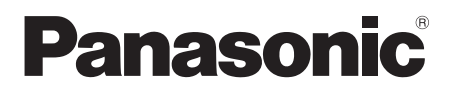

This product is eligible for the AVCCAM 3 Year Warranty Repair Program. For details, see page 6 of vol.1.

# Operating Instructions Vol.2

# Memory Card Camera-Recorder

Model No. **AG-AC130P** 

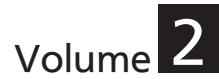

Note that Operation Instructions Vol.2 describes advanced operations of the Memory Card Camera-Recorder. For instructions on basic operations of the Memory Card Camera-Recorder, refer to Operating Instructions Vol.1 (printed documents) contained in the supplied CD-ROM.

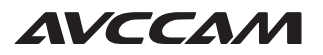

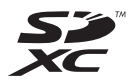

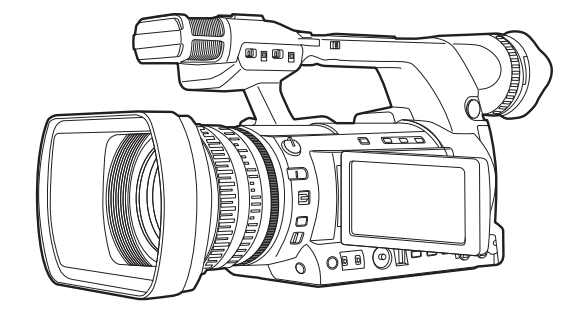

**AVCHD TM** 

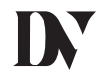

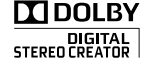

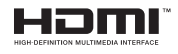

Before operating this product, please read the instructions carefully and save this manual for future use.

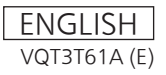

M0911SI0 -YI

Download from Www.Somanuals.com. All Manuals Search And Download.

# **Contents**

#### Volume 1

**Read this first! How to use the camera Please read before use Operating precautions**

# **Before use**

**Before using the camera Accessories Optional accessories**

# **Description of parts**

**Description of parts**

# **Preparation**

**Recharging the battery**

**Power sources Adjusting the hand strap Attaching the shoulder strap Attaching/removing the lens hood Attaching/removing the lens cap Fitting the eye cup The remote control Turning the camera ON/OFF Setup menu basic operations Setting the calendar**

**Menu**

**Setup menu structure**

# **Reference**

#### **Specifications**

## Volume 2

# **Shooting**

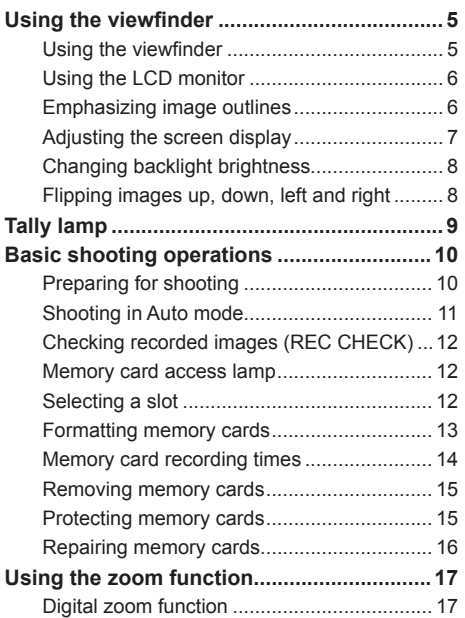

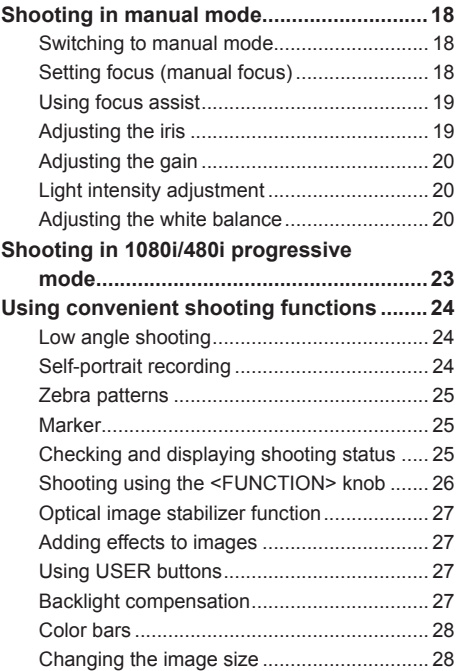

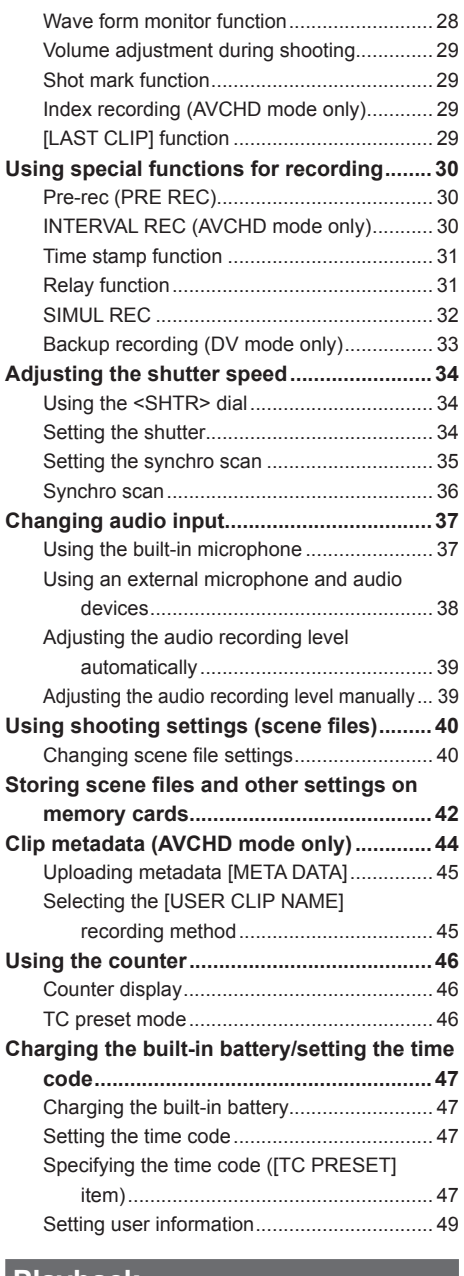

# **Playback**

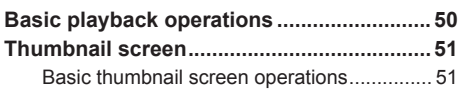

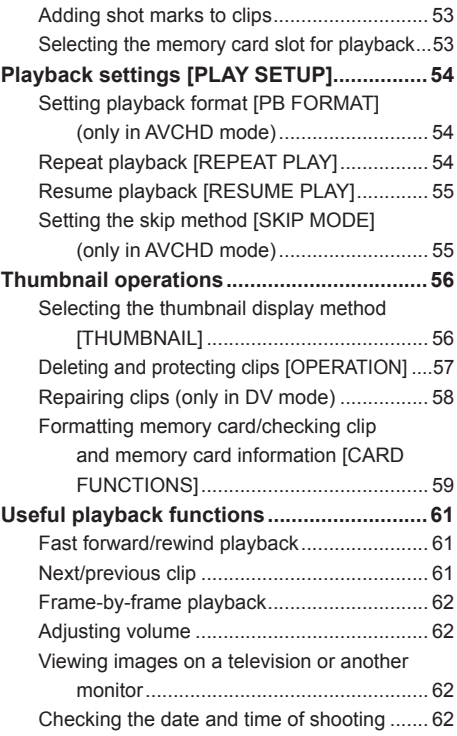

# **Editing**

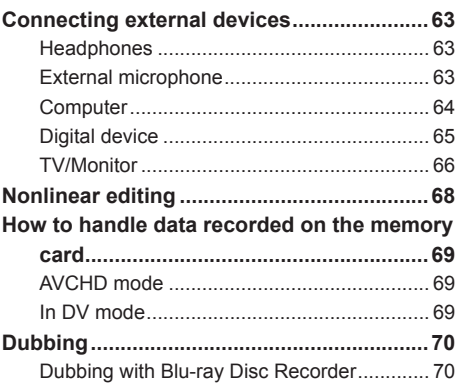

# **Displays**

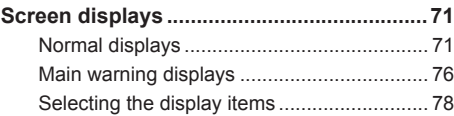

# **Menu**

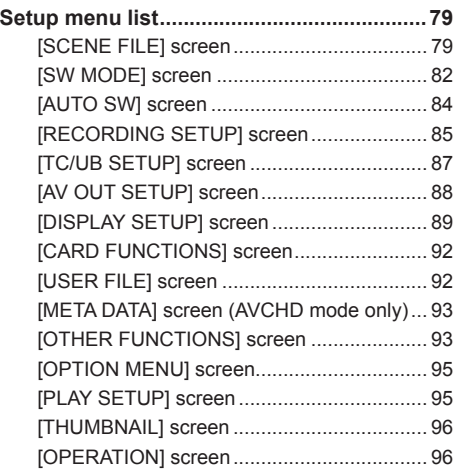

# **Reference**

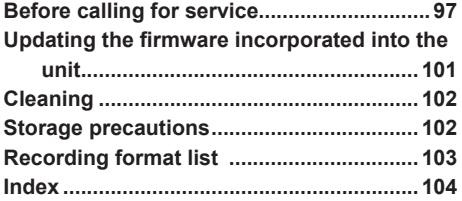

This camera utilizes a viewfinder with a miniature LCD, and a 3.45-inch LCD monitor.

Use them according to application and shooting conditions.

• Brightness and hue of images in the viewfinder and the LCD monitor may sometimes differ from those on a TV monitor.

Check final images with a TV monitor.

## **Using the viewfinder**

- **1 Turn the POWER/MODE switch of the camera <ON> (Page 27 of Vol.1), and check that images appear in the viewfinder.**
- **2 Position the screen of the viewfinder where it is easiest to see.**

The viewfinder can be raised to about 90° perpendicular to the camera.

**3 Adjust the diopter adjustment dial so that you can see the characters on the finder screen clearly.**

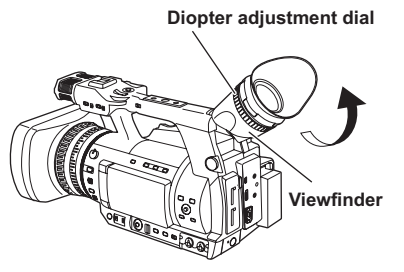

• **Do not leave the eyepiece of the viewfinder pointed in the direction of the sun or strong light sources.**

Internal components may be damaged or fire may be caused if light is focused through the lens.

• When the LCD monitor is open, the viewfinder may not display anything. Close the LCD monitor. (Page 66)

- Less than 0.01% of the pixels in the LCD may not light or remain on all the time. They are not defective, and will have no effect on the images you record.
- Screen burn-in may occur in the LCD monitor, however, this is not a defect.

## **Using the LCD monitor**

### **1 Turn the POWER/MODE switch of the camera <ON>. (Page 27 of Vol.1)**

#### **2 Open the LCD monitor.**

The monitor opens to an angle of 90°. The camera may be damaged by attempting to open it further than this.

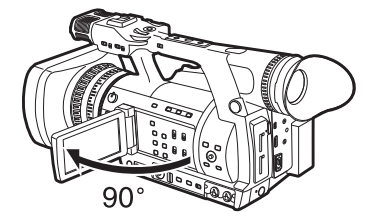

- **3 Position the screen of the LCD monitor where it is the easiest to see.**
	- The monitor can be rotated 180° toward the lens and 90° toward you.
	- **Do not apply unnecessary force to the open LCD monitor. This can damage the camera.**

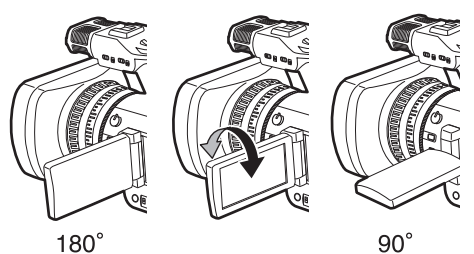

- When closing the LCD monitor, ensure that it is closed.
- Operation status displays when shooting a self-portrait

No display: You cannot record (no memory card, etc.)

- $[O]$ : Shooting in progress, during transition to shooting pause
- [ $III$ ]: Shooting paused (shooting standby)
- [!]: Warning display in progress

## **Emphasizing image outlines**

Emphasizing the outlines of images in the viewfinder or the LCD monitor makes it easier to focus.

Emphasizing outlines does not affect recorded images.

**1 In <CAMERA> mode, press the <EVF DTL> button.**

[EVF DTL ON] appears in the center of the screen for approximately two seconds.

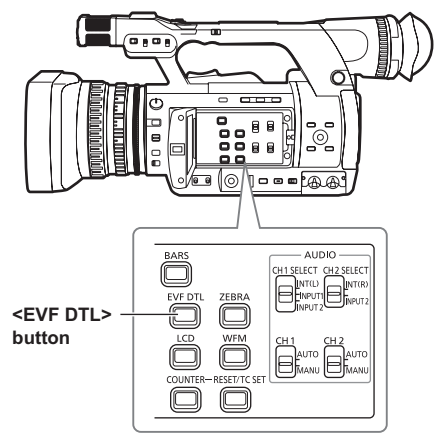

Press the <EVF DTL> button again to return to the original display. Then, [EVF DTL OFF] appears in the center of the screen for approximately two seconds.

# **Adjusting the screen display**

- **1 Turn the POWER/MODE switch of the camera <ON>. (Page 27 of Vol.1)**
- **2 Press the <MENU> button.**
	- Menu operation (Page 28 of Vol.1)
	- Operations may be performed with buttons on the remote control that correspond to those on the camera. For details, see "Remote control" (Page 21 of Vol.1).

## **3 Viewfinder adjustments**

Select [YES] in the [EVF SET] item on the setup menu IDISPLAY SETUPI screen.

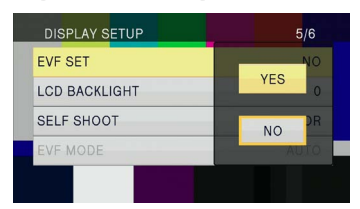

### **LCD monitor adjustments**

Select [YES] in the [LCD SET] item on the setup menu [DISPLAY SETUP] screen.

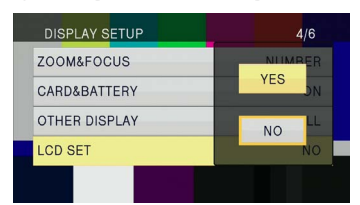

**4 Select desired items by tilting the**  OPERATION lever in the < $\triangle$ > or < $\blacktriangledown$ > **directions, and push the OPERATION lever.**

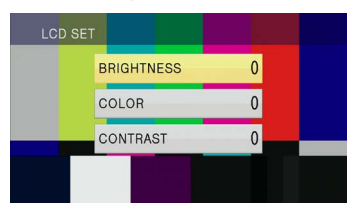

**5 Adjust the selected item by tilting the**  OPERATION lever in the < $\triangle$ > or < $\blacktriangledown$ > **direction.**

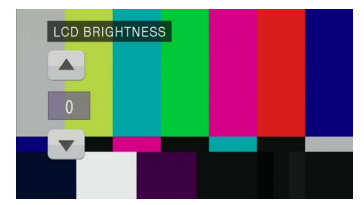

#### **6 Press the <MENU> button to release menu mode.**

• Color or monochrome viewfinder display can be selected with the [EVF COLOR] item of the [DISPLAY SETUP] screen. Resolution is the same for either of them.

# **Changing backlight brightness**

The brightness of the LCD monitor backlight can be adjusted between five different settings.

**1 Select [LCD BL] in the [LCD] item on the setup menu [SW MODE] screen.** [LCD BL] is assigned to the <LCD> button.

## **2 Press the <LCD> button.**

Each time the button is pressed, the backlight brightness changes in the following order: 0 (normal) $\rightarrow$ -1 (somewhat dark) $\rightarrow$ -2 $\rightarrow$ -3  $(dark)$ +1 (bright) $\rightarrow$ 0 (normal).

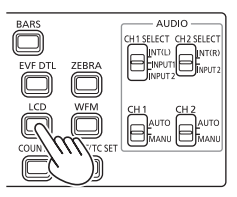

- The setting will be saved even if the power is switched off.
- It can also be switched with the [LCD BACKLIGHT] item on the setup menu [DISPLAY SETUP] screen. (Page 91)

## **Flipping images up, down, left and right**

By flipping the images displayed on the LCD monitor up, down, left and right, the angle of view and imagery of images can be checked. Even when the displayed image is flipped, the recorded image is not flipped.

**1 Select [LCD REV] in the [LCD] item on the setup menu [SW MODE] screen.** [LCD REVI is assigned to the <LCD> button.

## **2 Press the <LCD> button.**

Pressing the button switches between normal display and flipped display.

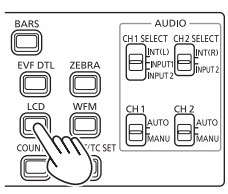

- If the power of the camera is switched off, it will appear in normal display when next switched on.
- Screen displays other than images are also flipped. When screen display is not needed. press the <DISP/MODE CHK> button to turn off some displays.
- During flipped display, images in REC CHECK and playback images in <PB> mode are also flipped.
- Images on the viewfinder are not flipped.

# **Tally lamp**

The tally lamp lights during recording by setting the [TALLY LAMP] item of the [OTHER FUNCTIONS] screen (Page 94) to any setting other than [OFF]. The tally lamp will flash when the camera is in any of the following circumstances.

- When a recording error has occurred (flashes 4 times per second)
- When the battery has run out (flashes 4 times per second)
- When available memory card capacity is low (flashes 4 times per second)
- When battery level is low (flashes once per second)
- When remaining memory of the memory card is low (flashes once per second)

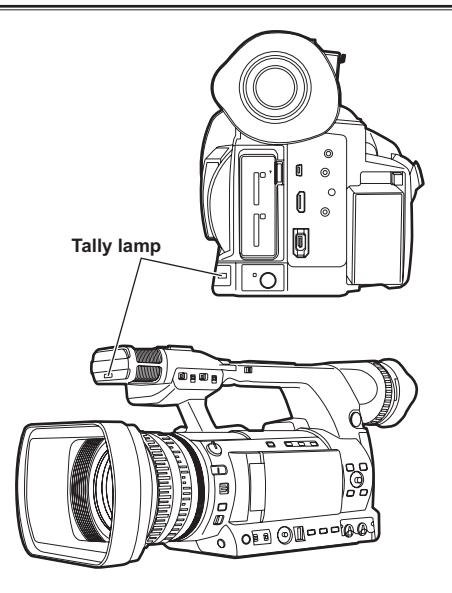

## **Preparing for shooting**

- **1 Turn the POWER/MODE switch of the camera <ON>. (Page 27 of Vol.1)** • Make sure the mode lamp is lit.
- **2 Slide the <OPEN> lever of the memory card slot cover down to open the cover.**
- **3 Fully insert a memory card with the notch up into the memory card slot.**
- **4 Close the memory card slot cover.**
	- Close until it clicks firmly into place.

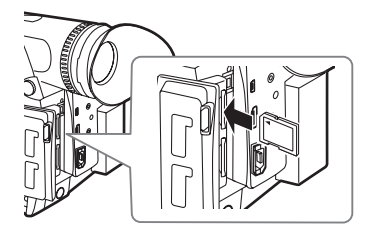

**Insert from the terminal side straight forward as shown in the picture, until you hear a "click".**

- Do not perform the following operations while the memory card access lamp is flashing. You may damage the memory card or its contents, or cause the camera to fail to operate correctly.
	- Opening the door and removing the memory card
	- Switching off the power
	- Connecting and disconnecting the USB2.0 connection cable
	- Removing the battery
	- Shaking or striking the camera
- Always format memory cards that have been used on other devices when first using them with this camera. (Page 13)
- If ICHECK CARD. I (check the memory card.) is displayed on the viewfinder or LCD monitor, remove the memory card and reinsert it.
- Images shot from the start of shooting until it is stopped, are recorded as one clip.
- When recording is paused after a short recording, time may be required after pressing the <START/STOP> button before writing to the memory card is completed. This means that if the <START/STOP> button is pressed, operations cannot be accepted immediately.
- The camera reads information from the memory card immediately after the memory card is inserted, therefore, after [PAUSE] is displayed in the operation status display (Page 72), press the <START/STOP> button to start shooting.
- The recording formats of factory default are [PH 1080/60i] in AVCHD mode, and [DV 480/60i] in DV mode. To check current setting status, see "Checking and displaying shooting status" (Page 25).
- The upper limit for the number of clips that can be recorded in AVCHD mode on a single memory card is 900. (However, this number may exceed 900 clips when shooting immediately after the POWER/MODE switch has been turned <ON>)

The upper limit for the number of clips that can be recorded in DV mode is 900.

# **Switching AVCHD mode/DV mode**

- **1 Turn the POWER/MODE switch of the camera <ON>. (Page 27 of Vol.1)**
- **2 Press the <MENU> button.**
- **3 Select [AVCHD] or [DV] in the [HD/SD MODE] item on the setup menu [RECORDING SETUP] screen.**
- **4 If the message [TURN POWER OFF] is displayed, switch off the power and switch it on again.**

The mode is switched by turning the power on again.

- For how to turn the power on and off, see page 27 of vol.1.
- When you switch to AVCHD mode, <HD> indicator lights in blue.
- When you switch to DV mode, <HD> indicator is turned off.

#### **Shooting in Auto mode**

- **1 Turn the POWER/MODE switch of the camera <ON>. (Page 27 of Vol.1)**
	- Make sure the mode lamp <CAMERA> is lit in red.

#### **2 Set the <AUTO/MANU> switch to <AUTO>.**

- [A] is displayed at the top of the LCD monitor and in the viewfinder.
- In accordance with setting of items on the setup menu [AUTO SW] screen, focus, gain, iris, and white balance are adjusted automatically.

In Auto mode, the face detection function can be used by assigning [FACE DETECT] to a USER button. This function automatically detects faces, focuses on them, and adjusts the brightness to an appropriate level. When [FACE DETECT] is set, [<a>[<a>[8]</a> appears on the screen.

High-priority frames with orange borders appear on the faces that are large or near the center, and gray frames appear on the others. Up to 15 detected frames are displayed on the screen.

If [PRIMARY] is set in the [FACE FRAMING] item of the setting menu [SW MODE] screen, only the high-priority orange frames are displayed.

- The [FACE DETECT] function is released in the following cases.
- When setting the <AUTO/MANU> switch to <MANU> position
- When switched to <PB> mode
- When turning off the power of the camera
- The IFACE DETECTI function can be set even when setting the <AUTO/MANU> switch to <MANU> position. [[o]] will be displayed on the screen.

#### **3 Press the <START/STOP> button to start shooting.**

- Press the <START/STOP> button again to pause shooting.
- When shooting at a low angle, it is convenient to use the <START/STOP> button on the side of the handle. Locking with the <HOLD> switch prevents unintentional operation. (Page 24)
- When the menu screen is displayed, shooting is not possible. After closing the menu screen, press the <START/STOP> button.
- When the memory card slot cover is opened during shooting, shooting stops.

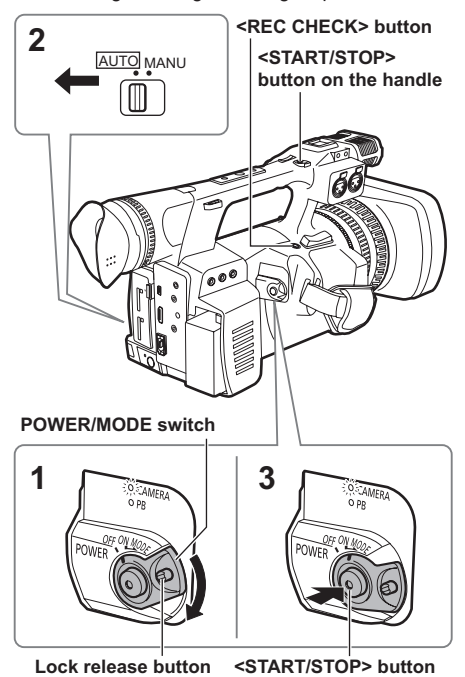

# **Checking recorded images (REC CHECK)**

While shooting is paused, press the <REC CHECK> button to review the video and audio recorded three seconds immediately prior. After reviewing, the camera returns to the recording pause status.

- The REC CHECK images are also recorded when a device is connected to the camera and backup images have been recorded.
- When the operation mode is <PB> mode, REC CHECK does not work.
- This function does not work if the [REC FORMAT] is changed, if the camera is set to the <CAMERA> mode after having been switched to the <PB> mode, if the memory card slot cover is opened, or if the slot is switched after shooting.
- This function does not work with SIMUL REC.

#### **Memory card access lamp**

#### **Illuminated orange:**

Reading, writing possible

## **Flashing orange (slow):**

Accessing memory card

#### **Flashing green:**

Memory card write-protected, the slot with [CHECK CARD.] indication, no space left on memory card

#### **Illuminated green:**

Other than the selected slot

#### **Off:**

No memory card inserted, unformatted memory card, or incompatible memory card inserted

#### **When the USB is connected**

#### **Flashing orange:**

Accessing memory card

#### **Off:**

A status other than access underway

#### **Memory card access lamp**

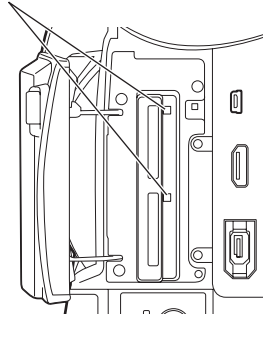

## **Selecting a slot**

The slot to be used for recording can be switched between the two memory card slots.

- **1 Press the <SLOT SEL> button while the camera is standby for recording.** The access lamp of the slot for recording lights up orange.
- This function works when a recordable memory card is inserted in both slots.
- The slot cannot be switched during recording.

## **Formatting memory cards**

- **1 Turn the POWER/MODE switch of the camera <ON>. (Page 27 of Vol.1)**
- **2 Press the <MENU> button.**
- **3 Press the OPERATION lever on the [CARD FORMAT] item on the setup menu [CARD FUNCTIONS] screen.**
	- Select the SLOT number of the memory card to format when the following screen is displayed. Select [NO] when you do not wish to format the memory card.
	- Press the <MENU> button to close the menu display.

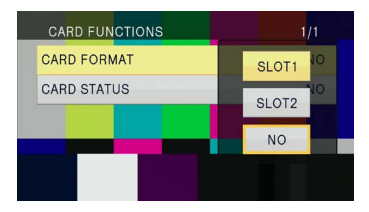

- **4 Select [YES] on the confirmation screen.**
	- The memory card will be formatted.

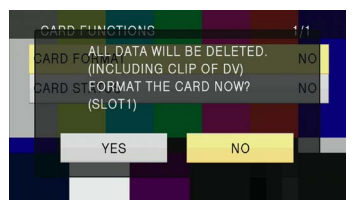

# **5 Press the <MENU> button to finish.**

• When a memory card is formatted, all data including video images recorded on the memory card will be erased and cannot be restored.

Save important data to your computer.

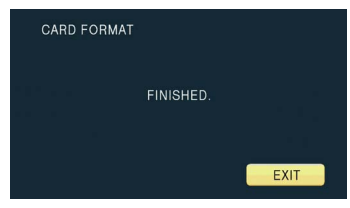

## **Memory card recording times**

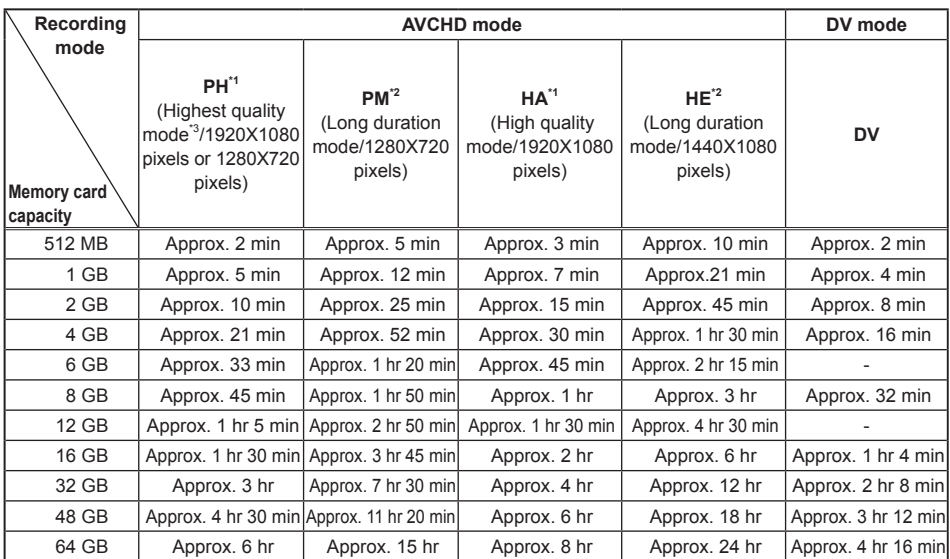

• Recording times (approx.) when using Panasonic SD/SDHC/SDXC memory cards

#### **AVCHD mode**

- \*1 Use a memory card of SD speed class 4 or above when recording with PH mode/HA mode. Recording cannot be performed with a memory card of lower than SD speed class 4.
- \*2 Use a memory card of SD speed class 2 or above when recording with PM mode/HE mode.
- \*3 This is the highest quality mode of the camera.
- The camera utilizes the VBR recording system. VBR stands for Variable Bit Rate, a recording system where the bit rate automatically varies (volume of data per given time period) according to the subject being shot. Therefore, recording times will be shorter when fast moving subjects have been recorded.
- Control space is included in the displayed capacity, and available recording capacity will be smaller.
- Continuous recording time is a maximum of 12 hours (when using the AC adaptor).
- Recording can be sometimes restarted even if it was paused due to shortage of space.
- Even for the same memory card, the recording time differs depending on conditions such as the recording format or recorded images.
- The recording time of a memory card may shorten when record and delete are repeated often over and over. In that case, format the memory card with the camera. When a memory card is formatted, all data recorded on the memory card is erased and cannot be restored. Save important data to your computer.

#### **DV** mode

- Use a memory card of SD speed class 6 or above when recording with DV mode. Recording cannot be performed with a memory card of lower than SD speed class 6.
- Control space is included in the displayed capacity, and available recording capacity will be smaller than that.
- Continuous recording time is a maximum of 12 hours (when using the AC adaptor).
- The recording time of a memory card may shorten when record and delete are repeated often over and over. In that case, format the memory card with the camera. When a memory card is formatted, all data recorded on the memory card is erased and cannot be restored. Save important data to your computer. • Partition of clips recorded on a memory card
- When an SDHC memory card of 8 GB or above is used, if the recording space of a single clip exceeds 4 GB, it is automatically saved as a separate clip. Saved data can be manipulated as a single clip during thumbnail operation of the camera. When handled with nonlinear editing software or a computer, clips are handled as the separate clips.

#### **Removing memory cards**

- **1 Slide the <OPEN> lever of the memory card slot cover down to open the cover.**
	- Ensure that the memory card access lamp is not flashing orange before opening the cover.
- **2 Press the center of the memory card, and pull the memory card straight outwards.**

**Memory card access lamp**

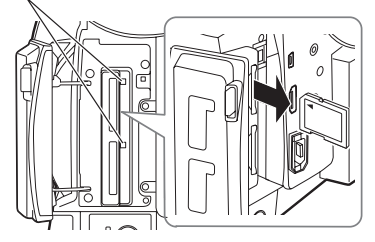

- Do not remove the memory card or switch off the power at the following times, because doing so may damage the memory card.
	- After inserting a memory card, while the orange memory card access lamp is still flashing until it changes to illuminated.
	- While the memory card access lamp is flashing such as during shooting or during shooting finalization.

### **Protecting memory cards**

Move the write-protect switch on the memory card to the <LOCK> position to prevent recorded content from being accidentally erased from the memory card.

> **Write-protect switch**

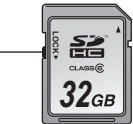

## **Repairing memory cards**

#### **For AVCHD mode**

Never remove the memory card or disconnect the battery or DC cord while the memory card access lamp is flashing, since this may damage the memory card. If the memory card has been removed while the memory card access lamp was flashing, or the power was cut because the battery or DC cord has been disconnected during recording or the recording finalization process, a repair verification screen will be displayed the next time the power is switched on in order to allow errors to be repaired.

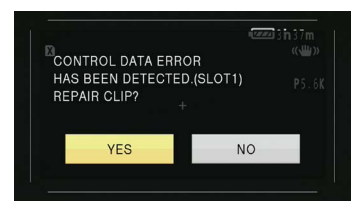

Select [YES] to begin repair, and when repair is completed, [REPAIR FINISHED] will be displayed and the camera will switch to the shooting paused screen.

Select [NO] to switch directly to the shooting paused screen without repair.

- Memory cards cannot be repaired with the camera if [NO] is selected, but can still be repaired by using the AVCCAM Restorer\* contents repair software.
- A memory card on which an error occurred can be repaired by either using the camera that was used for shooting, or the AVCCAM Restorer contents repair software.
- A repair confirmation message may be displayed after inserting a memory card which has no error, but repair will not be performed even when [YES] or [NO] is selected.
- Repair may take up to approximately 20 minutes depending on the places where the errors occurred on the memory card.
- Use a battery with an adequate charge, or the AC adaptor.
- If the repair operation has failed ISYSTEM ERROR TURN POWER OFF] will be displayed. In this case, use the AVCCAM Restorer contents repair software.
- Depending on the status of the data, it may not be possible to restore all data completely. In this case, it will no longer be possible to play back the clips that were recorded before the power was turned off.
- Clips with a total shooting time of less than 10 seconds may not be repaired.
- Indexes attached during shooting cannot be repaired.
- To repair the two memory cards that recorded video with SIMUL REC, follow the instructions displayed on the repair verification screen and repair each of the memory cards.
- \* AVCCAM Restorer is included on the supplied CD-ROM. Refer to install.txt for the installation method. For details on how to use it, read the Operating Instructions (PDF file).

The AVCCAM Restorer can also be downloaded from the following website. http://pro-av.panasonic.net/

#### **For DV mode**

For repair in DV mode, refer to "Repairing clips (only in DV mode)" (Page 58).

This camera is equipped with 22 power optical zoom. Operate zoom with either the zoom lever or the zoom ring.

#### **Zoom lever**

When the <ZOOM> switch is put in the <SERVO> position, zoom can be operated with the zoom lever by means of motor drive.

- **<T>**: Zoom in
- **<W>**: Zoom out

Push the zoom lever on the hand strap lightly to zoom slowly, and push it strongly to zoom quickly. The operation speed of zoom with the zoom lever on the handle can be switched among three speeds with the <HANDLE ZOOM> switch. Speed setting of the <HANDLE ZOOM> switch can be changed with the [HANDLE ZOOM] item of the setup menu [SW MODE] screen. (Page 82)

#### **Zoom lever (handle side)**

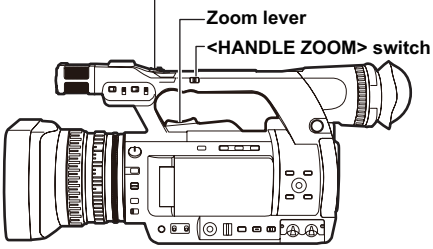

#### **Zoom ring**

When the <ZOOM> switch is put in the <MANU> position, zoom can be operated manually with the zoom ring.

• When the <ZOOM> switch is in the <SERVO> position, do not perform zoom operation manually. It may result in damage.

**Zoom ring**

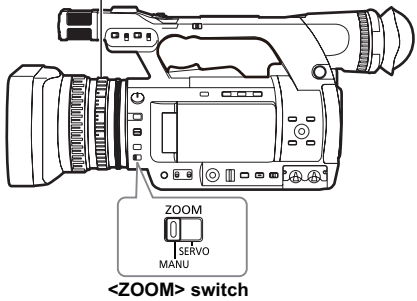

#### **Operating remote control**

Zoom is operated with the motor drive when the <ZOOM>/<VOL> button is pressed.

• Zoom speed is fixed at medium.

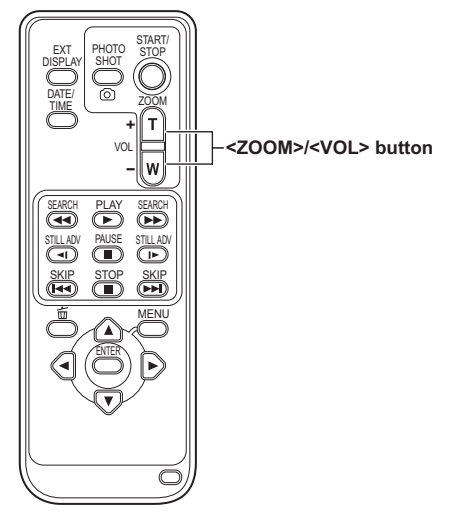

## **Digital zoom function**

The digital zoom function can be used by assigning [D.ZOOM] to a USER button. (Page 27 , 83) When the USER button to which [D.ZOOM] was assigned is pressed, the resolution switches through the sequence OFF (X 1) $\rightarrow$ X 2 $\rightarrow$ X 5 $\rightarrow$ X 10 $\rightarrow$ OFF (X 1).

- Image quality is coarse to the extent that zoom ratio is large.
- When other than OFF (X 1) is selected, the current resolution is displayed in the viewfinder and the LCD monitor.
- The digital zoom function is not available when the AREA function using the <FUNCTION> knob is activated. (Page 26)

Set the camera to manual mode to adjust the focus, iris, gain and white balance manually.

## **Switching to manual mode**

Set the <AUTO/MANU> switch to the <MANU> position to switch to manual mode.

( $\sqrt{\mathbb{A}}$ ) display of the viewfinder and the LCD monitor disappears.)

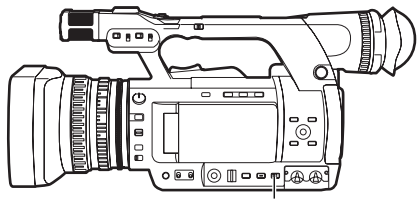

**<AUTO/MANU> switch**

## **Setting focus (manual focus)**

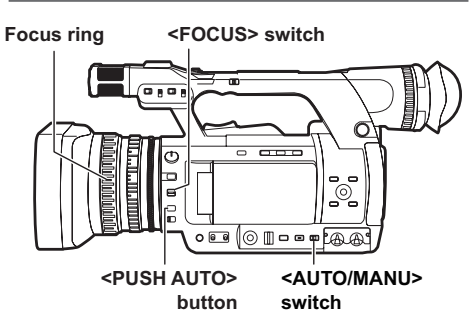

**1 With the <AUTO/MANU> switch, switch to manual mode.**

**2 With the <FOCUS> switch, switch the focus control method.**

#### **<A> (AUTO):**

Auto focus mode

Automatically sets the focus.

#### **<M> (MANUAL):**

Manual focus mode

Manually move the focus ring to set the focus. **< >:**

After setting focal distance to infinity, automatically switched to the manual focus mode. The <FOCUS> switch automatically moves back to <M> (MANUAL) even when you move it to  $<\infty$ .

#### **Temporarily go into auto focus mode**

Even if the <FOCUS> switch is in the <M> (MANUAL) position, while pressing the <PUSH AUTO> button, the camera goes into auto focus mode, and the focus can be set automatically.

#### **Switching to manual focus assist mode**

You can switch from manual mode to manual focus assist mode by turning [ON] the [MF ASSIST] item on the setup menu [SW MODE] screen.

- Focus adjustment is performed roughly with about half the work in focus ring operation, compared to the manual focus mode.
- After adjustment with the focus ring, focus adjusts automatically (fine adjustment).
- When focus is off a great deal, it may not be set.
- After making an automatic adjustment, the next automatic adjustment is not performed until the focus ring is moved.
- Because auto focus sometimes does not operate correctly when there is flickering, select a shutter speed appropriate to the lighting. (Page 34)
- When using auto focus mode with any format other than 60i and 60P, the time for the focus control will be slightly longer than for the normal focus mode.
- When [ON] is selected in the [AF] item on the setup menu [AUTO SW] screen, auto focus is on during auto mode regardless of the position of the <FOCUS> switch. (Page 84)
- During macro shooting, the screen display of [AF], [MF], and [MA] become boxed characters.

## **Using focus assist**

When you press the <FOCUS ASSIST> button, the screen border turns red and the image contour has red edges. Adjust the focus so that the contour of the subject you want to focus on becomes red.

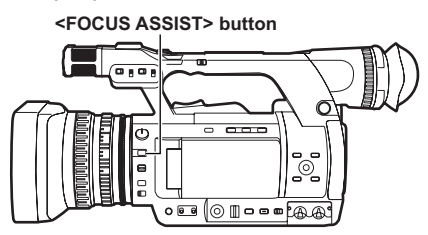

## **Adjusting the iris**

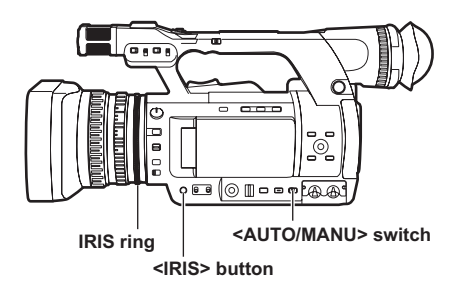

- **1 Use the <AUTO/MANU> switch, to switch to manual mode. (Page 18)**
- **2 Press the <IRIS> button to switch the lens aperture adjustment method. [AUTO IRIS]: (auto iris)**

Automatically adjusts the iris value. **[MANUAL IRIS]: (manual iris)** Manually adjusts lens aperture.

- **3 When manual iris is on, adjust the lens aperture by turning the IRIS ring.**
	- When auto iris is on , use this ring to correct lens aperture.
- When [ON] is selected in the [A.IRIS] item on the setup menu [AUTO SW] screen, during auto mode, auto iris is turned on forcibly. (Page 84)
- See the display on the IRIS METER display for the status of the light intensity. See page 75 regarding IRIS METER display.
- Regarding the F values when the lens aperture is open on this camera, [F1.6] is the wide angle side (W) end, and [F3.2] is the telescopic side (T) end. In the iris display displayed on the viewfinder and the LCD monitor when the lens aperture is open, [OPEN] is displayed on the wide angle side (W) end, and [F3.2] or [OPEN] is displayed on the telescopic side (T) end.
- When the iris is near closed, resolution goes down due to light diffraction. In this case, you can improve things by adjusting shutter speed, and not letting the iris close.

# **Adjusting the gain**

When the screen of the camera is dark, you can make the screen bright by raising the gain.

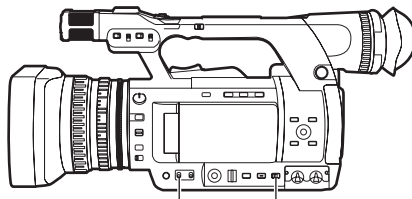

**<GAIN> switch <AUTO/MANU> switch**

**1 Use the <AUTO/MANU> switch, to switch to manual mode. (Page 18)**

#### **2 Use the <GAIN> switch to switch the gain. <L>:**

Normally, put it in this position.

(Factory setting is 0 dB)

**<M>:**

Raises the gain of the camera image amp. (Factory setting is 6 dB)

#### **<H>:**

Raises the gain of the camera image amp. (Factory setting is 12 dB)

• Gain value of <L>/<M>/<H> can be changed in the [LOW GAIN]/[MID GAIN]/[HIGH GAIN] item on the setup menu ISW MODEI screen. (Page 82)

Especially when gain adjustment is necessary, assign the [S.GAIN] item to any of the <USER1> - <USER3> buttons. Each time the assigned button is pressed, you can switch between normal gain/super gain. When setting super gain, select [24dB] or [30dB] in the [SUPER GAIN] item on the [SW MODE] screen.

• When other than [OFF] is selected with the [AGC] item on the setup menu [AUTO SW] screen, auto gain is on during auto mode regardless of the position of the <GAIN> switch. (Page 84)

## **Light intensity adjustment**

When natural light is strong, use the <ND FILTER> dial to switch the ND filter (light intensity adjustment filter) to use.

#### **<OFF>:**

ND filter is not used.

**<1/4>:** 

Intensity of light is cut to approx. 1/4.

**<1/16>:** 

Intensity of light is cut to approx. 1/16.

**<1/64>:** 

Intensity of light is cut to approx. 1/64.

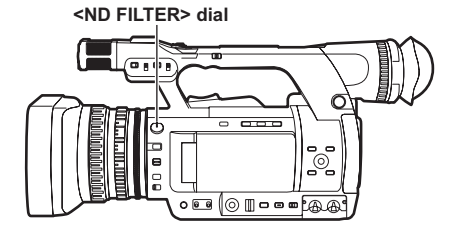

## **Adjusting the white balance**

To reproduce white accurately, adjust the proportion of the primary colors RGB. When the white balance is wrong, not only the reproduction of white is bad, but also the color tone of the whole screen becomes bad.

When shooting in manual mode, if light conditions change, always adjust the white balance.

The adjusted value for white balance can be saved on the <A> and <B> positions of the <WHITE BAL> switch.

Also, you can use the preset values already in the memory. Use the memory according to shooting conditions.

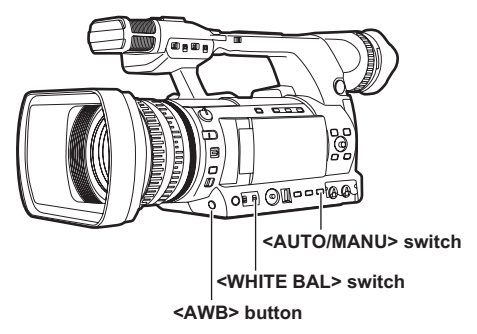

# **Adjusting white balance**

- **1 Use the <AUTO/MANU> switch, to switch to manual mode. (Page 18)**
- **2 Set the shutter speed. (Page 34)**
- **3 Place a white pattern in a place with the same light source conditions as the subject, then zoom in and reproduce the white on the full screen.**

White objects close to the subject (white cloth, white walls) can be substituted.

- Do not allow bright spotlights within the screen.
- **4 Move the <WHITE BAL> switch to the position of <A> or <B> (position to save white balance adjusted value).**

#### **5 Press the <AWB> button.**

• Adjustment is completed in a few seconds. (The following message is displayed.)

#### **Message during adjustment: [AWB Ach ACTIVE] Message when adjustment is completed:**

#### **[AWB Ach OK]**

• When white balance cannot be adjusted automatically, an error message is displayed in the viewfinder and on the LCD monitor screen.

#### **Message when adjustment cannot be made: [AWB Ach NG]**

- White balance cannot be adjusted if the [ATW] (Auto Tracking White) function is working.
- When [ON] is selected in the [ATW] item on the setup menu [AUTO SW] screen, regardless of the position of the <WHITE BAL> switch, [ATW] is on during auto mode. (Page 84)
- When the following error messages are displayed, try to adjust white balance again after performing remedies.

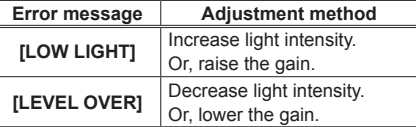

• When the error messages are displayed after repeated attempts, consult your dealer.

## **Using preset values**

This is convenient when there is no time to adjust white balance.

**1 Use the <AUTO/MANU> switch, to switch to manual mode. (Page 18)**

## **2 Set the <WHITE BAL> switch to <PRST>.**

The current white balance value is displayed.

• White balance values 3200 K and 5600 K are preset in the <PRST> position. Guidelines for preset values P3.2K (3200 K): Halogen light P5.6K (5600 K): Natural light

#### **3 Press the <AWB> button.**

The white balance value switches in the following order: 3200 K, 5600 K, VARIABLE.

- Selecting VARIABLE enables the white balance to be set to an optional value between [P2.4K] and [P9.9K] by moving the <FUNCTION> knob up and down.
- The VARIABLE white balance value displayed is not guaranteed to be an absolute value. Use it as a reference value.
- The VARIABLE white balance value can be checked by pressing the <AWB> button.
- The value of VARIABLE cannot be changed when the AREA function of the <FUNCTION> knob is operating and a frame is displayed.

## **Adjusting black balance**

To reproduce black accurately, align the zero level of the primary colors RGB.

When the black level is wrong, not only the reproduction of black is bad, but also the tone of the whole screen becomes bad. Usually there is no need to adjust black balance, but adjustment is required in the following cases.

- When using the camera for the first time
- When using the camera after not using it for a long time
- When using in conditions where the surrounding temperature has changed greatly
- After changing the GAIN and shutter speed
- After switching from <PB> mode to <CAMERA> mode

Press the <AWB> button to adjust white balance automatically, and continue to press it to adjust black balance. Do so after preparing conditions to adiust white balance.

### **Message during adjustment: [ABB ACTIVE] Message when adjustment is completed: [ABB END]**

- Even when the [ATW] function is in use, continue to press the <AWB> button to adjust black balance.
- Black balance cannot be adjusted during shooting.

## **[ATW] (Auto Tracking White) function**

The [ATW] function automatically decides the shooting environment and always automatically adjusts for optimal white balance during shooting. The [ATW] function can be assigned to the <WHITE BAL> switch (either <A>/<B>/<PRST> position) in the [ATW] item on the setup menu [SW MODE] screen. (Page 82)

Also, the factory setting allows the [ATW] function to work in auto mode.

(Page 84)

#### **Natural light sensor**

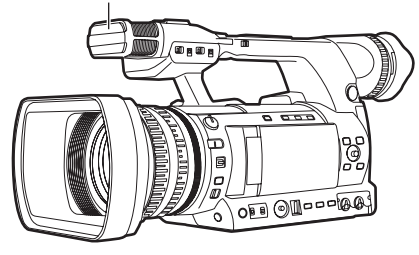

- Some adjustment error may occur depending on the environment.
- Perform white balance adjustment (Page 20) when high accuracy white balance adjustment is required.
- This camera is equipped with a natural light sensor to assist the [ATW] function. When shooting using the [ATW] function, do not block the natural light sensor with your hand.

You can shoot in progressive mode when you select 30P, 24P for 1080 mode in AVCHD mode or 30P, 24P for 480 mode in DV mode in the [REC FORMAT] item on the setup menu [RECORDING SETUP] screen. (Page 85)

## **30P mode:**

Shoots 30 frames/second in the progressive mode.

For output and recording of video signal, the 30 frames/second image is converted to 60-fieldper-second interlace signal.

This mode gives high quality video.

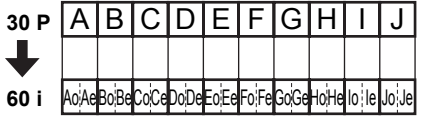

### **24P mode:**

Shoots 24 frames/second in the progressive mode.

Video signals are recorded as native. (AVCHD mode only)

For output and recording of video signal, the 24 frames/second image is converted with a general

2:3 conversion method to 60-field-per-second interlace signal.

This mode gives video with a movie feeling.

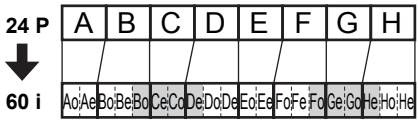

## **When shooting in progressive mode, be careful about the followings.**

- We recommend that you set shutter speed to 1/50 (OFF).
- When shooting in 24P mode of 1080 mode, because recording is performed in 4-frame units, recording may start a little late.
- When shooting in 24P mode of 480 mode, recording is performed in 5-frame units.

# **Using convenient shooting functions**

# **Low angle shooting**

When shooting at a low angle, it is convenient to use the <START/STOP> button on the side of the handle. Release the <HOLD> switch and press the button to start shooting.

• When not using the <START/STOP> button on the handle, lock it with the <HOLD> switch to prevent unintentional operation.

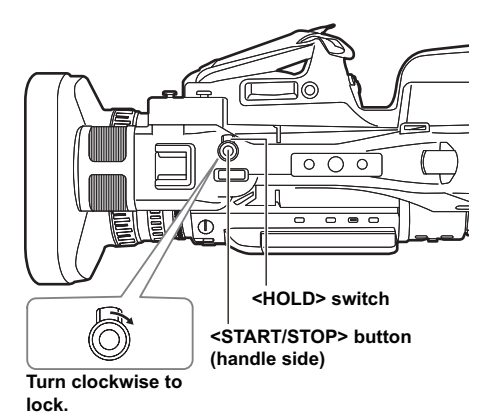

## **Self-portrait recording**

Open the LCD monitor, rotate it 180° to the lens side to record yourself. Selecting [MIRROR] in the [SELF SHOOT] item on the setup menu [DISPLAY SETUPI screen displays left and right flipped images so that you can shoot yourself like looking in the mirror. However, even though shooting in mirror mode, the recorded images are the same as normal shooting. Images are not recorded as mirrored images.

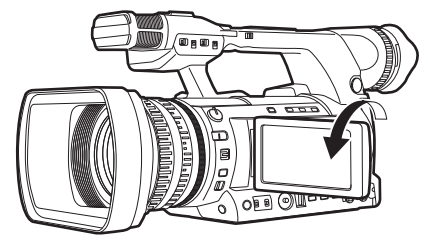

- When you press the <REC CHECK> button, images are not played back in right and left flipped state.
- Operation status displays when shooting a self-portrait

No display: You cannot record (no memory card, etc.)

[ $O$ ]: Shooting in progress, during transition to shooting pause

[ $III$ ]: Shooting paused (shooting standby) [  $\mathfrak l$  ]: Warning display in progress

- Only part of the screen is displayed. When  $[!]$ appears, rotate the LCD monitor to the normal shooting orientation, and check the message content.
- When checking screen display information with the viewfinder, rotate the LCD monitor to the normal shooting orientation.
- Images that are the same as normal shooting are output to external devices.

## **Zebra patterns**

When you press the <ZEBRA> button while in <CAMERA> mode, a zebra pattern or marker is displayed on the viewfinder and LCD monitor, so you can check brightness of the subject.

Portions where over exposure might cause white out are displayed in a striped pattern.

- Extremely bright area
- Reflecting area

When you adjust iris and shutter speed in manual mode so that the zebra pattern disappears, you get images with less white out.

Every time you press the <ZEBRA> button, the display switches as follows.

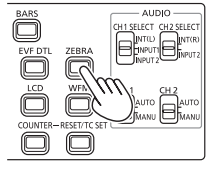

**[ZEBRA1] [ZEBRA2]**  $\uparrow$   $\downarrow$ **[ZEBRA OFF] [MARKER ON]**

You can set the level of the zebra pattern with the [ZEBRA DETECT1] item and the [ZEBRA DETECT2] item on the setup menu [DISPLAY SETUP] screen. (Page 89)

Also when you set the [ZEBRA DETECT2] item to [OFF], even though you press the <ZEBRA> button, [ZEBRA2] will not be displayed. The set zebra pattern is displayed for a fixed time (approximately 2 seconds) as [%].

### **Marker**

If the [Y GET MARKER] item on the setup menu [DISPLAY SETUP] screen is set to [ON], press the <ZEBRA> button and set [MARKER ON] (Page 25), to display the marker in the center of the screen. You can check brightness near screen center as a number ([0%]-[99%]).

When brightness exceeds [99%], [99% $\uparrow$ ] is displayed.

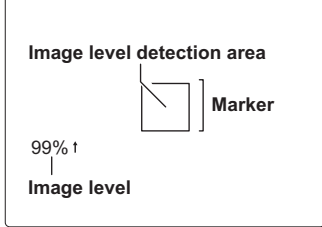

Press the <ZEBRA> button again to return to the normal screen.

### **Checking and displaying shooting status**

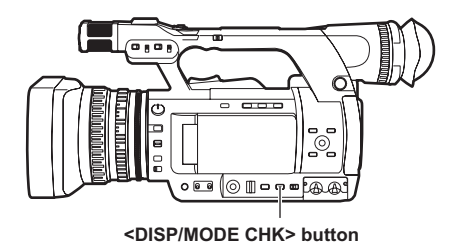

Hold down the <DISP/MODE CHK> button during shooting standby or shooting to display all information items including the setting status of various shooting functions, and list of functions assigned to the USER buttons, etc. Release the button to return to the normal display.

Press the <DISP/MODE CHK> button during shooting standby or shooting to hide all displays other than operation status display, frame display such as area, counter, marker, and safety zone display. Press the button again to return to the normal display. (Page 78)

This setting will be maintained even if the power of the camera is turned off by turning the POWER/ MODE switch <OFF> or if the operation mode is changed.

In addition, press the <DISP/MODE CHK> button while the thumbnail screen is displayed in <PB> mode to display the properties of the selected clip. (Page 60) (Clips can be selected by moving the cursor with the OPERATION lever.)

# **Shooting using the <FUNCTION> knob**

The following types of shooting can be carried out using the <FUNCTION> knob.

- Area auto focus function Operates auto focus within an area frame selected using the <FUNCTION> knob.
- Area auto iris function Automatically adjusts the iris value within an area frame selected using the <FUNCTION> knob. This function cannot be set when the [FACE DETECT] function has been set.
- Area luminance display Displays an averaged luminance level within an area frame selected using the <FUNCTION> knob.

## **1 Select a function in the [FUNCTION KNOB] item on the setup menu [SW MODE] screen (Page 82).**

[INH]: No function is assigned.

- [FOCUS]: Area focus function and area focus bar function (during <MENU> setting)
- [IRIS]: Area iris function and area iris meter function (during <MENU> setting)
- [Y GET]: Area luminance display [FOCUS/IRIS]:

Simultaneous operation of the area focus function and area iris function, simultaneous operation of the area focus bar function/ area iris meter function (during <MENU> setting)

[FOCUS/Y GET]:

Simultaneous operation of area focus function and area luminance display, simultaneous operation of area focus bar function (during <MENU> setting)

## **2 Press the <FUNCTION> knob.**

- A white frame is displayed.
- There is no change in the operation of the camera other than the display of the frame.

## **3 Press the <FUNCTION> knob again.**

- The white frame turns yellow.
- When the frame is yellow, the <FUNCTION> knob function set via the <MENU> operates in the area inside the frame.
- Pressing the <FUNCTION> knob once more returns the yellow frame to the white frame.
- Switching AUTO/MANUAL for [FOCUS/IRIS] is normally carried out in the same way.
- The central luminance function does not operate when the area luminance display is operating.
- If the <FUNCTION> knob is held down for more than two seconds, the frame disappears and the area function is switched off.
- **4 Move the <FUNCTION> knob up and down, and right and left.**
	- The white frame changes position. Move the frame to the area you wish to select.
	- Press the <FUNCTION> knob.
	- The area function does not operate during face detection.
- The area function is released when the power switch is set to OFF or when the camera is switched to playback mode.

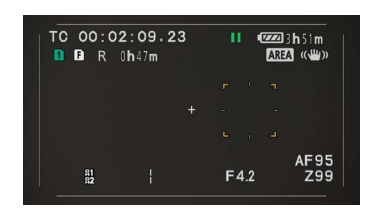

# **Optical image stabilizer function**

When shooting with the camera hand held, you can reduce camera shake by using the optical image stabilizer function.

The optical image stabilizer can be switched ON/ OFF with the <OIS> button. [  $\frac{1}{100}$  is displayed in the viewfinder and the LCD monitor when the optical image stabilizer is ON. When using a tripod, natural images can be obtained by turning the optical image stabilizer function OFF.

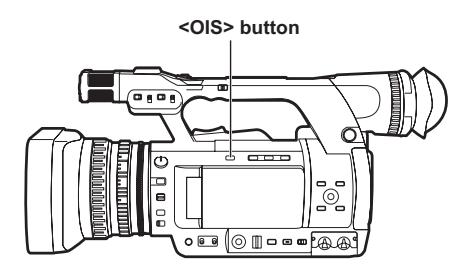

• When tracking a moving subject or there is a lot of camera shake, stabilization may not work.

## **Adding effects to images**

Effects can be added to images by pressing the USER buttons assigned the [BLACKFADE] function and the [WHITEFADE] function. The buttons are forcibly disabled during playback, REC CHECK, and thumbnail display.

#### **[BLACKFADE]:**

Press the button to fade out to black. At this time audio fades out in the same way. Also, continue to press the button and the image fades out, release the button and it fades in.

#### **[WHITEFADE]:**

Press the button to fade out to white. At this time audio fades out in the same way. Also, continue to press the button and the image fades out, release the button and it fades in.

# **Using USER buttons**

You can assign a single function from among 16 types of functions to each USER button. Use these buttons to change shooting conditions quickly or add the fade effect to images to match the subject.

In the factory settings, the following functions are assigned to each of the buttons.

<USER1>: [BACKLIGHT] <USER2>: [D.ZOOM] <USER3>: [SHOT MARK]

For details, see the [USER1] - [USER3] items on the setup menu [SW MODE] screen (Page 83). If you press a USER button to which one of the functions has been assigned, and then turn OFF the power or change the mode during operation of the USER button function, it will return to the previous state.

### **Backlight compensation**

When shooting subjects in backlight, press the USER button to which the [BACKLIGHT] function has been assigned.

[BACKLIGHT] will be displayed on the screen. Auto iris control for backlight compensation will prevent the image of the subject from becoming dark.

Press the USER button again to release backlight compensation. (In the manual iris mode, the iris status is retained at the corresponding point even when backlight compensation is canceled.)

## **Color bars**

When in <CAMERA> mode, press the <BARS> button to display color bars, which are convenient for adjusting the picture quality of television and external monitors. Press again to return to the previous image.

- While color bars are displayed, a 1 kHz test tone is output from the headphone terminal or the <AUDIO OUT> terminal. It is not output from speakers.
- You can set test tone output with the [TEST TONE] item on the [AV OUT SETUP] screen.
- Press the <START/STOP> button to record color bars.
- The color bar display is released when power is switched off.
- When in <PB> mode, the <BARS> button is disabled.

## **Changing the image size**

When recording in DV mode, the size of the images to record (aspect ratio) can be changed. Select in the IASPECT CONVI item on the setup menu [RECORDING SETUP] screen.

#### **[SIDE CROP]:**

Recording is performed in standard 4:3 mode. Crops the left and right edges.

• When set to [SIDE CROP], information displayed in the black band portion on the left and right of the LCD and viewfinder is not displayed in external output.

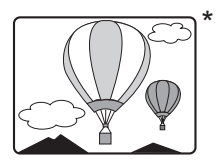

### **[LETTER BOX]:**

Recording is performed in 16:9 angular field. The black band at the top and bottom of the screen is recorded.

• When set to [LETTER BOX], images are displayed in a 16:9 aspect ratio and [LT.BOX] is displayed on the LCD and viewfinder.

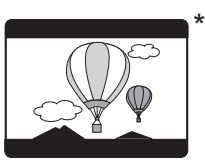

### **[SQUEEZE]:**

The camera image is recorded compressed in the horizontal direction.

When recorded images are played on a wide screen supported TV monitor, they are displayed in a 16:9 aspect ratio.

• When set to [SQUEEZE], images are displayed in a 16:9 aspect ratio on the LCD and viewfinder.

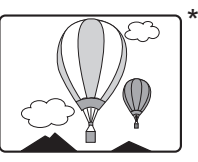

\* The illustration is an image figure when external output is displayed on a 4:3 monitor screen.

## **Wave form monitor function**

When in <CAMERA> mode, press the <WFM> button to display the wave forms of the images on the LCD monitor.

Press the button again to return to the normal display.

- Switching the wave form display, vector display, and wave/vector display is possible in the [WFM] item on the setup menu [SW MODE] screen (Page 83).
- Wave forms are not displayed on the viewfinder.
- Wave forms cannot be recorded.
- While wave forms are displayed, use the viewfinder as well because a part of the shooting screen and screen display will be hidden by wave forms.

## **Volume adjustment during shooting**

#### **Adjusting the volume**

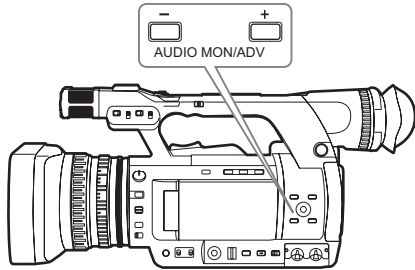

When monitoring sound with headphones while shooting, volume can be adjusted with the <AUDIO MON/ADV> button.

- Adjusting the input sound level (Page 39).
- The adjusted sound level is remembered when power is switched off by turning the POWER/ MODE switch <OFF>

### **Shot mark function**

The mark attached to the thumbnails of clips is called a shot mark. On the thumbnail screen, only clips with shot marks attached can be selected and displayed/played back.

During shooting, when the USER button assigned to the [SHOT MARK] function is pressed, [MARK ONI is displayed on the LCD monitor and the viewfinder, and a shot mark is set on the thumbnail of the clip being shot. Press the button again to release it.

Also, shot marks can be set/released by performed the thumbnail operations of the clips. (Page 53) However, shot marks cannot be set/released while playing back.

• When shotmarks cannot be set/released, [INVALID] is displayed.

# **Index recording (AVCHD mode only)**

This is a function that adds indexes to image points in a clip while shooting or playing back. When the USER button assigned to the [INDEX] function is pressed during shooting, an index signal is recorded at that point. (Page 83)

It is also possible to add indexes during playback, or to display/play back only clips with indexes. (Page 56)

- A maximum 100 indexes can be recorded to a single clip.
- When exceeding 100 indexes, even though the attachment operation is performed, [INVALID] is displayed and an index cannot be added.
- When continuously adding indexes, do so at intervals of one second or more. Even if the operation is performed continuously within one second, only the first operation will be valid.

# **[LAST CLIP] function**

When [LAST CLIP] is assigned to a USER button, the last recorded clip can be deleted by pressing the button.

When the USER button assigned to ILAST CLIPI is pressed, [YES]/[NO] is displayed on the screen. Select [YES] to delete the last recorded clip.

- Select [NO] not to delete the clip.
- You cannot delete clips if the following operations are performed after shooting.
	- When switched to <PB> mode
	- When changing the recording format
	- When connecting to a computer using a USB cable
	- When powering off the camera
	- When opening the memory card slot cover
- When in SIMUL REC mode the function does not operate.

# **Pre-rec (PRE REC)**

Video and audio are recorded from three seconds prior to the time of the operation to start recording.

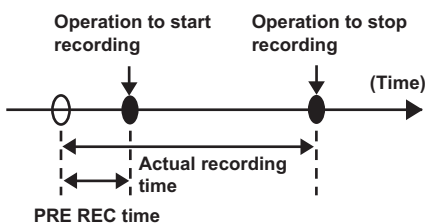

- **1 Set the [PREREC MODE] item on the setup menu [RECORDING SETUP] screen to [ON]. FREARC** II will be displayed on the screen.
	- When the [TCG] item on the [TC/UB SETUP] screen has been set to [REC RUN], the setting will be automatically changed to [FREE RUN].

## **2 Press the <START/STOP> button.**

Video and audio from approximately three seconds prior will be recorded.

- In the following cases recording of the previous three seconds of video and audio may not be possible even if recording is started immediately.
	- Immediately after switching from <PB> mode to <CAMERA> mode
	- Immediately after turning on the power
	- Immediately after changing the [PREREC MODE] item
- In AVCHD mode, the thumbnail for a clip shot using the pre-rec function will display the image at the time when the <START/STOP> button was pressed. In DV mode, it displays the image three seconds prior to the time when the <START/STOP> button is pressed.

# **INTERVAL REC (AVCHD mode only)**

This function allows you to create short videos of scenes that move slowly over long periods of time through frame-by-frame recording at specified intervals.

One frame is recorded in each recording time period that has been set, and 24 frames form a one-second video.

You can specify the interval in <CAMERA> mode with the IINTERVAL REC] item in the setting menu [RECORD SETUP] screen.

- **[1SECOND]/[10SECONDS]/[30SECONDS]/ [1MINUTE]/[2MINUTES]**: Changes the INTERVAL REC setting. **[OFF]**: Does not set the INTERVAL REC.
- **[** $\Leftrightarrow$  **]** appears on the display.
- INTERVAL REC setting will be released when shooting is finished.
- Audio recording is disabled.
- If the PRE-REC function is set, the INTERVAL REC setting will be released.

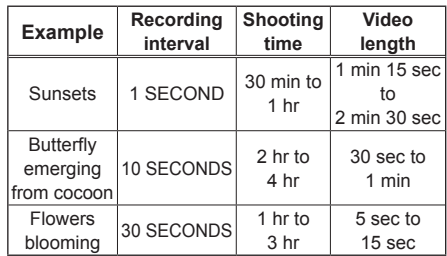

- The maximum shooting time is 168 hours.
- When recording for long periods, use the AC adaptor.
- Do not remove the battery or disconnect the AC adaptor during INTERVAL REC. Doing so may damage recorded image data or result in data loss.
- You cannot change the recording mode while INTERVAL REC is enabled.
- Depending on lighting and shooting conditions, color and focus settings may not be adjusted automatically. In such cases, make adiustments manually.
- When INTERVAL REC is enabled, set the following recording format. If a different recording format is set, [INTERVAL REC] item is grayed out and cannot be enabled. Recording format: PH mode, 1080/24P
- When playing back a recorded video, set the playback format to 1080/24P.
- Even if the images have not met 24 frames when you stop recording, a one-second video will be created.

# **Time stamp function**

The date and time of recording can be recorded to video images.

Select [ON] in the [TIME STAMP] item on the settings menu [RECORD SETUP] screen. When the TIME STAMP function is [ON], [R] will be displayed in front of the date and time display in the viewfinder and the LCD monitor. In addition, the month display will change from a numerical value to an English name display.

- $\cdot$   $\mathbb{R}$  display itself will not be recorded to the video.
- The size and position of the time and date characters recorded to the image will vary depending on the recording format.
- The size and position of the time stamp characters in external output displays may vary from the displays in the LCD monitor or viewfinder.
- The recorded time and date display will follow the settings made in the [DATE/TIME] item on the [DISPLAY SETUP] screen. If this item is set to [OFF], the date and time will not be recorded as a time stamp.
- To avoid date and time displays overlapping when clips with timestamps recorded are played with this camera, set the [DATE/TIME] item on the [DISPLAY SETUP] screen to [OFF]. You can also hide the date and time display by pressing the <DISP/MODE CHK> button.

# **Relay function**

When the remaining space on a memory card is insufficient during recording, recording can be continued using the memory card in the other slot.

Set the **IRELAY RECI** item on the setup menu [RECORDING SETUP] screen to [ON].

- When the remaining space on a memory card is insufficient during recording, recording will automatically be continued using the memory card in the other slot.
- Relay recording is not available when a recordable memory card is not inserted in the memory card slot.
- The camera is capable of continuous recording for up to 12 hours maximum. This cannot be extended even if the relay function is used.

## **SIMUL REC**

When memory cards are inserted in both of the two slots, activating this function enables recording the same video to both the memory cards. Set the [SIMUL REC] item on the setup menu [RECORDING SETUP] screen to [ON] to enter the SIMUL REC mode.

In the media capacity display on the screen, the available recording time possible for SIMUL REC (the available recording time of the memory card with lower memory capacity) is displayed, and the icon  $\Box$  is displayed

• Recording stops when one of the memory cards in Slot 1 or Slot 2 has no remaining space.

(The following figure shows the case that the memory card in Slot 1 becomes full.)

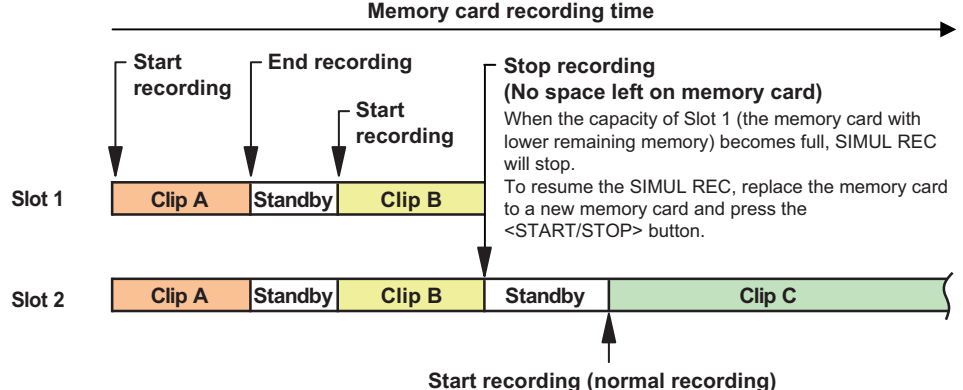

# If you press the <START/STOP> button without replacing the memory card in Slot

1, video will be recorded normally on the memory card in Slot 2 (the memory card with remaining memory).

- SIMUL REC cannot be used at the same time as relay recording or INTERVAL REC.
- During SIMUL REC, if recording has stopped because a recording error has occurred in one of the memory cards, the other memory card will continue to record.
- After SIMUL REC ends, when there is capacity remaining on one of the memory cards, that memory card will automatically be selected as the memory card for recording. Press the <START/STOP> button again for normal recording.
- While in SIMUL REC mode, if only one memory card is inserted, normal recording takes place.
- After SIMUL REC, the REC CHECK function does not operate.
- After SIMUL REC, the [LAST CLIP] function does not operate.
- When switching to <PB> mode after SIMUL REC, the thumbnails of the memory card in slot 1 will be displayed.

# **Backup recording (DV mode only)**

The video recorded with this camera can be saved and automatically backed up in an external device connected using the <DV OUT> terminal on the camera.

Set the control method of the external device in the [DV CONTROL] and [DV CMD SEL] items of the setting menu [OTHER FUNCTIONS] screen. (Pages 93, 94)

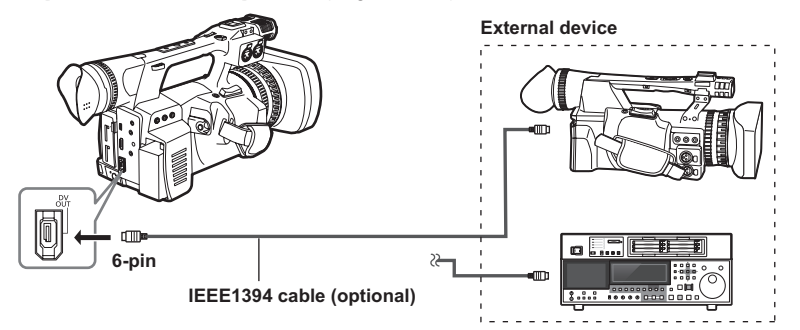

When you use backup recording function, be careful about the following:

- After performing backup recording, check the setting of menu items before operating the camera. Since the setting of menu items remain even after turning off the power, using the camera with the backup function set may cause overwriting to the media in the external device.
- Backup recording may not work properly if two or more external devices are connected.
- Use an IEEE1394 cable that is 4.5 m or shorter.
- When performing backup recording, set the external device so that it records 1394 signals.
- If you perform backup recording with [CHAIN] in the [DV CONTROL] item (Page 93) of the setting menu [OTHER FUNCTIONS] screen set to on, when the memory of the memory card becomes nearly full, the backup device which has been on standby will automatically start recording.
- Note that if you perform REC CHECK, the checked video will be recorded.
- When connecting and disconnecting an IEEE1394 cable, be sure to turn off the power of the device to be connected.
- When connecting an external device equipped with a 4-pin type IEEE1394 terminal, connect the <DV OUT> terminal (6-pin) first.
- Use a double-shielded IEEE1394 cable.

# **Adjusting the shutter speed**

# **Using the <SHTR> dial**

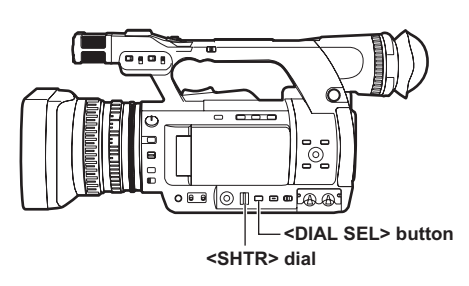

## **1 Press the <DIAL SEL> button.**

• The role of the <SHTR> dial changes in the following order. **IDIAL SHUTTERI→IDIAL SYNCHRO** 

SCAN]->[DIAL LOCK]

- To select [DIAL SYNCHRO SCAN], press the <DIAL SEL> button and select [DIAL SHUTTER], and turn the <SHTR> dial to set the synchro scan.
- After approximately 12 seconds without a dial operation, [DIAL LOCK] will be set automatically. To operate the camera again, press the <DIAL SEL> button. The camera resumes the last operated mode. You can also use the <DIAL SEL> button to set [DIAL LOCK] in order to prevent unintentional operation.

## **Setting the shutter**

**1 Press the <DIAL SEL> button and select [DIAL SHUTTER].**

## **2 Press the <SHTR> dial.**

- Each time the <SHTR> dial is pressed, the shutter will turn ON/OFF.
- The shutter speed is changed in the order shown in the charts on page 35 by turning the <SHTR> dial when the shutter is ON.
- Remember that the faster the shutter speed, the lower the camera sensitivity.
- Focusing on the subject would take longer if the shutter speed is reduced, it is therefore recommended that the camera be secured to a tripod, etc. during shooting.
- Under the lighting of electric discharge tubes such as fluorescent lamps, horizontal bands may appear on the screen. Adjusting the shutter speed may improve this condition.
- A subject that quickly crosses the camera may appear distorted when shot. This is due to the signal reading system of the pickup devices (MOS sensor), and is not a defect.
- At slow shutter speeds (1/6 to 1/15), white, red, green, or blue dots may appear on the screen, however, this is not a defect.

# **Setting the synchro scan**

- **1 Press the <DIAL SEL> button and select [DIAL SHUTTER].**
- **2 Turn the <SHTR> dial and set the synchro scan.**
- **3 Press the <DIAL SEL> button and select [DIAL SYNCHRO SCAN].**

### **4 Turn the <SHTR> dial.**

- The [SYNCHRO SCAN] shutter speed can be set.
- The shutter speed changes quickly when turning the <SHTR> dial while holding it down.
- Synchro scan can also be set with the [SYNCHRO SCAN] item on the setup menu [SCENE FILE] screen.
- The setting format can be changed with the [SYNC SCAN TYPE] item on the setup menu [SCENE FILE] screen. [deg.]: angle display (180.0 d etc.) [sec]: speed display (1/48.0 etc.)

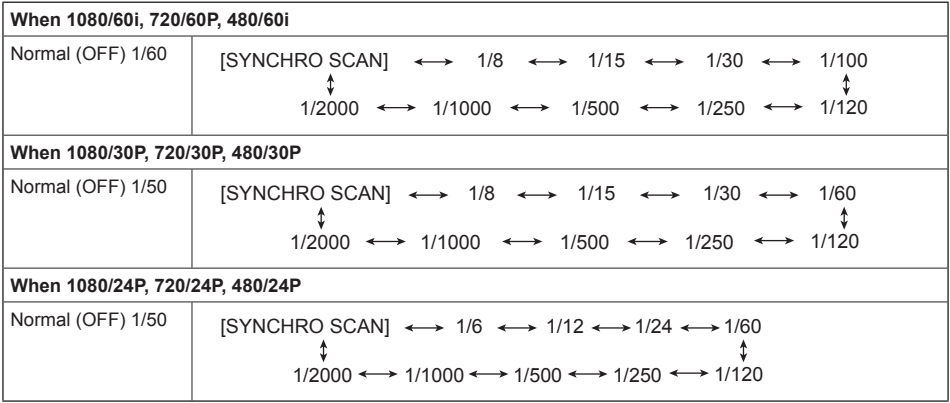

## **Synchro scan**

The synchro scan shutter speed used when the shooting screens such as a television screen or computer monitor is set using the <SHTR> dial (Page 34), or the [SYNCHRO SCAN] item on the setup menu [SCENE FILE] screen. (Page 79)

- Adjust the shutter speed to match the frequency of the television or computer monitor to minimize the horizontal noise that appears when shooting such subjects.
- By switching to progressive mode, you can also shoot the PAL system television screens.
- If the set value of the [SYNCHRO SCAN] item on the setup menu [SCENE FILE] screen is displayed in gray, it cannot be used with the current recording format. This function will only operate for preset values for each recording format.

The preset values for each recording format are as follows. ([SYNC SCAN TYPE] = [sec]) 60i/60P mode: 1/60 second 30P mode: 1/30 second 24P mode: 1/24 second

• You can change the progressive mode with the **IREC FORMATI** item on the setup menu [RECORDING SETUP] screen. (Page 85)
When shooting, a maximum of two channels of audio can be recorded. Also, audio input to be recorded in each channel can be switched to builtin microphone, external microphone, or connected audio devices.

#### **AUDIO CH1 SELECT switch**

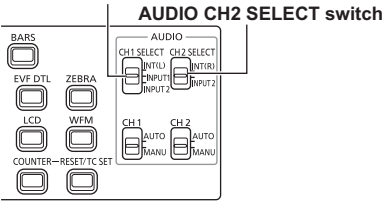

#### **Using the built-in microphone**

- **1 Set the AUDIO CH1 SELECT switch to <INT (L)>.**
	- Audio from the built-in microphone Lch is recorded to audio channel 1.
- **2 Set the AUDIO CH2 SELECT switch to <INT (R)>.**
	- Audio from the built-in microphone Rch is recorded to audio channel 2.

#### **Using an external microphone and audio devices**

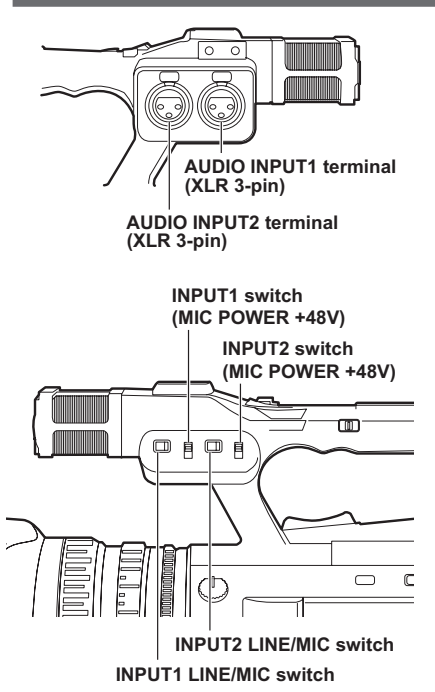

- **1 Connect an external microphone or audio device to the AUDIO INPUT1/2 terminals (XLR 3-pin). (Page 63)**
- **2 Switch the connected audio input signal with the INPUT1 LINE/MIC switch or INPUT2 LINE/MIC switch.**

**<LINE>: (When connecting audio device)** The input level is 0 dBu.

#### **<MIC>: (When connecting an external microphone)**

The factory setting for input level is -50 dBu. The input level can be changed to [-40dB] or [-60dB] with the [MIC GAIN1] item and [MIC GAIN2] item on the setup menu [RECORDING SETUPI screen. (Page 86) However, sensitivity will be higher when set to [-60dB], and more noise may be recorded.

#### **3 When using the phantom microphone (which requires +48V power supply)**

Set the INPUT1 switch (MIC POWER+48V) and INPUT2 switch (MIC POWER+48V) to <ON>. **<ON>: (When connecting the phantom microphone)**

+48V power is supplied to AUDIO INPUT1/2 terminals.

#### **<OFF>: (When not connecting the phantom microphone)**

+48V power is not supplied to AUDIO INPUT1/2 terminals.

- When you use a phantom microphone, the battery duration will become shorter.
- When devices that do not support +48V power supply are connected, set the phantom microphone to <OFF>. If set to <ON>, the connected devices might be damaged.
- When using the AG-MC200G (optional), set the [MIC GAIN1] or [MIC GAIN2] item of the [RECORDING SETUP] screen to [-50dB].
- **4 Use the AUDIO CH1 SELECT switch to select the input signal to be recorded to audio channel 1.**

#### **<INT (L)>:**

Audio from the built-in microphone Lch is recorded.

#### **<INPUT1>:**

Audio from the device connected to AUDIO INPUT1 terminal is recorded.

#### **<INPUT2>:**

Audio from the device connected to AUDIO INPUT2 terminal is recorded.

#### **5 Use the AUDIO CH2 SELECT switch to select the input signal to be recorded to audio channel 2.**

#### **<INT (R)>:**

Audio from the built-in microphone Rch is recorded.

#### **<INPUT2>:**

Audio from the device connected to AUDIO INPUT2 terminal is recorded.

#### • Audio input switching

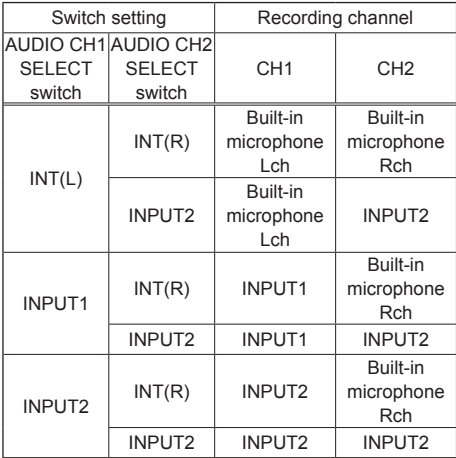

• When inputting an external microphone signal to CH1 and CH2, connect the microphone to the AUDIO INPUT2 terminal, and set both the AUDIO CH1 SELECT switch and AUDIO CH2 SELECT switch to INPUT2.

#### **Adjusting the audio recording level automatically**

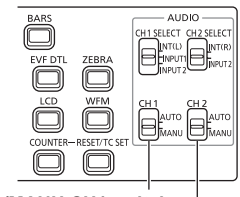

**AUDIO AUTO/MANU CH1 switch AUDIO AUTO/MANU CH2 switch**

#### **1 Set the AUDIO AUTO/MANU CH1 or CH2 switch to <AUTO> position.**

Adjust the audio signal recording level input through the built-in microphone and the AUDIO INPUT1/2 terminals (XLR 3-pin) automatically.

- CH1/CH2 can be set separately.
- When <AUTO> is set, the recording level adjustment using the <AUDIO LEVEL> knob and the setting in the [AUDIO LIMITER CH1]/[AUDIO LIMITER CH2] item of the setup menu **IRECORDING SETUP1** screen (Page 86) are disabled.

• Since the audio signal recording level is adjusted automatically, the zoom operation sound may be recorded if zooming quickly, depending on the environment.

**Adjusting the audio recording level** 

**manually**

# $\odot$ **○□ ◎ Ⅲ □ □ ■ PAA <AUDIO LEVEL> knob**

**1 Set the AUDIO AUTO/MANU CH1 or CH2 switch to <MANU> position.**

Adjust the audio signal recording level input through the built-in microphone and the AUDIO INPUT1/2 terminals (XLR 3-pin) using <AUDIO LEVEL> knob. Check the audio level meter display on the bottom left of the LCD monitor or viewfinder.

- CH1/CH2 can be set separately.
- When <MANU> is set, the setting in the [AUDIO LIMITER CH1]/[AUDIO LIMITER CH2] item of the setup menu [RECORDING SETUP] (Page 86) is enabled.

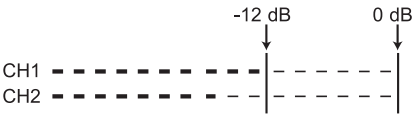

- Before shooting, check the recording volume level.
- When recording, the recording level of this camera is set approximately 8 dB higher than Panasonic shoulder camera-recorders for broadcast.

# **Using shooting settings (scene files)**

Settings according to a variety of shooting conditions are stored in the positions on the <SCENE FILE> dial (<F1> to <F6>). When shooting, you can use the <SCENE FILE> dial to immediately read out required files.

• The following files are stored as factory settings.

#### **<F1>: [SCENE]**

File suitable for normal shooting.

#### **<F2>: [SCENE FLUO.]**

File suitable for shooting under fluorescent lights (indoor shooting).

#### **<F3>: [SCENE SPARK]**

File suitable for shooting with fuller variations of resolution, coloring, and contrast.

#### **<F4>: [SCENE B-STR]**

File suitable for broadening the contrast of dark areas (such as shooting sunsets).

#### **<F5>: [SCENE CINE V]**

File suitable for shooting movie-like scenes where contrast is emphasized. (Even when the scene file is changed, the recording format is unchanged. It must be set with the [REC FORMAT] item on the [RECORDING SETUPI screen. See page 85.)

#### **<F6>: [SCENE CINE D]**

File suitable for shooting movie-like scenes where dynamic range is emphasized. (Even when the scene file is changed, the recording format is unchanged. It must be set with the [REC FORMAT] item on the [RECORDING SETUPI screen. See page 85.)

#### **Changing scene file settings**

The setting value of a scene file can be changed. Also, changed scene files can be stored at each position of the <SCENE FILE> dial (<F1> to <F6>).

#### **Example: Change the name of the scene file**

- **1 Turn the POWER/MODE switch of the camera <ON>. (Page 27 of Vol.1)**
- **2 Turn the <SCENE FILE> dial to select a scene file to change.**
- **3 Select the setup menu [SCENE FILE] screen.**
	- Menu operation (Page 28 of Vol.1)
	- Operations can be performed with buttons on the remote control that correspond to those on the camera. For details, see "Remote control" (Page 21 of Vol.1).
- **4** Tilt the OPERATION lever in the < $\triangle$ >< $\blacktriangledown$ > **directions to select the [NAME EDIT] item.**
- **5 Push the OPERATION lever (or tilt in the**   $\leq$  > direction) and tilt in the  $\leq$  **A** > direction **to select [YES], then push the OPERATION lever again.**

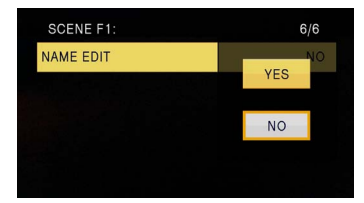

#### **6 When the following screen is displayed, use the OPERATION lever to set a six-character file name.**

Perform this using the same method as setting user information (Page 49).

• Characters that can be set

(Space), A-Z, 0-9, :< = > ? @ [ ] ^ \_ - . / When setting the file name, press the <RESET/TC SET> button to clear the characters.

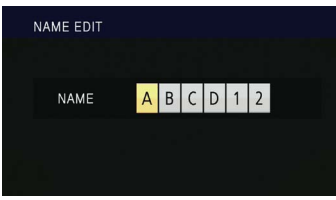

- **7 When finished setting the file name, push the OPERATION lever.**
- **8 Select [YES] on the confirmation screen.**
	- When you select [YES], you will exit the [NAME EDIT] screen and the setting change completes.
	- Once the setting change has been completed, the changed name and values are stored and they remain after turning off the power or changing the scene dials.

### **Storing scene files and other settings on memory cards**

You can save up to four scene file settings or other settings as files on a memory card, and you can also load them from the memory card.

- In the case of the scene files, the current settings are automatically saved in the camera, and the saved data is written on a memory card. When the data has been read from a memory card, the current settings are rewritten at the same time as the data saved inside the camera.
- The data in all the scene files, <F1> to <F6> is rewritten.

The following description basically describes storing scene files.

- **1 Turn the POWER/MODE switch of the camera <ON>. (Page 27 of Vol.1)**
- **2 Select the slot number for the memory card onto which you wish to save from the [CARD WRITE] item on the setup menu [SCENE FILE] screen, and push the OPERATION lever.**

For other settings, select the [USER FILE] screen. (Page 92)

- Menu operation (Page 28 of Vol.1)
- Operations may be performed with buttons on the remote control that correspond to those on the camera. For details, see "Remote control" (Page 21 of Vol.1).

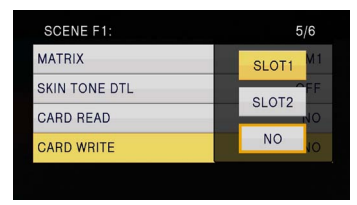

**3** Tilt the OPERATION lever in the < $\blacktriangle$ > **< >< > directions, select a file, and push the OPERATION lever to set the file name.**

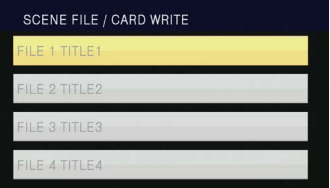

산

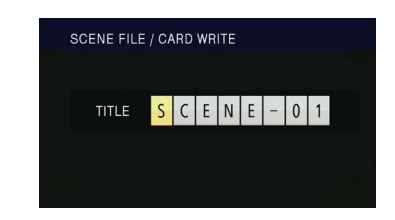

- **4 Push the OPERATION lever again, select [YES] when the following screen appears, and push the OPERATION lever.**
	- In the following example, [SCENE-01] is the TITLE name. To change the TITLE name, see the following description.

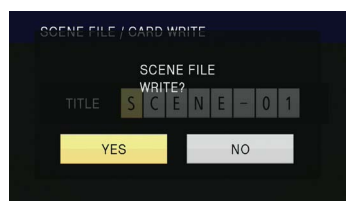

• "FILE 1 (file name) WRITE COMPLETED" is displayed when writing is complete.

#### **5 Press the <MENU> button to release menu mode.**

#### **To read files**

- 1) Select [CARD READ] in step **2** and push the OPERATION lever.
- 2) Select the file number, and push the OPERATION lever.
- 3) Select [YES] on the confirmation screen. "FILE 1 (file name) READ COMPLETED" is displayed when reading is complete.

#### **To add titles to files**

- 1) Go through steps **1** to **3**.
- 2) Tilt the OPERATION lever in the <▲><▼> directions to select a character, and tilt in the < > direction to move to the next character. The following characters can be input. (Space), A-Z, 0-9, : < = > ? @  $[$  | ^ - . /
- 3) When all input is finished, push the OPERATION lever.
- 4) Press [YES] on the confirmation screen.
- If [WRITE PROTECT] appears, release the protected status of the memory card.
- If "FILE 1 (file name) WRITE FAILED" appears, quit all other operations (such as playback) before proceeding.

# **Clip metadata (AVCHD mode only)**

You can add the video and audio formats, name of the videographer, shooting location, text memos, and other information to the video data you have recorded on the memory card. This data is called the clip metadata. (For display method, see page 60.)

There are two types of clip metadata: the data that is recorded automatically during shooting, and the data in the metadata upload file created on the memory card which is loaded in the camera. (For the clip metadata loading method, see page 45.)

#### **Content of clip metadata**

You can set the items underlined by loading the metadata upload file on the memory card. Other items are set automatically during shooting.

#### **[CLIP PROPERTY / GLOBAL CLIP ID]:**

This indicates the global clip ID that shows the shooting status of the clip.

#### **[CLIP PROPERTY / USER CLIP NAME]:**

This indicates the name of the clip that the user has set $11$ 

#### **[CLIP PROPERTY / VIDEO & AUDIO]:**

This indicates the [FRAME RATE], [REC RATE], IRESOLUTION], [PULL DOWN] system and [AUDIO] (recording audio) of the recorded image.

#### **[CLIP PROPERTY / ACCESS]:**

This indicates the [CREATOR] (name of the person recording), [CREATION DATE] (recording date), [LAST UPDATE DATE] (date on which the data was last updated), and [LAST UPDATE PERSON] (the person who last updated the data).

#### **[CLIP PROPERTY / DEVICE]:**

This indicates the [MANUFACTURER] (manufacturer of the equipment), [SERIAL NO.] (serial number of the equipment) and [MODEL NAME] (equipment model name: AG-AC130 for this camera).

#### **[CLIP PROPERTY / SHOOT]:**

This indicates the [SHOOTER] (name of the videographer) and the [PLACE NAME] (name of shooting location).

#### **[CLIP PROPERTY / LOCATION]:**

This indicates [ALTITUDE], [LONGITUDE], [LATITUDE] of the shooting location, and [SOURCE] (information source). Not recorded in this camera.

#### **[CLIP PROPERTY / SCENARIO]:\*2**

This indicates the [PROGRAM NAME], [SCENE NO.] (scene number), and [TAKE NO.] (take number).

#### **[CLIP PROPERTY / NEWS 1]:**

This indicates the [REPORTER] (name of the reporter), and [PURPOSE] (purpose of data collection).

#### **[CLIP PROPERTY / NEWS 2]:**

This indicates the [OBJECT] (target of data collection).

#### **[CLIP PROPERTY / MEMO]:\*3**

This indicates the [PERSON] (name of the person who recorded the text memo), and [TEXT] (content of the text memo).

- \*1 If there is no information in the metadata upload file, consecutive 5-digit numbers will be applied to the clips in the order that they were recorded, with the first clip to be recorded given the number 0. The recording method of [CLIP PROPERTY / USER CLIP NAME] is selectable. For details, see page 45.
- \*2 When you input the [CLIP PROPERTY / SCENARIOI, you must input the IPROGRAM NAME]. You cannot input [SCENE NO.], [TAKE NO.] only.
- \*3 When you input a [CLIP PROPERTY / MEMO], you must input the [TEXT]. You cannot input [PERSON] only.
- This camera can only display ASCII characters.
- Due to limitations imposed by the camera on the number of characters which can be displayed, not all the data can be displayed. (This does not mean that data which is not displayed has been deleted. ) Use an AVCCAM viewer or other program to check all the data.
- Metadata can be created with AVCCAM viewer. (Page 69)

#### **Uploading metadata [META DATA]**

You can perform the following operations.

If necessary make preparations.

- Loading metadata Insert the memory card on which the metadata is recorded into the camera. (For details on clip metadata, see page 44.)
- Selecting whether to record the metadata on the memory card
- Initializing the metadata inside the camera
- Displaying the metadata inside the camera
- **1 Turn the POWER/MODE switch to go into <CAMERA> mode.**
- **2 Press the <MENU> button.** Menu operation (Page 28 of Vol.1)
- **3** Tilt the OPERATION lever in the < $\triangle$ >> **directions to select [META DATA], and push the**  OPERATION lever (or tilt in the < $\triangleright$ > direction).

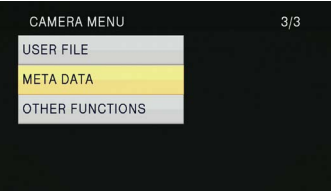

#### **4** Tilt the OPERATION lever in the < $\triangle$ >> **directions to select items, and push the OPERATION lever.**

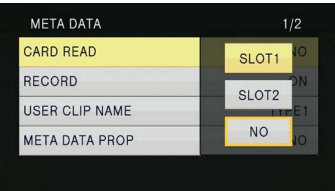

#### **[CARD READ]:**

Loads the metadata set on the memory card on to the camera.

Move to [CARD READ], push the OPERATION lever, select either [SLOT1]/[SLOT2]/[NO], and push the OPERATION lever.

- Up to eight items of metadata on the memory card can be displayed, starting from the most recent creation date.
- If characters other than single-byte alphanumeric characters are used in the metadata file to be loaded they are displayed as "\*".

#### **[RECORD]:**

Sets whether to record the metadata loaded on the camera simultaneously on a memory card when recording.

Select either [ON]/[OFF] (format/do not format), and push the OPERATION lever.

The factory setting for this mode is [OFF].

#### **[USER CLIP NAME]:**

The [USER CLIP NAME] recording method is selectable. For details, see the next column.

#### **[META DATA PROP]:**

Displays the metadata recorded in the camera.

#### **[CLIP COUNTER RST]:**

Resets the counter value to 1. Select either [YES]/[NO] (reset/do not reset), and push the OPERATION lever.

#### **[META INIT SET]:**

Initializes the metadata recorded in the camera. Select either [YES]/[NO] (initialize/do not initialize), and push the OPERATION lever.

#### **5 Press the <MENU> button to release menu mode.**

#### **Selecting the [USER CLIP NAME] recording method**

Press the <MENU> button and select [META DATA1->IUSER CLIP NAME1 to select the IUSER CLIP NAME] recording method. Two options are available: [TYPE1] and [TYPE2].

#### **[USER CLIP NAME] to be recorded**

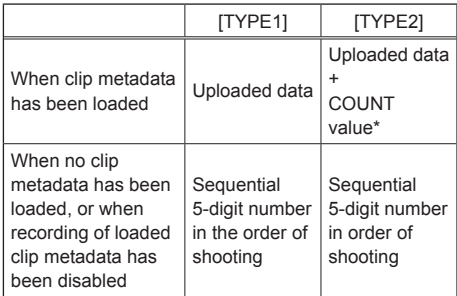

\* The COUNT value is indicated as a 4-digit number. The COUNT value is incremented each time a new clip is shot when clip metadata has been loaded and the recording method has been set to [TYPE2]. The COUNT value can be reset with the following method. Press the <MENU> button, select [META DATA]->[CLIP COUNTER RST]->[YES], and push the OPERATION lever to reset the COUNT value to 1.

# **Using the counter**

#### **Counter display**

You can display a counter that indicates how much time has elapsed during shooting or playback.

**1 Press the <COUNTER> button.**

Each time you press the button, the display changes as follows. (Page 71)

#### **[0:00.00] (<CAMERA> mode only)**

Counter value display. Displayed when [TOTAL]\* is selected with the [REC COUNTER] item on the setup menu [DISPLAY SETUP] screen.

#### **[CLIP 0:00.00]**

Displayed when [CLIP]\* is selected with the [REC COUNTER] item on the setup menu [DISPLAY SETUP] screen.

Values are automatically reset when shooting is started, and counter values are displayed for each individual clip.

\* The count is not displayed in <PB> mode.

#### **[TC 12:34:56.01]**

Time code display (Displays the frame digits in 24 frames in PH1080/24P and PH720/24P modes. In 480i/24P mode, the frame digits are converted into 30 frames.)

#### **[UB 12 34 56 78]**

User information **No display:** Data is not displayed.

• To reset the counter value, press the <RESET/ TC SET> button while the counter value is being displayed.

#### **TC preset mode**

Synchronizes the initial time code value during multi-camera shooting. (Hereafter, the camera used for synchronization is described as the MASTER and the camera being synchronized is described as the SLAVE.)

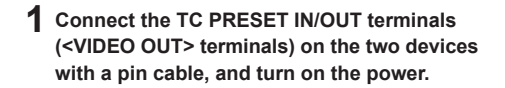

 $212$ 

**YFS** 

**NO** 

**MASTER settings**

**MFTA DATA** 

META INIT SET

**CLIP COUNTER RST** 

- **2 Check that the MASTER camera is set to the <CAMERA> mode, and set the [EXT TC LINK] item on the setup menu [TC/UB SETUP] screen to [MASTER].** [OUTPUTTING LTC SIGNAL] is displayed on the screen, and the time code is output from the TC PRESET IN/OUT terminal (<VIDEO OUT> terminal).
	- Select the same recording format for the MASTER and SLAVE cameras, and set the [TCG] item on the [TC/UB SETUP] screen to **IFREE RUNI.**
	- To cancel the time code output, press the <MENU> button.
- **SLAVE settings**
- **3 Set the [EXT TC LINK] item on the setup menu [TC/UB SETUP] screen to [SLAVE].**
- **4 Press the <COUNTER>-<RESET/TC SET> button. TCG values will be preset to the TC values input from the MASTER.**
	- The menu screen is closed and [TC LINK OK] is displayed in the center of the screen.
	- If the TC values cannot be set correctly, [LINK NG] will be displayed.
	- If the SLAVE camera is set to 24P, set the [TC MODE] item of the MASTER camera to [NDF].
	- To cancel the [SLAVE] mode, press the <MENU> button.

#### **Charging the built-in battery**

The camera uses the built-in battery to remember the date and time.

If [LOW INTERNAL BATTERY] (built-in battery level is low) is displayed when the date and time are set, it means that the built-in battery is depleted. Charge the battery with the following method. Set the date and time after the battery fully charged.

- **1 Connect an AC adaptor to the camera.** (Page 24 of Vol.1)
	- Leave the POWER/MODE switch of the camera at <OFF>.
- **2 Leave the camera for approximately four hours.**
	- The built-in battery is charged.
	- Check the time code and menu operations after charging.

If the date and time are not remembered after charging, the built-in battery needs to be replaced. Consult your dealer.

#### **Setting the time code**

Perform various time code related settings with the following items on the setup menu [TC/UB SETUP] screen. (Page 87)

- **[TC MODE] item**
- **[TCG] item**
- **[TC PRESET] item**
- **[UB MODE] item (DV mode only)**

#### **Specifying the time code ([TC PRESET] item)**

Set the time code value with the [TC PRESET] item to record any value as the time code value at the start of recording.

**1 Turn the POWER/MODE switch of the camera <ON>. (Page 27 of Vol.1)**

#### **2 Select the [TC PRESET] item on the setup menu [TC/UB SETUP] screen.**

- Menu operation (Page 28 of Vol.1)
- Operations can be performed with buttons on the remote control that correspond to those on the camera. For details, see "Remote control" (Page 21 of Vol.1).

#### **3** Tilt the OPERATION lever in the < $\triangle$ > **direction to move to [YES], and push the OPERATION lever.**

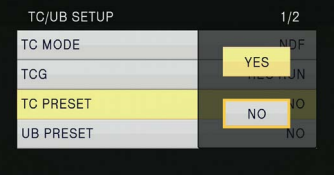

**4 When the following screen appears, set the time code value.**

Tilt the OPERATION lever in the  $\leq \blacktriangle \geq \blacktriangledown$ directions to select the time code value.

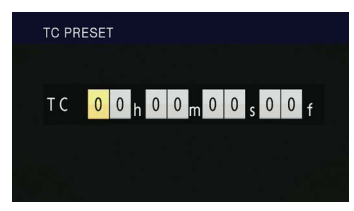

Tilt the OPERATION lever in the <>> direction to move to the next digit, and tilt in the  $\leq \blacktriangle > \blacktriangledown >$ directions again to select the value.

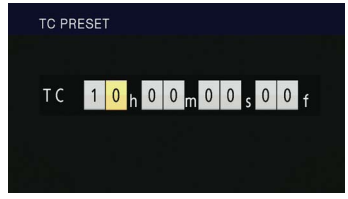

• You can reset the time code value to zero by pressing the <RESET/TC SET> button while setting the time code.

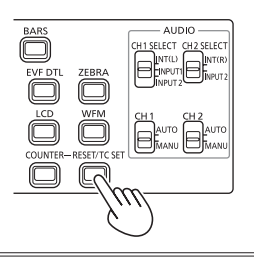

**5 When finished setting the time code value, push the OPERATION lever.**

**6** Tilt the OPERATION lever in the < $\blacklozenge$ **direction to move to [YES], and push the OPERATION lever.**

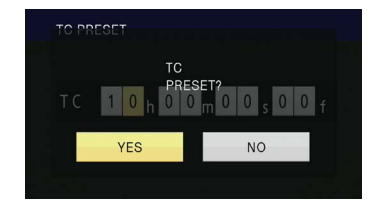

This camera adjusts the time code value in accordance with the format and frame rate. For this reason, bear in mind that making a change in the format or frame rate may result in discontinuity from the last time code value of the previous recording. Adjustments are made in increments in the following table when the recording format is 24P.

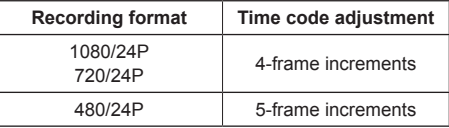

#### **Setting user information**

Setting user information allows you to store 8-digit memo information in the hexadecimal format. User information is automatically saved in the memory and retained after you turn off the power. In DV mode, [USER]/[TIME]/[DATE]/[TCG]/[FRAME RATE] can be selected with the [UB MODE] item on the setup menu [TC/UB SETUP] screen. Select [USER] to set user information in DV mode.

- **1 Turn the POWER/MODE switch of the camera <ON>. (Page 27 of Vol.1)**
- **2 Select the [UB PRESET] item on the setup menu [TC/UB SETUP] screen.**
	- Menu operation (Page 28 of Vol.1)
	- Operations can be performed with buttons on the remote control that correspond to those on the camera. For details, see "Remote control" (Page 21 of Vol.1).
- **3** Tilt the OPERATION lever in the  $\leq$  **A**> **direction to move to [YES], and push the OPERATION lever.**

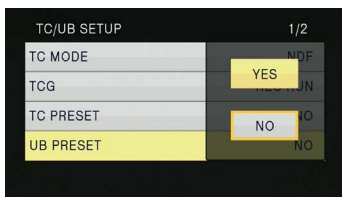

#### **4 Set the user information.**

Tilt the OPFRATION lever in the  $\langle 4 \rangle \langle \nabla \rangle$ directions to select user information characters.

• You can set numbers from 0 to 9 and letters from A to F for the user information.

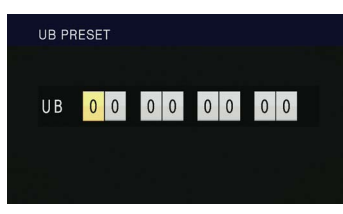

Tilt the OPERATION lever in the < $\blacktriangleright$ > direction to move to the next digit, and tilt in the  $\langle 4 \rangle \langle 7 \rangle$ directions again to select the character.

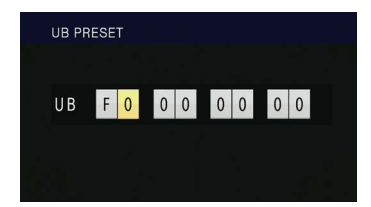

• You can reset the user information to zero by pressing the <RESET/TC SET> button while setting the user information.

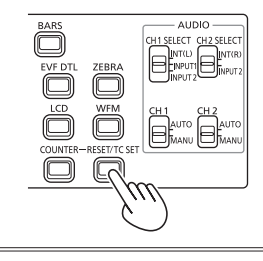

- **5 When finished setting the user information, push the OPERATION lever.**
- **6** Tilt the OPERATION lever in the  $\leq$ **direction to move to [YES], and push the OPERATION lever.**

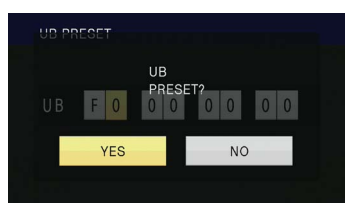

# **Basic playback operations**

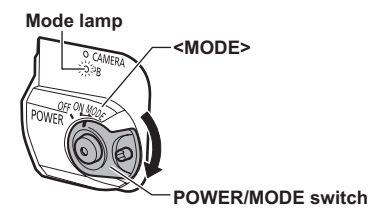

#### **1 Turn the POWER/MODE switch to the <MODE> position to light the mode lamp <PB>.**

The mode lamp <PB> is lit in green and the <PB> mode is enabled.

• Each time you turn the switch to the <MODE> position, the <CAMERA> mode and the <PB> mode switch.

#### **For details on playing back clips using thumbnails, see page 51.**

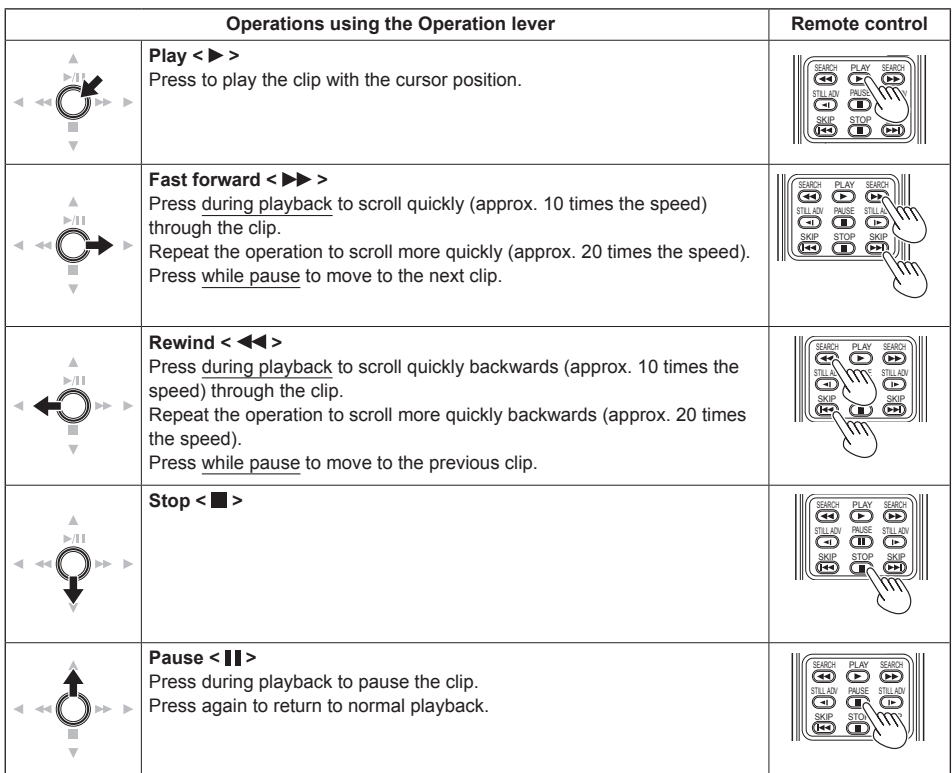

51

# **Thumbnail screen**

Video data created in one shooting session is called a clip. When the <PB> mode has been established, the clips will be displayed on the LCD monitor as thumbnails. (When there is a large number of clips, it will take some time for them to be displayed on the screen.)

You can perform the following operations using the thumbnail screen.

- Play and delete clips
- Format memory card
- Protect clips, and add or delete index (only in AVCHD mode)
- Add or delete shot mark
- Clips recorded in AVCHD mode will not be displayed in thumbnails in DV mode. Also, clips recorded in DV mode will not be displayed in thumbnails in AVCHD mode.
- When two memory cards containing clips are inserted in both memory card slots, clips in the memory card in the selected slot will be displayed in thumbnails. To display the thumbnails of clips in another memory card, switch the slot for playback. (Page 53)
- If a memory card includes more than 1000 clips, thumbnails exceeding 1000 will not be displayed.
- To display clip information, select a clip and press the <DISP/MODE CHK> button.

#### **Basic thumbnail screen operations**

#### **To select thumbnail:**

Tilt the OPERATION lever in the < >< >< >< > directions to select thumbnail. (Orange frame moves)

#### **To play back clips:**

Select the thumbnail, and push the OPERATION lever. (For details on playback, see page 50.)

#### **To change the slot for playback:**

Press the <SLOT SEL> button to select the slot.

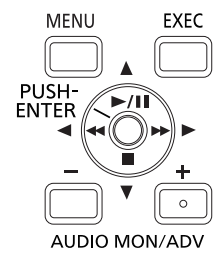

#### **In AVCHD mode**

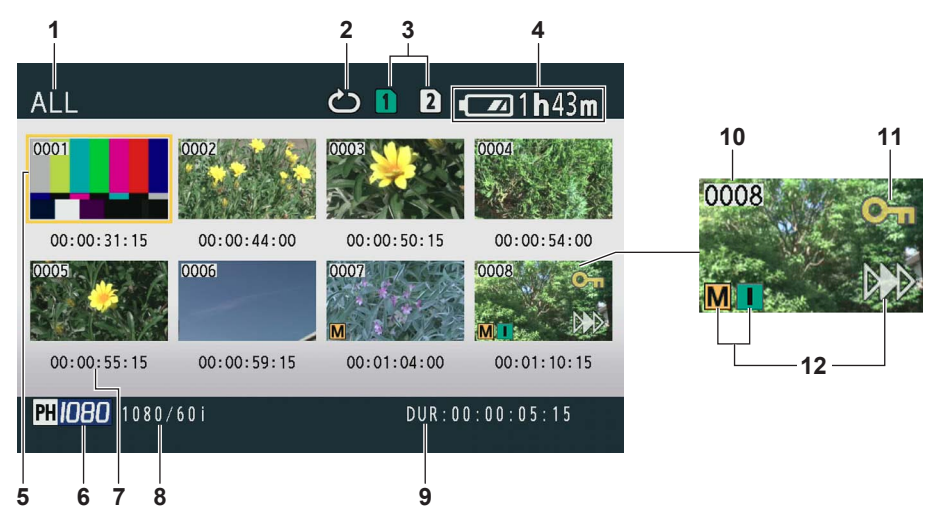

#### In DV mode

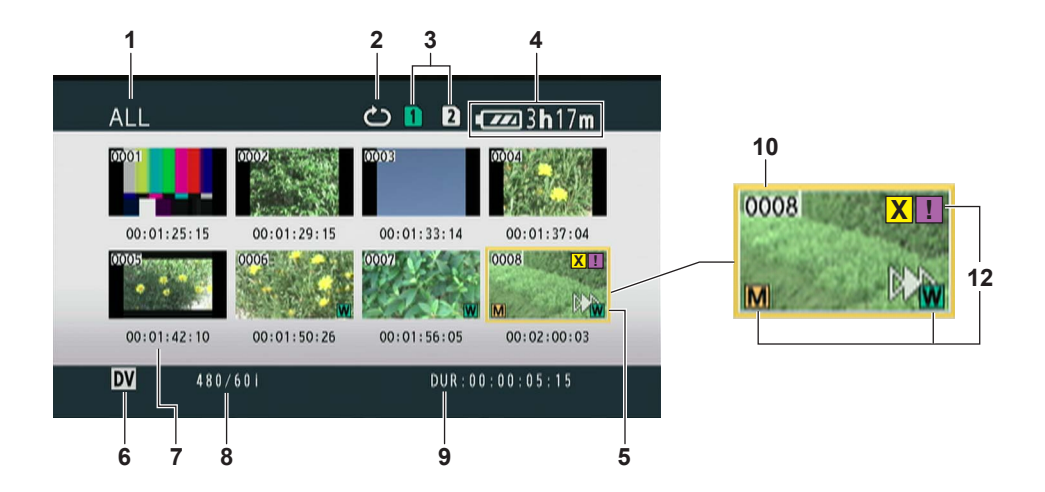

- **1 Thumbnail display status (Page 56)** The types of clips displayed as thumbnails appear in this area.
- **2 Repeat playback indicator (Page 54)** Displayed during repeat playback.
- **3 Media status display** Displays status of memory card.
- **4 Battery level display (Page 22 of Vol. 1)** Displays remaining battery level.
- **5 Cursor (Orange frame)** Displayed on currently selected thumbnail.

#### **6 Recording mode display**

Displays recording mode if the clip currently highlighted by the cursor has been shot in PH, PM, and DV modes. (Page 14)

**7 Time display (Page 56)**

Displays a time code at start of clip recording/ user information at start of clip recording/ shooting time/shooting date/shooting date and time - according to settings.

#### **8 Recording format display**

Displays recording format of the clip with the cursor position.

#### **9 Duration display**

Displays duration of the clip with the cursor position.

#### **10 Clip number**

Displayed in order of shooting. (Up to 1000 clips) Numbers of clips that cannot be played back (e.g. clips with different recording formats) are displayed in red.

To play clips displayed in red, set the [PB FORMAT] item in the setup menu [PLAY SETUPI screen to the appropriate recording format. (Page 95)

#### **11 [ ]: Clip protect display (AVCHD mode only)**

Displayed on protected clips.

#### **12 Indicators**

• In AVCHD mode

#### **[ ]: Shot mark**

This indicates that a clip has a shot mark. (Page 53)

#### **[ ]: Index**

This indicates that indexes have been added. (Page 57)

#### **[ ]: Resume playback display**

Displayed on clips on which resume playback setting has been applied.

#### • In DV mode

#### **[ ]: Shot mark**

This indicates that a clip has a shot mark. (Page 53)

#### **[ W ]: Wide**

Displayed on clips recorded in 16:9 angular field.

#### **[ ]: Resume playback display**

Displayed on clips on which resume playback setting has been applied.

#### **[ X ] (Yellow): Defective clip (repairable clip)**

Displayed on defective clips resulted from turning off the power during recording, etc. These may be repaired. (Page 58)

#### **[ X ] (Red): Defective clip (unrepairable clip)**

Displayed on defective clips resulted from turning off the power during recording, etc. Delete these clips because they are not repairable. If you cannot delete these clips, format the memory card with this camera. (Page 13)

#### **[ ? ]: Defective clip (clip with unknown content)**

Displayed on clips with unknown content because the content is incompatible with this camera.

#### **[ ! ]: Incomplete clip**

When the recording capacity of one clip exceeds 4 GB (recording time is approximately 16 minutes), the clip is automatically split and saved as another clip. This is displayed on clips that were not saved successfully as associated clips due to power being switched off during recording, etc.

• To display CLIP PROPERTY on the thumbnail screen, move the cursor using the OPERATION lever to the clip you want to display properties for, and press the <DISP/ MODE CHK> button. For details on display, see "Clip information screen" (Page 60). Press the <MENU> button while displaying the properties to return to the thumbnail screen.

#### **Adding shot marks to clips**

Adding shot marks  $\overline{[M]}$  will make it easier to find the clips you are looking for.

- **1** Tilt the OPERATION lever in the < $\blacklozenge$  $\langle \blacktriangle \rangle \langle \nabla \rangle$  directions to move the cursor to the **clip for which a shot mark is to be added.**
- **2 Press the USER button to which the shot mark function has been allocated. (Page 83)** To release a shot mark, repeat the preceding steps.
	- It is not possible to add shot marks to clips shot using a consumer camcorder model.

#### **Selecting the memory card slot for playback**

You can switch the memory card slot for playback.

**1 Press the <SLOT SEL> button when the thumbnail screen is displayed in the <PB> mode.**

# **Playback settings [PLAY SETUP]**

Make settings for playback format and method.

#### **Setting playback format IPB FORMAT (only in AVCHD mode)**

Set format for playback.

- **1 Press the <MENU> button.** Menu operation (Page 28 of Vol. 1)
- **2 Select the [PB FORMAT] item in the [PLAY SETUP] screen, and push the OPERATION**  lever (or tilt in the  $\blacktriangleright$  direction).

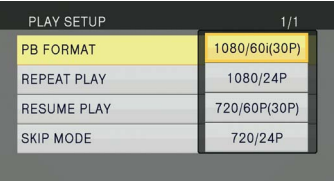

- **3** Tilt the OPERATION lever in the < $\triangle$ >> **directions to select the format for playback, and push the OPERATION lever.**
	- The setting for the [REC FORMAT] item on the setup menu [RECORDING SETUP] screen is reflected as the initial setting.
	- Clip numbers will be displayed in black where playback is possible, and in red where playback is not possible.
- Even if the playback format is set, the recording format set in the [REC FORMAT] item on the setup menu **IRECORDING** SETUPI screen is restored when the camera is switched to <CAMERA> mode.
- If the playback format does not conform to the clips created at the relay destination using the relay recording function, thumbnail images will not be displayed ([!] will be displayed). Thumbnail images will be displayed when the playback format is matched to the clips.

#### **Repeat playback [REPEAT PLAY]**

Use this setting to repeatedly play back all available clips on the selected slot.

- **1 Press the <MENU> button.** Menu operation (Page 28 of Vol. 1)
- **2 Set the [REPEAT PLAY] item in the [PLAY SETUP] screen to [ON].**
- **3 Press the <MENU> button to return to the thumbnail screen.**

The repeat playback indicator will be displayed. When the playback operation is performed, the playable clips are played back repeatedly.

- Repeat playback will continue until playback is paused.
- To turn the repeat playback setting [OFF], select [OFF] in step **2**.

# 55**Playback** Playback

#### **Resume playback [RESUME PLAY]**

Use this setting to play back from where a clip had previously been paused.

- **1 Press the <MENU> button.** Menu operation (Page 28 of Vol. 1)
- **2 Set the [RESUME PLAY] item in the [PLAY SETUP] screen to [ON].**
- **3 Press the <MENU> button to return to the thumbnail screen.**

#### **4 Select a clip for playback.**

If playback has previously been paused, the resume playback indicator will be displayed on the clip thumbnail, and the remainder of the clip will be played the next time the clip is selected for playback.

- To turn the resume playback setting [OFF], select [OFF] in step **2**.
- If you turn OFF the power or switch to <CAMERA> mode, the video position that was being played is canceled. (Playback will start from the beginning of the last clip.)

#### **Setting the skip method [SKIP MODE] (only in AVCHD mode)**

Select which skip (cue) operation is to be performed when playback is paused.

- **1 Press the <MENU> button.** Menu operation (Page 28 of Vol. 1)
- **2 Select the [SKIP MODE] item in the [PLAY SETUP] screen.**

#### **3 Select the skip method.**

[CLIP]:

Move to the beginning of the previous or next clip by tilting the OPERATION lever in the < > or < > direction while playback is

paused.

[CLIP & INDEX]:

Move to the beginning of the previous or next clip, or to the previous or next INDEX position, by tilting the OPERATION lever in the <<>>>
or < > direction while playback is paused.

**4 Press the <MENU> button to return to the thumbnail screen.**

#### **Selecting the thumbnail display method [THUMBNAIL]**

You can display the kind of clips you want to see as thumbnails.

You can also set how you want the thumbnails to appear on the screen more precisely.

- **1 Press the <MENU> button.** Menu operation (Page 28 of Vol. 1)
- **2 Select the [THUMBNAIL], and push the**  OPERATION lever (or tilt in the < $\triangleright$ > **direction).**
- **3** Tilt the OPERATION lever in the < $\triangle$ >< $\blacktriangledown$ > **directions to select items, and push the OPERATION lever.**

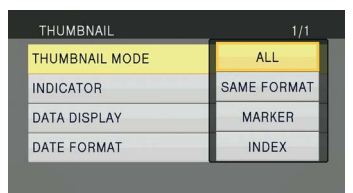

#### **[THUMBNAIL MODE]:**

Select the clips to be displayed.

[ALL]:

Displays all clips.

[SAME FORMAT] (only in AVCHD mode): Displays clips in the same format as the current PB format.

[MARKER]:

Displays all clips with shot marks. [INDEX] (only in AVCHD mode):

Displays all clips with indexes.

#### **[INDICATOR]:**

Sets [ON]/[OFF] (display/hide) of indicator. (Factory setting is [ON].)

Clip protect display and resume playback display will still appear even if this setting is set to [OFF].

#### **[DATA DISPLAY]:**

Select format of clip time display - [TC] (time code)/[UB] (user information)/[TIME] (shooting time)/[DATE] (shooting date)/ [DATE&TIME] (shooting date and time). If [DATE&TIME] is selected, the display will be in the format "Month-Day Time".

#### **[DATE FORMAT]:**

Select display order for shooting date - [Y/M/ D] (Year-Month-Day)/[M/D/Y] (Month-Day-Year)/[D/M/Y] (Day-Month-Year). This setting will not be reflected in CLIP PROPERTY.

**4 Press the <MENU> button to return to the thumbnail screen.**

#### **Deleting and protecting clips [OPERATION]**

Clips may be deleted or protected (only in AVCHD mode).

- **1 Press the <MENU> button.** Menu operation (Page 28 of Vol. 1)
- **2 Select the [OPERATION], and push the OPERATION lever (or tilt in the <** $\triangleright$ **> direction).**

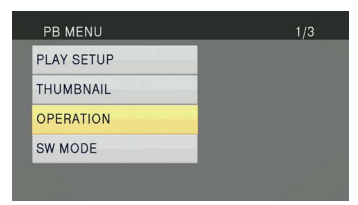

**3** Tilt the OPERATION lever in the < $\triangle$ >< $\blacktriangledown$ > **directions to select items, and push the OPERATION lever.**

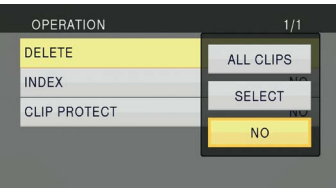

#### **[DELETE]:**

[ALL CLIPS]:

Deletes all clips.

Select [YES]/[NO] (delete/do not delete), and push the OPERATION lever.

#### [SELECT]:

Deletes selected clips.

If clips are selected with the OPERATION lever, the selected clips appear within a red frame. (Repeat this operation to select multiple clips.)

Press the <EXEC> button to confirm, tilt the OPERATION lever in the <<>>>directions to select [YES]/[NO] (delete/do not delete), and push the OPERATION lever. [NO]:

Returns to the previous screen.

- Protected clips cannot be deleted.
- If selecting [ALL CLIPS] to delete all clips from the memory, this operation may take some time to complete, depending on the volume of clips to be deleted.
- Deletion cannot be performed via the remote control.
- To abort deletion, push the OPERATION lever while CANCEL is displayed on the screen. The already deleted clips cannot be restored even if the deletion process is aborted.

#### **[INDEX] (only in AVCHD mode):** [YES]:

Attach indexes to selected clips.

1) Select the clip to play, and push the OPERATION lever at the point for an index to be added.

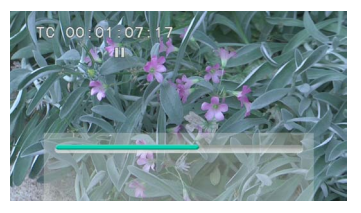

- 2) Select [YES] on the confirmation screen to attach an index.
	- The point in the clip at which the index will actually be attached will be accurate to within an error of 0.5 seconds.
	- To delete the index, select [INDEX][YES] in step **3** before performing the following.
	- 1) Select the clip to play, tilt the OPERATION lever in the  $\leq$ direction, and pause the clip.
	- 2) Since tilting the OPERATION lever in the  $\leq$   $\geq$   $\geq$   $\geq$  directions moves the pointer between the points where indexes are attached, move the pointer to the index to be deleted, and push the OPERATION lever.
	- 3) Select [YES] on the confirmation screen.
- [NO]:

Returns to the previous screen.

- It is not possible to add indexes to clips shot using a consumer camcorder model.
- It is not possible to adjust the volume during index playback.

#### **[CLIP PROTECT] (only in AVCHD mode):**

[YES]:

Protects selected clips.  $([O_{\blacksquare}]$  mark will be displayed.)

• Cancels protection when the protected clip is selected.  $([O_{\blacksquare}]$  mark will disappear.)

Formatting the memory card will delete all clips even if they are protected.

[NO]:

Returns to the previous screen.

**4 Press the <MENU> button to return to the thumbnail screen.**

#### **Repairing clips (only in DV mode)**

Repair clips on which the defective clip indicator

- **[XI]** (Yellow) is displayed on the thumbnail screen. • Clips with the defective clip indicator [ **X** ] (Red) cannot be repaired.
- **1 Press the <MENU> button on the thumbnail screen.**

The thumbnail menu will be displayed.

- **2 Select [REPAIR] in the [OPERATION] item on the thumbnail menu and press [YES].**
- **3 Select a clip to repair using the OPERATION lever.**
- **4 Press the <EXEC> button.**
- **5 Select [YES] on the confirmation screen, and push the OPERATION lever.**

Clip repair will be performed.

- When shot mark has been set on the clip, the setting is canceled.
- Repair defective clips with this camera before moving them to a computer. Defective clips cannot be repaired once they are moved to a computer and written back on the memory card.

#### **Formatting memory card/checking clip and memory card information [CARD FUNCTIONS]**

Memory cards can be formatted, and clip and memory card information can be checked.

**1 Press the <MENU> button.** 

Menu operation (Page 28 of Vol. 1)

**2 Select [CARD FUNCTIONS], and push**  the OPERATION lever (or tilt in the < $\triangleright$ > **direction).**

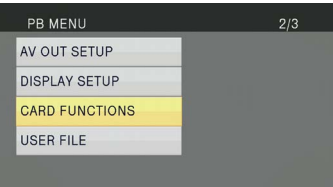

**3 Tilt the OPERATION lever in the < <sup>&</sup>gt;**  $\leq$  **+** directions to select items, and push the **OPERATION lever.**

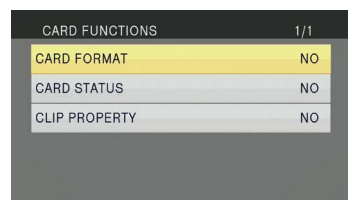

#### **[CARD FORMAT]:**

- Insert a memory card to be formatted into the camera.
- When a memory card is formatted, all data (including clips shot in AVCHD mode and DV mode) is erased and cannot be restored. Save any valuable data on your computer before formatting.

Select [YES]/[NO] (format/do not format), and push the OPERATION lever.

#### **[CARD STATUS]:**

Displays the memory card information. (Page 60)

#### **[CLIP PROPERTY]:**

Displays information of the selected clip. (Page 60)

- Tilt the OPERATION lever in the <<> directions to display information of previous or following clips.
- **4 Press the <MENU> button to return to the thumbnail screen.**

#### **Memory card information screen**

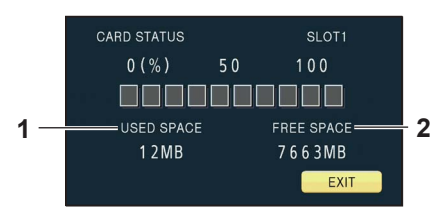

- **1 [USED SPACE]:** Used space
- **2 [FREE SPACE]:** Available space

#### **Clip information screen**

• In AVCHD mode

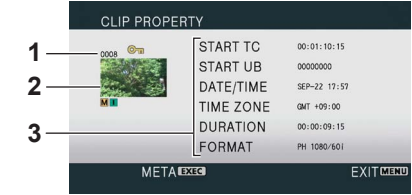

• In DV mode

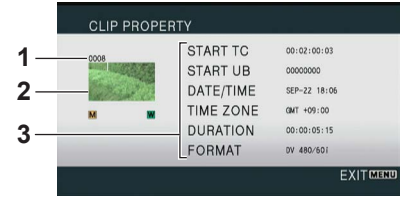

**1 Clip number**

#### **2 Thumbnail**

For the thumbnail screen, see page 51.

#### **3 Clip information**

Displays data attached to the clip.

#### **[START TC]:**

Time code value at start of recording

#### **[START UB]:**

User information value at start of recording

#### **[DATE/TIME]:**

Date of recording and time at start of recording

#### **[TIME ZONE]:**

Displays time zone.

#### **[DURATION]:**

Clip length

#### **[FORMAT]:**

Recording format

#### • **Clip metadata (AVCHD mode only)**

Press the <EXEC> button while the clip information screen is being displayed to display more detailed information, including video and audio formats, and information about the videographer, etc.

Tilt the OPERATION lever in the  $\leq$   $\blacktriangleright$   $\lt$   $\blacktriangleright$   $\lt$ directions to check the desired information. (For details on clip metadata, see page 44.)

#### **Fast forward/rewind playback**

**1** Tilt the OPERATION lever in the < $\blacktriangleleft\blacktriangleright$ (rewind) or < $\blacktriangleright$  (fast forward) direction **during playback (or press the <SEARCH> button on the remote control).** Clip will play forwards/backwards at approximately 10 times the normal speed. Repeat the operation to play the clip forwards/ backwards at approximately 20 times the normal speed.

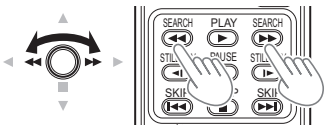

**Camera or remote control**

To return to normal playback, tilt the OPERATION lever in the  $\leq \blacktriangle$  > direction (play) (or press the <PLAY> button on the remote control).

- The screen will return to the thumbnail display after the playback of the last clip is completed during fast forward playback.
- The screen will pause at the first clip after the fast rewind playback of the first clip is completed.
- No audio will be played during fast forward or rewind playback.

#### **Next/previous clip**

- **1** Tilt the OPERATION lever in the < $\blacktriangle$ > **direction during playback to pause the clip (or press the <PAUSE> button on the remote control).**
- **2** Tilt the OPERATION lever in the < $\blacktriangleleft\blacktriangleright$ (rewind) or < $\blacktriangleright$  (fast forward) direction **(or press the <SKIP> button on the remote control).**

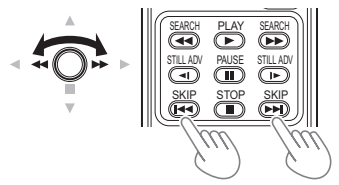

**Camera or remote control**

#### **Frame-by-frame playback**

- **1** Tilt the OPERATION lever in the < $\blacktriangle$ > **direction during playback to pause the clip (or press the <PAUSE> button on the remote control).**
- **2 Press the <AUDIO MON/ADV> button (or press the <STILL ADV> button on the remote control).**
	- Hold down to continuously advance frame-byframe until the button is released.
	- Hold down the <STILL ADV> button on the remote control to switch to continuous frame by frame mode. Press the <PAUSE> button to cancel.

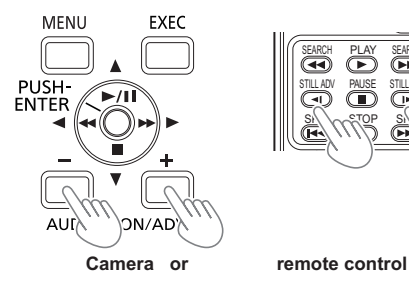

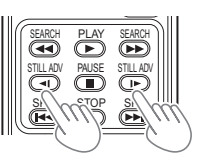

When the <+> button is pressed, the images are advanced in the forward direction frame-by-frame, and when the <-> button is pressed, they are advanced in the reverse direction at half-second intervals (in AVCHD mode) or one frame at a time (in DV mode).

To return to normal playback, tilt the OPERATION lever in the  $\leq$   $\blacktriangle$   $>$  direction (play) (or press the <PLAY> button on the remote control).

#### **Adjusting volume**

**1 The volume of audio output from the builtin speaker and headphone jack can be adjusted with the <AUDIO MON/ADV> buttons during playback.**

Press the <ZOOM>/<VOL> buttons if using the remote control.

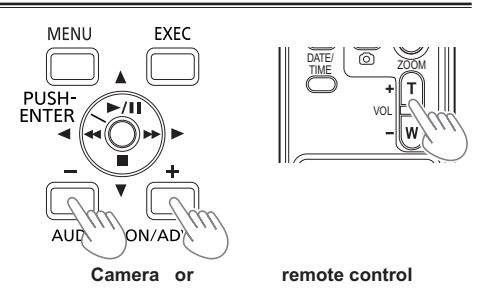

#### **Viewing images on a television or another monitor**

You can view the images on a television if you connect the unit to a television or another monitor set using a video pin cable (optional), audio pin cable (optional), or HDMI cable (optional).

**1 Connect the camera to a television or another monitor. (Page 66)**

#### **2 Start playback.**

• To show the information that appears on the viewfinder and LCD monitor on a television, press the <EXT DISPLAY> button on the remote control.

Press the <EXT DISPLAY> button again to clear the display.

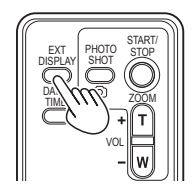

#### SKIP STOP SKIP **Checking the date and time of shooting**

control to show the year, month, date and time of shooting on the viewfinder and the LCD monitor. Press the <DATE/TIME> button on the remote Each time you press the button, the display changes as follows.

**Time Date** J **Time and Date** J. **No display**

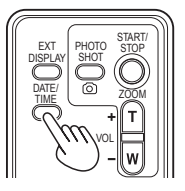

# **Connecting external devices**

# **Headphones Stereo mini jack (3.5 mm)**

- 
- Sound is no longer heard from the speaker when the headphones (optional) are connected.

#### **External microphone**

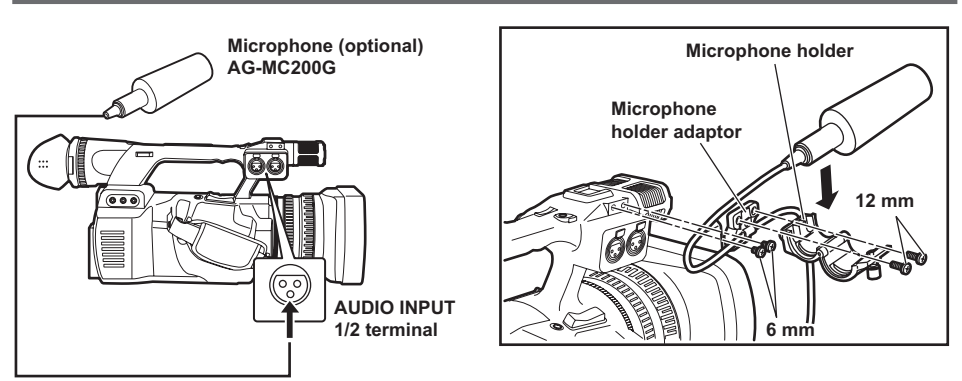

- When attaching an external microphone to the microphone shoe, use the supplied microphone holder and microphone holder adaptor.
- When attaching the microphone holder and the microphone holder adaptor, be sure to tighten the screws firmly even though you might hear a squeaking sound.
- When wiring the microphone cable, use the cable clamper of the microphone holder adaptor.

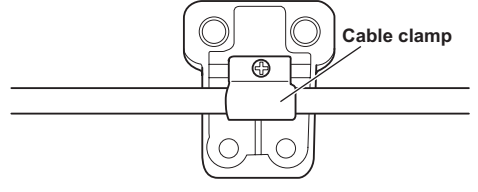

**Microphone holder adaptor**

#### **Computer**

#### **File transfer/nonlinear editing**

**You can connect a computer to the camera using a USB 2.0 cable (optional) and transfer files.**

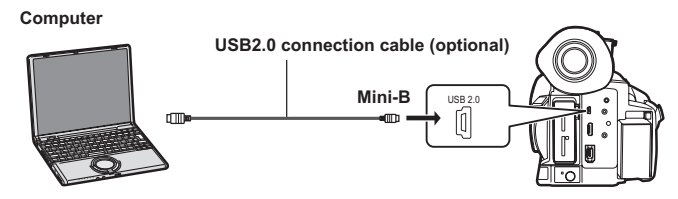

- For details on conditions of the computer and other factors, see page 68.
- No USB2.0 connection cable is included with this camera. Use a commercial double-shielded USB2.0 connection cable (shielded for noise suppression).

#### **1394 AVC transfer/nonlinear editing**

**You can connect a computer to the camera using an IEEE1394 cable (optional) and perform 1394 AVC transfer. (Only in DV mode)**

• Set the camera to the <PB> mode.

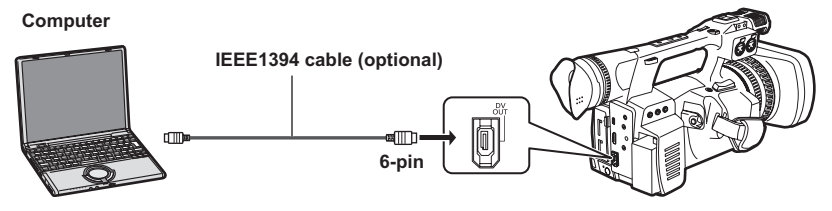

- When controlling the camera from a nonlinear editing device, you can operate the clip on the cursor position in the thumbnail screen, which is displayed on the LCD.
- When the camera cannot be controlled by the nonlinear editing device, operate the clip to import with the camera.
- When connecting and disconnecting an IEEE1394 cable, be sure to turn off the power of the device to be connected.
- When connecting an external device equipped with a 4-pin type IEEE1394 terminal, connect the <DV OUT> terminal (6-pin) first.
- Use a double-shielded IEEE1394 cable.

#### **Digital device**

#### **1394 AVC transfer**

**You can connect a digital device to the camera using an IEEE1394 cable (optional) and perform 1394 AVC transfer. (Only in DV mode)**

• Set the camera to the <PB> mode.

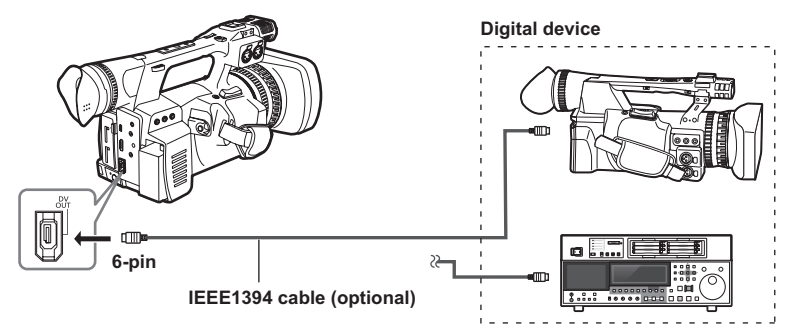

- When connecting and disconnecting an IEEE1394 cable, be sure to turn off the power of the device to be connected.
- When connecting an external device equipped with a 4-pin type IEEE1394 terminal, connect the <DV OUT> terminal (6-pin) first.
- Use a double-shielded IEEE1394 cable.

#### **TV/Monitor**

**Only the output signals from the camera are shown.**

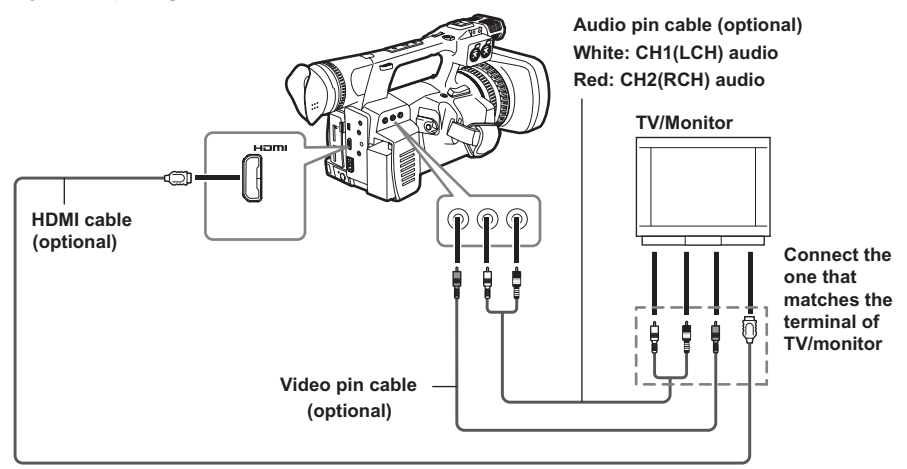

- **When outputting video and audio signals from the camera to an external device, connect to the input terminals of the external device.**
- Use an HDMI cable (optional) with double-shield or higher.
- It is recommended that you use an HDMI cable manufactured by Panasonic.
- This camera is not compatible with VIERA Link.

#### **Limitations of image output**

• Some displays, such as time code display and audio level meter display may not be visible on the videos output from the output terminal.

#### **Output list when external devices (TV/Monitor) are connected**

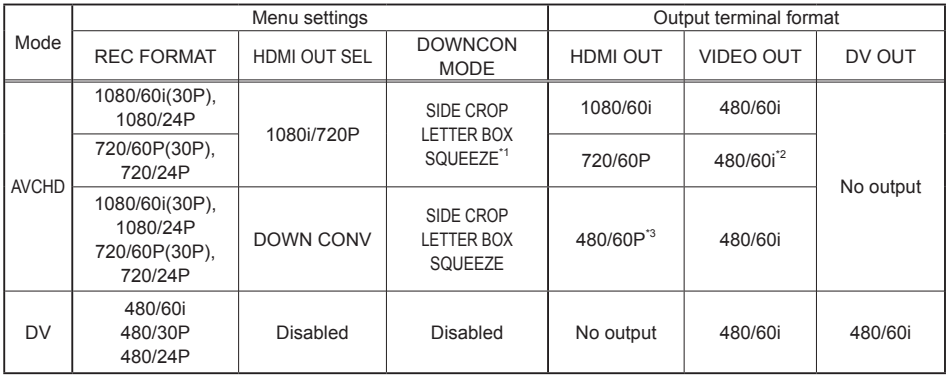

\*1 Enabled only when output is performed with <VIDEO OUT>.

\*2 Video is not output from <VIDEO OUT> when HDMI connection is in use. Output when HDMI connection is not used.

\*3 In AVCHD mode, if the [HDMI OUT SEL] item on the [AV OUT SETUP] screen is set to [DOWN CONV], the signal is converted to progressive (480P) and output from the HDMI OUT terminal.

# **Nonlinear editing**

Nonlinear editing of video data on memory cards can be performed by connecting the camera via the USB2.0 connection cable to a computer for editing (Page 64).

Use a sufficiently charged battery or the AC adaptor.

The following conditions are necessary for USB connection.

- PC with Windows XP, Windows Vista, or Windows 7, or Macintosh with Intel CPU (Intel Mac)
- USB2.0 (High Speed, Mass Storage Class) compatibility (not compatible with USB1.1)
- Only connect to one computer at a time.
- Camera cannot be operated if a hub or other device is connected between the camera and computer.

**1 Insert a memory card into the camera, and turn the POWER/MODE switch of the camera <ON>. (Page 27 of Vol.1)**

**2 Connect the camera to a computer with a USB2.0 connection cable.**

Turn on the power of the computer before connecting.

#### **3 Select [PC].**

Dubbing can be performed to a Blu-ray Disc Recorder, etc. by selecting [RECORDER].

#### **4 Perform nonlinear editing on the computer.**

The contents of the memory card will appear as a removable disk icon within My Computer or the desktop on the computer screen. (Page 69) (Example) Windows

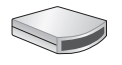

Removable disk (E:)

(Example) Macintosh

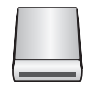

NO NAME

- When copying files from the camera to a computer, take care to ensure that files are not accidentally overwritten.
- For more details, refer to the operating instructions of your computer editing software.
- When changing memory cards, always ensure that the access lamp is not flashing and that the memory card is not currently being accessed.
- Camera functions cannot be used when the camera is connected to a computer.
- Always perform "safe hardware removal" when disconnecting the cable.
- The data on the memory card cannot be accessed when the memory card slot cover is open.
- If you use the battery and connecting a USB cable, no output will be performed from <HDMI> and <VIDEO OUT> terminals. When USB cable is connected, a message appears and then disappears on the LCD monitor and viewfinder, which is displayed again when operating the OPERATION lever. (This does not occur when connecting an AC adaptor.)

#### **5 Turn off the power of the camera.**

- If the camera cannot be correctly recognized by the computer, you may be able to remedy that by one of the following methods.
	- Turn the power of the camera and the computer off and back on again.
	- Remove the memory card from the camera and reinsert it.
	- Connect to a different USB2.0 terminal on the computer.
- If you are using an SDXC memory card, some computers may not recognize the data. Make sure your computer supports SDXC cards.

# **How to handle data recorded on the memory card**

#### **AVCHD mode**

Data recorded in AVCHD format offers excellent compatibility with computers due to the file type, but since this format includes not only video and audio data, but also a variety of important information, the folder structure will consist of file associations as illustrated in the diagram on the right. If even part of this information is modified or deleted, the data may no longer be recognized as AVCHD data, or the memory card may not longer be able to be used with AVCHD devices.

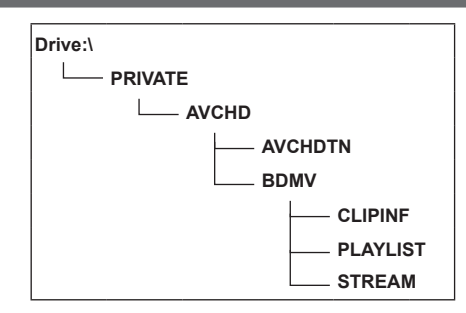

To prevent the loss of any part of the information

when transferring data on the memory card to a computer or when copying data stored on a computer back onto the memory card, be sure to use the dedicated AVCCAM viewer. The AVCCAM Viewer can also be downloaded from the following website.

(Compatible OS: Windows XP/Windows Vista/Windows 7 or Mac OS X10.4 or later /Mac OS 10.5/Mac OS 10.6)

http://pro-av.panasonic.net/

#### **Concerning the handling of the camera's metadata**

The metadata supported by the camera is held in a special manufacturer area in the control file area for the AVCHD standard.

If files are deleted or copied, if clip protection is added or removed or if other such editing operations have been performed using editing software or a camera recorder which does not support this camera's metadata, the special area for the metadata will be erased, and the shot marks and indexes added by the camera as well as the PH mode information and other information will be lost.

Therefore, before proceeding with these kinds of editing operations, check whether the camera's metadata is supported.

#### **In DV mode**

Video and audio data in DV format are AVI Type2 files and the folder structure will consist of file associations as illustrated in the diagram on the right.

"VIDEO" folder contains saved video and audio data (such as "001AB00.AVI"). "ICON" folder contains the thumbnails of video data.

Since these folders contain other information required for playback on this camera, modifying or deleting any of them may disable playback of data.

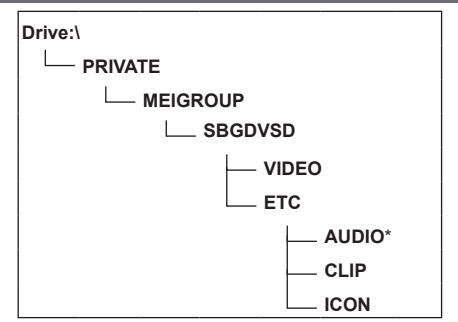

\* AUDIO folder is not created for this camera.

#### **Dubbing with Blu-ray Disc Recorder**

• In this manual, "Blu-ray disc recorder" is referred to as "BD recorder".

Insert a memory card containing video shot in AVCHD mode using the camera into a Blu-ray Disc Recorder manufactured by Panasonic to save the contents in a Blu-ray Disc, DVD, or HDD.

- Use a Blu-ray Disc Recorder that supports AVCHD. However, dubbing may not be performed even when AVCHD is supported. For details on how to perform dubbing onto a Blu-ray Disc, read the operating instructions of the Blu-ray Disc Recorder.
- When dubbing of videos shot with the camera is performed on a Blu-ray Disc (BD-RE, BD-R), HDD, or DVD, metadata information supported by the camera will be lost. In order to perform dubbing including metadata information, use the dedicated software AVCCAM viewer. (Page 69)
- **1 Remove the memory card from the camera after shooting.** Turn the power of the camera off before removing the memory card.
- **2 Insert the memory card into the memory card slot of the Blu-ray Disc/DVD recorder.** For details on how to perform dubbing onto a Blu-ray Disc, read the operating instructions of the Bluray Disc/DVD recorder.

#### **Normal displays**

#### **During AVCHD mode**

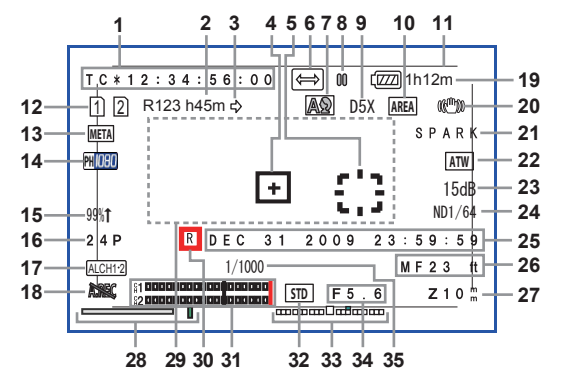

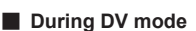

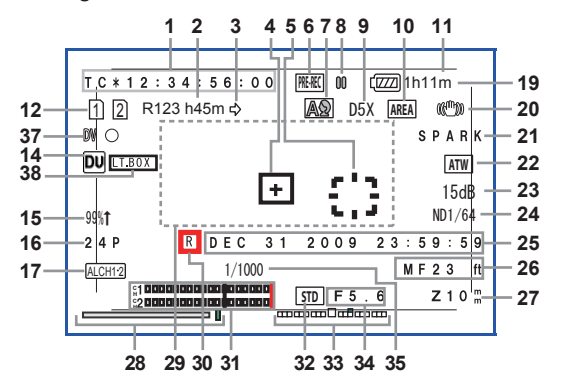

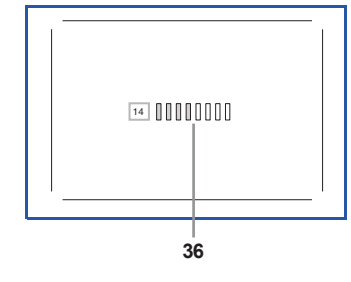

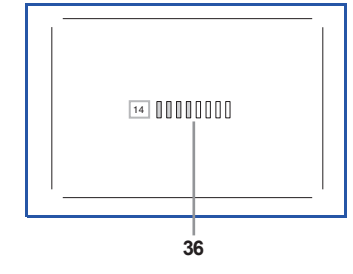

#### **1 Time code display**

Every time you press the <COUNTER> button, you switch to the following data (or no display). **[COUNTER]:**

#### Counter value

Displayed when [TOTAL] is selected from the **IREC COUNTERI item on the setup menu** [DISPLAY SETUP] screen.

#### **[CLIP]:**

The counter value of [CLIP] for each shooting Displayed when [CLIP] is selected from the [REC COUNTER] item on the setup menu [DISPLAY SETUP] screen.

• The count is not displayed in <PB> mode.

#### **[TC]:**

Time code value When a time code value has not been correctly read from the memory card, [TC \*] is displayed.

#### **[UB]:**

User information value When a user information value has not been correctly read from the memory card,

[UB \*] is displayed.

# Editing

#### **2 Media capacity display**

Displays remaining capacity for the recording frame rate set from the [REC FORMAT] item on the setup menu **IRECORDING SETUPI** screen. Not displayed during <PB> mode.

• Time displayed is a guideline only.

• The remaining capacity of slot 2 is also displayed here.

#### **3 Recording mode display**

[C2]: During relay recording

• The media capacity display displays the total remaining capacity of two memory cards.

**f** n: During SIMUL REC

• The media capacity display displays the capacity possible for SIMUL REC.

#### **4 Center marker frame display**

Displayed when the [CENTER MARKER] item on the setup menu [DISPLAY SETUP] screen is [ON].

#### **5 AREA frame display**

Displays the range of the AREA function.

#### **6 Recording function display**

[ **PRE-REC** ]:When pre-rec mode is ON

[  $\bigoplus$  ]: During INTERVAL REC mode (AVCHD mode only)

#### **7 <AUTO/MANU> switch**

Displayed when you switch the <AUTO/MANU> switch to <AUTO>.

[  $\sqrt{\mathbb{A}}$ ]: When shooting in Auto mode

[ $\sqrt{\triangle}$ ]: When shooting in auto mode that allows [FACE DETECT] function

Displayed when you switch the <AUTO/MANU> switch to <MANU>.

 $\sqrt{\otimes}$ : When shooting in manual mode that allows [FACE DETECT] function (when setting auto focus or auto iris)

#### **8 Operation status display**

- [ $\bigcirc$ ] (Red): Shooting [  $\Box$  (Green): Shooting paused [ $| D |$  (Green): Playback [  $\Box$  (White): Playback paused INDEX [ 00]: Playback paused at INDEX position  $[\mathbb{I} \mathbb{I} \triangleright] ([\triangleleft \mathbb{I} \mathbb{I}])$ : Frame-by-frame playback (Frame-by-frame reverse playback) [DDI ([KKI]): Cued playback (cued reverse playback) [ $\gg$ ] ( $\ll$ ]): Fast forward/fast forward playback (Rewind/fast rewind playback)
- $[\triangleright]$  ( $[\Join]$ ): Pause at final scene (pause at starting scene)

#### **9 Digital zoom magnification display**

Displays digital zoom magnification. [D2X]: 2X [D5X]: 5X [D10X]: 10X

#### **10 AREA operation display**

Displayed when an operation is being performed in the area inside the function frame with the <FUNCTION> knob.

#### **11 Safety zone**

Displays the range set with the [SAFETY ZONE] item (Page 89) on the setup menu [DISPLAY SETUP] screen.

• During AVCHD mode

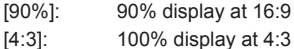

- [14:9]: 100% display at 14:9
- [1.85:1]: 100% display at 1.85:1
- [2:1]: 100% display at 2:1
- [2.35:1]: 100% display at 2.35:1
- [2.39:1]: 100% display at 2.39:1
- [GRID]: 16:9 angular field of view with nine grid lines
- During DV mode

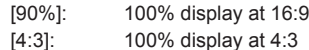
### **12 Media information display**

Displays basic information about inserted memory cards. Information regarding slot 1 is displayed above, and information regarding slot 2 is displayed below.

### $[1]$   $[2]$ :

Recordable memory card (white)

- Displayed in green if used for recording.
- $[$   $|$   $|$   $|$   $|$ 
	- Write protect is on
- $\Gamma$   $\boxtimes$  1.

Non-recordable memory card

 $[$  $|$  $|$  $|$  $|$  $|$  $|$ 

Memory card is full

- Recording is sometimes possible even when this icon is displayed.
- Depending on the space and type of memory card, this icon may not be displayed even if recording stops while shooting because the memory card is full.

### $\Gamma \mathbb{R}$  1:

Playback only memory card Memory cards with more than 1000 clips recorded become playback only memory cards.

### $\overline{1}$   $\overline{2}$   $\overline{1}$ :

No memory card inserted in both memory card slots 1 and 2

• Flashes red.

### **13 Metadata recording display (AVCHD mode only)**

[ **META** ]: When metadata recording is [ON] No display:When metadata recording is [OFF]

### **14 Recording format display (Page 85)**

### **15 Marker luminance display**

During marker display, the image level near the center of the screen is displayed as [0%] - [99%]. [99% $\uparrow$ ] is displayed when [99%] is exceeded.

• When the AREA Y-GET function is operating. the image level near the center of the AREA frame is displayed. (Page 25)

### **16 Frame rate display**

Displays the recording frame rate. Not displayed when 1080/60i.

### **17 Audio limiter display**

Displays when the AUDIO AUTO/MANU CH1/ CH2 switch is set to <MANU>, and the [AUDIO LIMITER CH1]/[AUDIO LIMITER CH2] items on the setup menu **IRECORDING SETUPI** screen are [ON].

 $[ALCH1]$ : When  $[AUDIO LIMITER CH1] = [ON]$ 

- $[AL CH 2]$ : When  $[AL DIO$   $LIMITER$   $CH21 = [ON]$
- [ALCH12]]: When [AUDIO LIMITER CH1],

[AUDIO LIMITER CH2] = [ON]

### **18 Recording audio display (AVCHD mode only)**

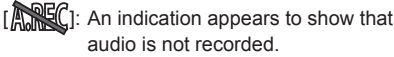

### **19 Remaining battery charge display**

When using Panasonic batteries compatible with this camera, the remaining battery charge is displayed in minutes. Some time passes until displayed.

- As the remaining battery charge becomes lower, the display changes to  $\sqrt{ZZZ}$  $\rightarrow$   $\left\{$   $\mathbb{Z}$   $\right\}$   $\rightarrow$   $\left\{$   $\mathbb{Z}$   $\right\}$   $\rightarrow$   $\left\{$   $\mathbb{Z}$   $\right\}$   $\rightarrow$   $\left\{$   $\mathbb{Z}$   $\right\}$   $\rightarrow$   $\left\{$   $\mathbb{Z}$   $\right\}$   $\rightarrow$   $\left\{$   $\mathbb{Z}$   $\right\}$   $\rightarrow$   $\left\{$   $\mathbb{Z}$   $\right\}$   $\rightarrow$   $\left\{$   $\mathbb{Z}$   $\right\$ When there are less than 3 minutes  $\begin{bmatrix} \begin{matrix} \end{matrix} \end{bmatrix}$ flashes in red, and when there is no capacity [ $\in \blacksquare$ ] flashes.
- The remaining battery charge may not be displayed correctly when used in high or low temperatures, or when the camera has not been used for a long period of time. To display the remaining battery charge correctly, fully charge the battery and recharge it after using it completely. (Even when doing so, batteries used for lengthy periods in high and low temperatures or those repeatedly charged sometimes do not display the battery level correctly.)
- Since the time on the battery level display may vary depending on usage conditions, use it as a guideline.
- When switching modes, performing REC CHECK, or changing the LCD brightness, the time display will disappear for a moment to recalculate the remaining battery charge time.
- Not displayed when using an AC adaptor.

#### **20 Optical image stabilizer display**

 $100$ <sup>tm</sup> $\Omega$ : displayed when the optical image stabilizer is ON.

#### **21 Scene file name display (Page 40)**

#### **22 [AWB] information display**

Displays white balance information. [ATW]: When [ATW] is set [P3.2 K/P5.6 K/VAR]: In the case of preset [Ach/Bch]: In the case of A/B [LOCK]: When [ATW] is locked

### **23 Gain display**

Displays the gain value of the image amplifier configured. During Auto mode, [AGC] is displayed.

#### **24 ND filter display**

ND filter selected is displayed.

#### **25 Date and time display**

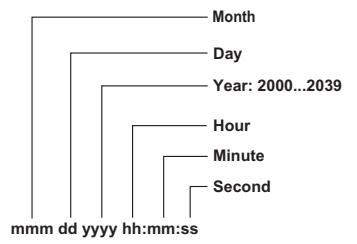

Order can be changed with the [DATE FORMAT] item on the setup menu [DISPLAY SETUP1 screen.

#### **26 Focus control information display**

Displays the focus control information with [99] - [00].

In the auto focus mode and the manual focus mode, [AF] and [MF] appear, respectively. In addition, when the [MF ASSIST] item on the setup menu [SW MODE] screen is set to [ON], [MA] appears in the manual focus mode. When the macro control is set, [AF], [MF], or [MA] is displayed in black & white reverse.

[95] (Focus distance: infinity) - [00] (Focus distance: approximately 5 cm)

Depending on the zoom position, it may not be within the macro range. Also, the lower limit of the macro range may differ depending on the zoom position.

The units can be switched between feet and m with the [ZOOM&FOCUS] item on the setup menu [DISPLAY SETUP] screen.

### **27 Zoom position display**

The zoom position is displayed with [Z00] (maximum wide-angle) - [Z99] (maximum zoom).

The unit can be switched to [mm] with the [ZOOM&FOCUS] item on the setup menu [DISPLAY SETUP] screen.

The focus position display does not move linearly. The unit is set as [NUMBER] in the factory settings.

### **28 FOCUS BAR display**

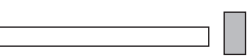

Displays the preceding bar in the bottom left of the LCD monitor/viewfinder. Digitizes and displays high-frequency component volumes for videos.

White bar: focus bar display Green line: peak display

### **29 Information display**

The following information is displayed depending on the situation.

- Performance of the auto white balance or the auto black balance
- Warning (Page 76)
- The ND filter recommended under the current shooting conditions is displayed.
- The AWB error message ([LOW LIGHT]/ [LEVEL OVER]) (Page 21)
- The functions assigned to the USER buttons while you hold down the <DISP/MODE CHK> button.

### **30 Time stamp display**

Displayed when the [TIME STAMP] item on the setup menu **IRECORDING SETUPI** screen is [ON].

### **31 Audio level meter display (Page 39)**

#### **32 Auto iris control display**

- [ **STD** ]: Standard auto iris control
- [ $[$ **SPOT**]: Auto iris control for spotlight
- **FEACK 1:** Auto iris control for the backlight compensation

#### **33 IRIS METER display**

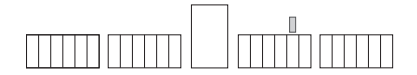

Displays the preceding bar in the bottom right of the LCD monitor/viewfinder.

Center: Indicates the normal light intensity.

Right: Indicates high-light intensity.

Left: Indicates low-light intensity.

Green dots on display:

Indicate the compensation amount during AUTO IRIS.

#### **34 Iris display**

Displays F value.

#### **35 Shutter speed display**

Displays the shutter speed.

#### **36 Monitor audio level meter**

When you press the <AUDIO MON/ADV> button, the sound volume output from the builtin speaker and headphone jack is displayed.

#### **37 DV control device status display (DV mode only)**

Displays the status of the device connected to the <DV OUT> terminal.

- $IDW \bigcirc I$  (red): Shooting
- [DW [II] (red): Shooting paused
- $[WW]$   $[WW]$  : Device cannot be controlled or cannot be in shooting/shooting pause status [ $\textcircled}$ ]: Device is not connected
- **38 Recording aspect display (DV mode only)** Displayed when recording aspect is set to **ILETTER BOXI.**

### **Main warning displays**

The main warning displays appearing on the LCD monitor or viewfinder are as follows. If a warning display is not listed, carefully check the message displayed.

**A** –

### **[ALL DATA WILL BE DELETED. (INCLUDING CLIP OF AVCHD) FORMAT THE CARD NOW? (SLOT1)]**

If you format the memory card, all the recorded data will be deleted. (Including AVCHD clips.) Do you format the memory card? (SLOT1)

 $\blacksquare$   $\blacksquare$   $\blacksquare$ 

#### **[CANNOT BE USED DUE TO INCOMPATIBLE DATA.]**

Cannot be used because the standard for the data is different.

### **[CANNOT DELETE.]**

Clip cannot be deleted.

### **[CANNOT DELETE WITH THIS BUTTON]**

Clip cannot be deleted.

#### **[CANNOT PLAY.]**

No playback is possible.

#### **[CANNOT PLAY WITH THIS BUTTON]**

No playback is possible.

#### **[CANNOT RECORD PH MODE AND HA MODE INTO THIS CARD.]**

This memory card cannot be recorded to in PH mode or HA mode.

#### **[CANNOT RECORD. THE NUMBER OF CLIPS HAS EXCEEDED THE MAXIMUM LIMIT.]**

The maximum number of clips has been reached and no further clips can be recorded.

#### **[CANNOT SET THE NUMBER OF INDEXES HAS EXCEEDED THE MAXIMUM LIMIT.]**

No further indexes can be set because the number of indexes will exceed the maximum limit.

#### **[CANNOT SET PRE-REC, CARD CAPACITY TOO LOW.]**

PRE-REC cannot be set because the remaining memory card capacity is low.

#### **[CARD DOOR OPENED.]**

The memory card door is open.

#### **[CARD ERROR. PLEASE REFORMAT.]**

Formatting has failed. This memory card needs to be reformatted.

#### **[CARD FULL.]**

The memory card is full.

#### **[CHECK CARD.]**

Please check the memory card.

If a memory card that has been used before in another device or computer is used for the first time in this camera, [CHECK CARD.] is displayed, and all operations may be disabled. In such a case, perform the following:

- 1) Remove the memory card from the camera and insert it again. (Page 15) The camera recognizes the memory card and cancels the [CHECK CARD.] display.
- 2) If the [CHECK CARD.] display is not disappeared even after removing and inserting the memory card several times, check the contents of the memory card on a computer, and erase all the data.
- 3) Format the memory card with the camera. (Page 13)

If the data on the memory card cannot be either read or erased on a computer, the memory card may be damaged. Use another memory card.

### **[CONTROL DATA ERROR HAS BEEN DETECTED.]**

An error has been detected in the control information.

**<sup>D</sup>**

#### **[DISCONNECT USB CABLE.]**

When turning off the power, disconnect the USB connection cable.

**<sup>I</sup>**

### **[INCOMPATIBLE CARD. PLEASE CHECK CARD.]**

Displayed when the writing speed of the memory card in use is slow and recording may not be performed.

**<sup>N</sup>**

#### **[NO CARD]**

No memory card is inserted.

**<sup>R</sup>**

### **[REPAIR CLIP?]**

Do you wish to repair clips now?

 $\blacksquare$  s  $\blacksquare$ 

#### **[SET DATE AND TIME]**

Set the date and time.

**<sup>T</sup>**

#### **[THE CLIP IS PROTECTED. PLEASE CANCEL PROTECTION.]**

The clip is protected. Please release the protection.

#### **[THE RECORDING IS STOPPED (OVER THE LIMITATION)]**

Recording will stop. (Continuous recording for 12 hours)

#### **[THE TC MODE IS CHANGED TO "NDF"]**

NDF is selected as the TC mode setting.

#### **[THIS BATTERY CANNOT BE USED.]**

This battery cannot be used.

#### **[THIS CARD CANNOT RECORD IN VIDEO MODE.]**

This memory card cannot be used for video recording.

#### **[THUMBNAIL DATA ERROR IS DETECTED.]**

An error has been detected in the thumbnail information.

**<sup>U</sup>**

### **[UNABLE TO FORMAT.]**

The memory card cannot be formatted.

 $\mathbf w$  –

#### **[WRITE PROTECT]**

This memory card is write-protected.

### **Error displays**

The following messages are displayed when an error has occurred in the camera or the memory card. If the problem is not solved by switching the power off and back on again, either change the memory card in accordance with the instructions displayed, or consult your dealer.

**<sup>E</sup>**

#### **[ERROR OCCURRED. PLEASE TURN POWER OFF.]**

Displayed when an error has occurred on the camera. Turn off the power.

**<sup>R</sup>**

#### **[REC WARNING]**

Displayed when an error has occurred during recording. Start the recording again. If the warning appears again, consult your dealer.

- Switch the power off if the warning continues to appear.
- Try inserting a different memory card if the warning appears again after restarting recording.

**<sup>S</sup>**

#### **[SYSTEM ERROR TURN POWER OFF]**

Displayed when an error has occurred in the system. Switch off the power and back on again.

- If this error is displayed when accessing the memory card, such as when deleting a clip, the memory card may be damaged. Please replace it with a new memory card.
- If this error is displayed during repair, please use the AVCCAM Restorer contents repair software. (Page 16)

### **Selecting the display items**

Display the following items on the viewfinder and LCD monitor by pressing the <DISP/MODE CHK> button or by setting the [OTHER DISPLAY] item (Page 91) on the setup menu [DISPLAY SETUP] screen.

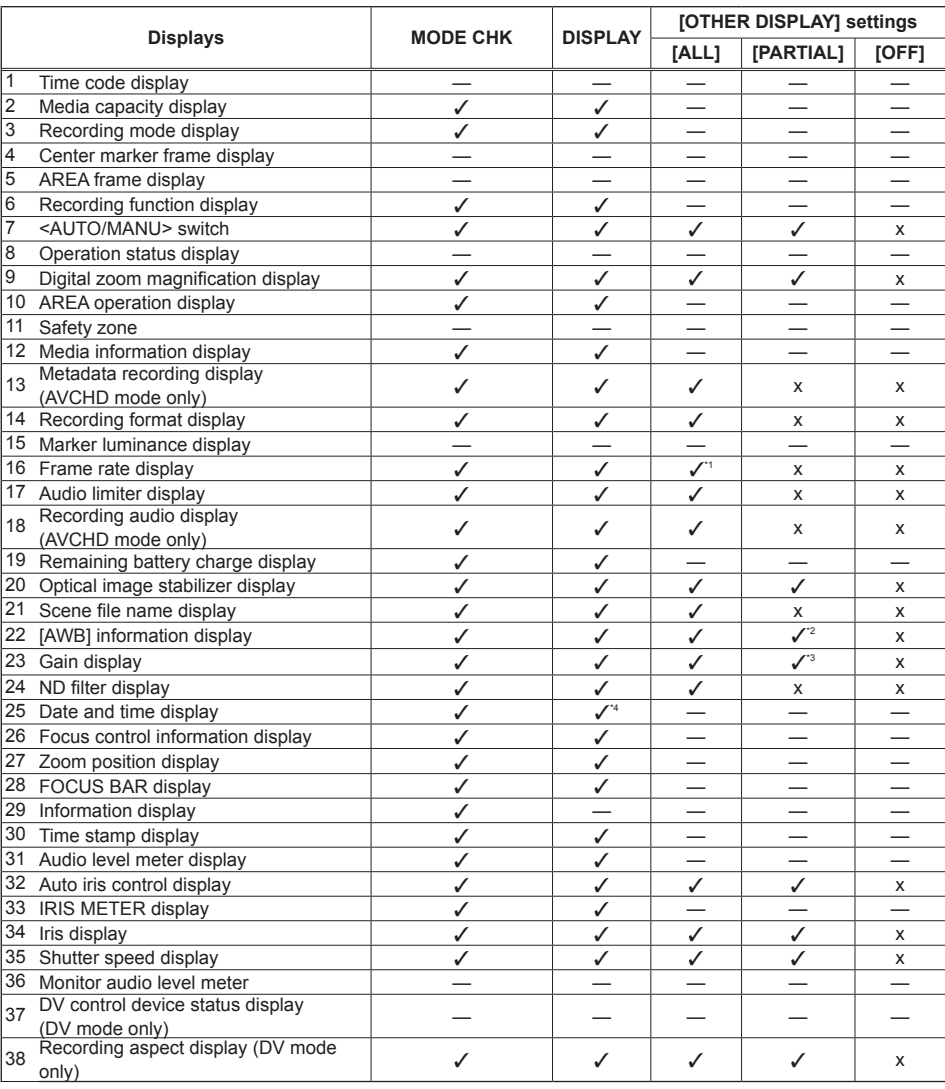

 $\checkmark$ : Displayed x: Not displayed —: Displayed depending on other settings.

Items marked as  $\checkmark$  in the MODE CHK column appear when you press and hold the <DISP/MODE CHK> button. Items marked with √ in the DISPLAY column disappear when you press the <DISP/MODE CHK> button.

- \*1 Not displayed when the frame rate is set to 60i.
- \*2 Ach and Bch are not displayed.
- \*3 0 dB is not displayed.
- \*4 When both "25 Date and time display" and "30 Time stamp display" are displayed, the display will not disappear even if you press the <DISP/MODE CHK> button.

## **Setup menu list**

### **[SCENE FILE] screen**

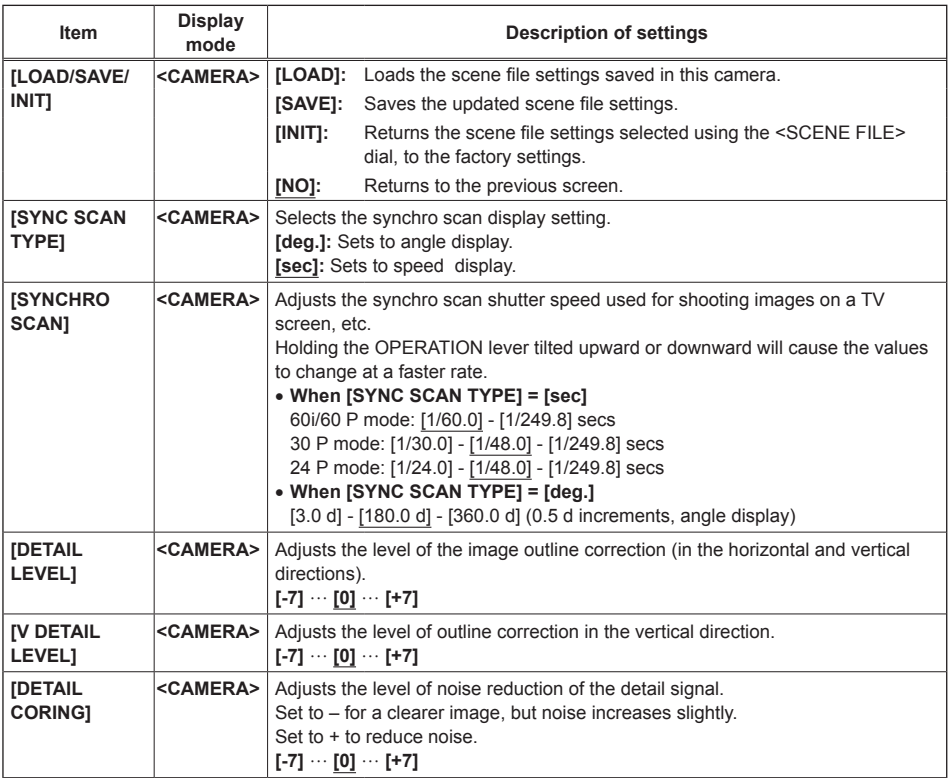

is the factory default mode for the <SCENE FILE> dial <F1>.

**Displays** 

Menu

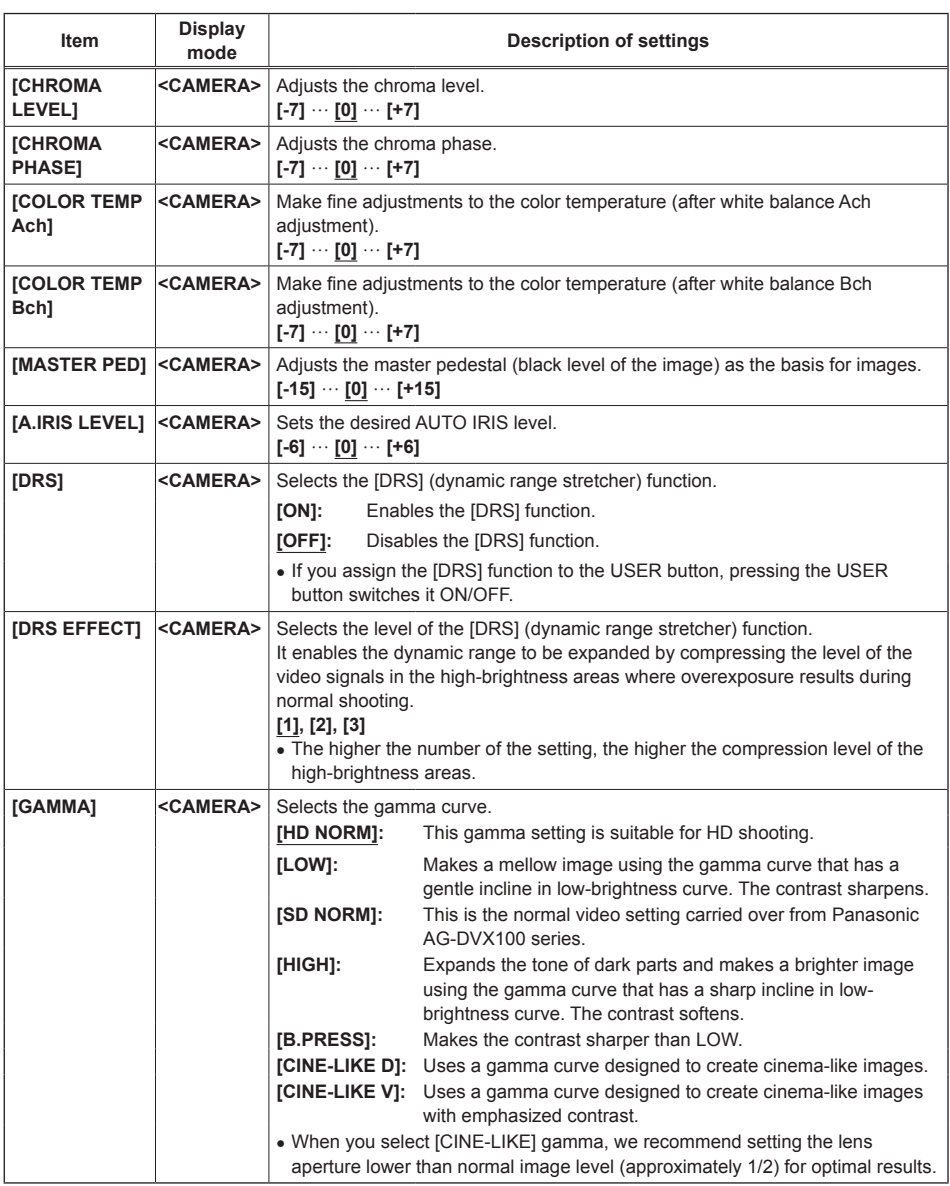

is the factory default mode for the <SCENE FILE> dial <F1>.

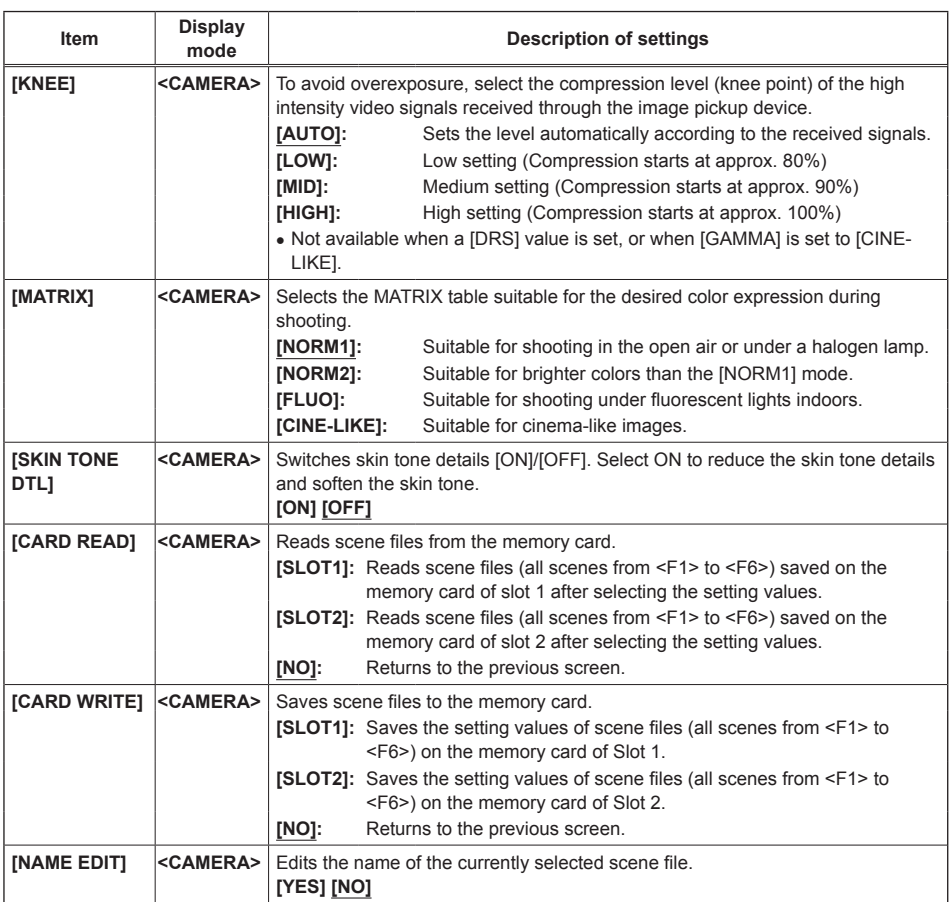

is the factory default mode for the <SCENE FILE> dial <F1>.

### **[SW MODE] screen**

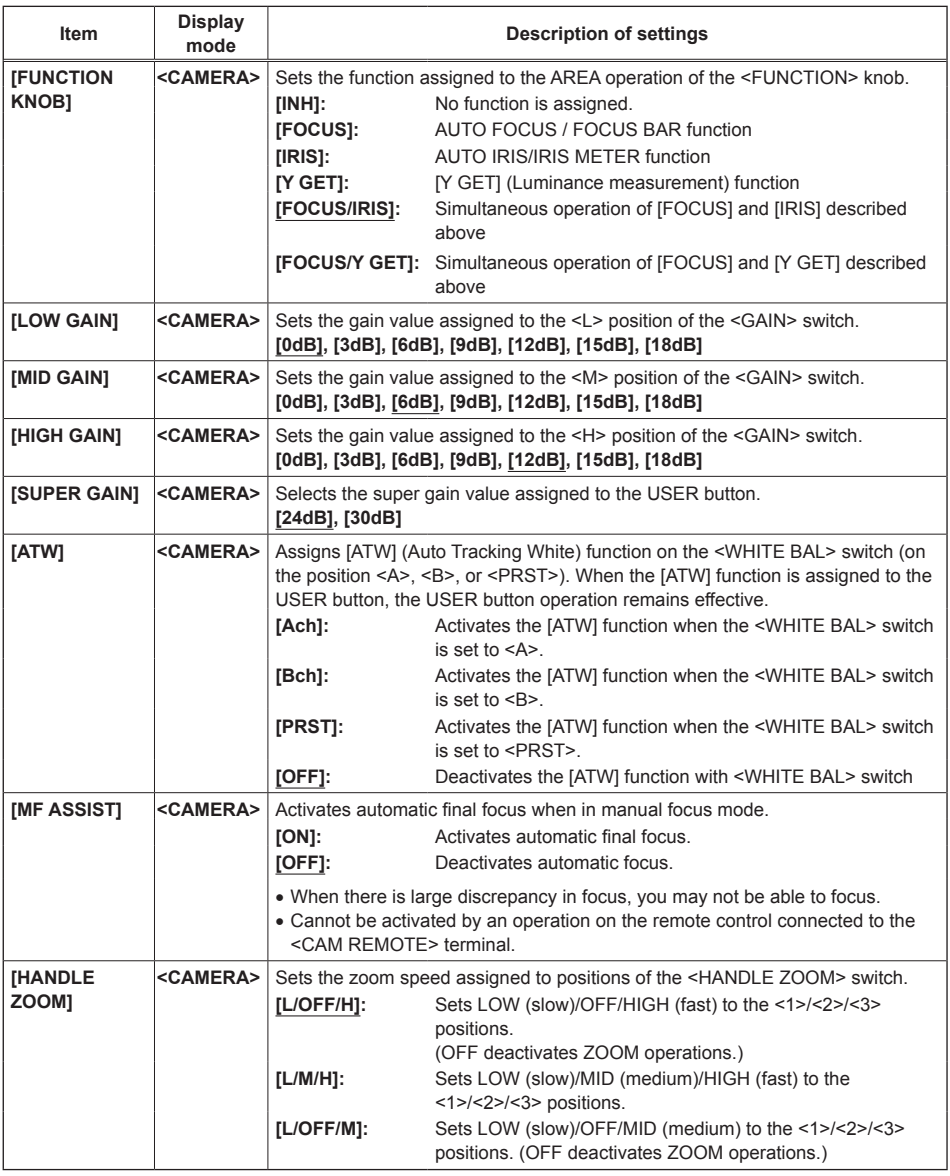

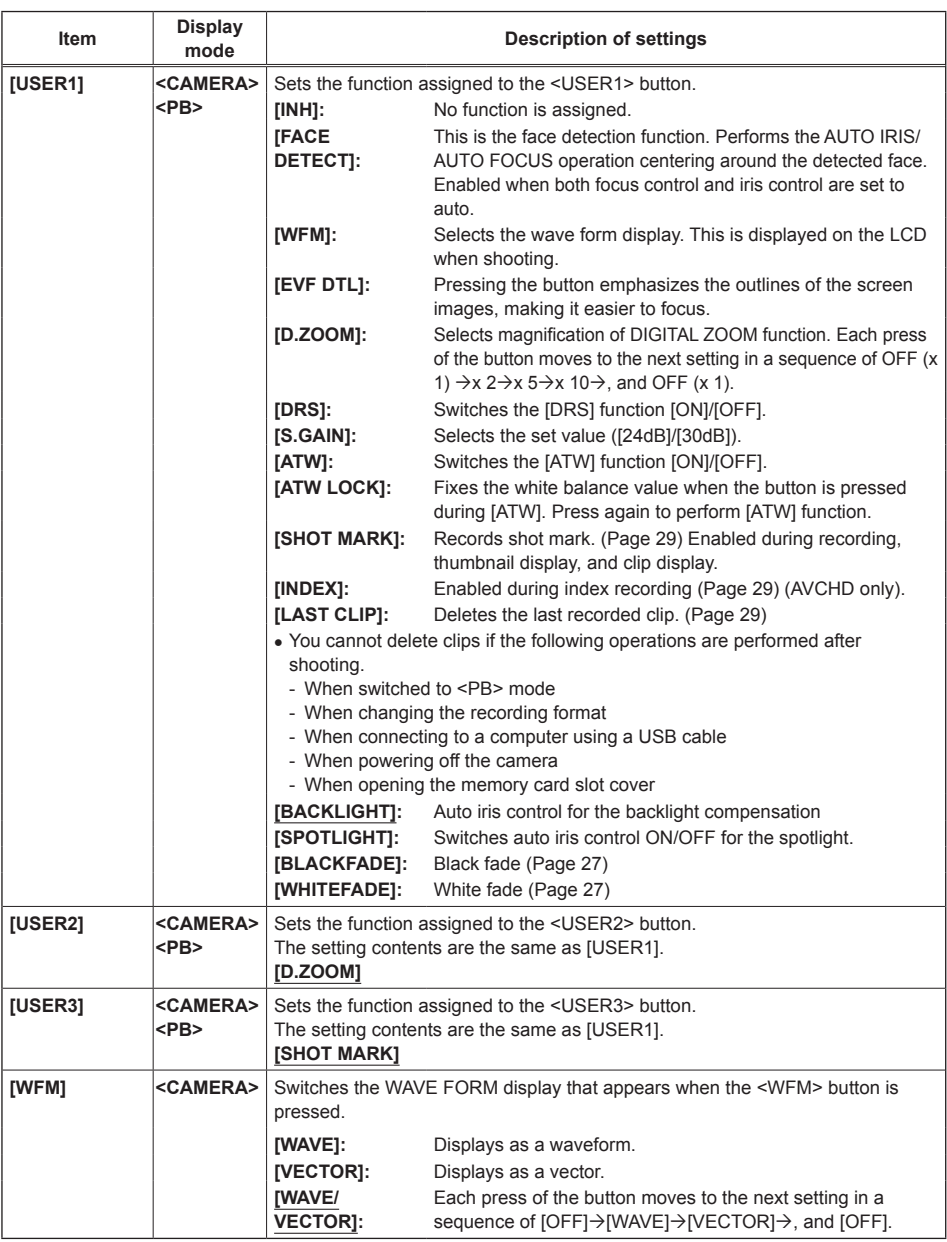

is the factory default mode.

Menu

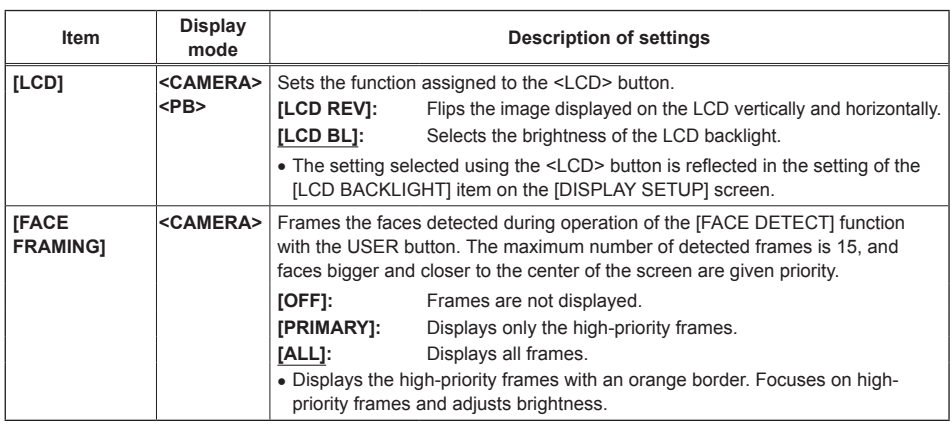

is the factory default mode.

### **[AUTO SW] screen**

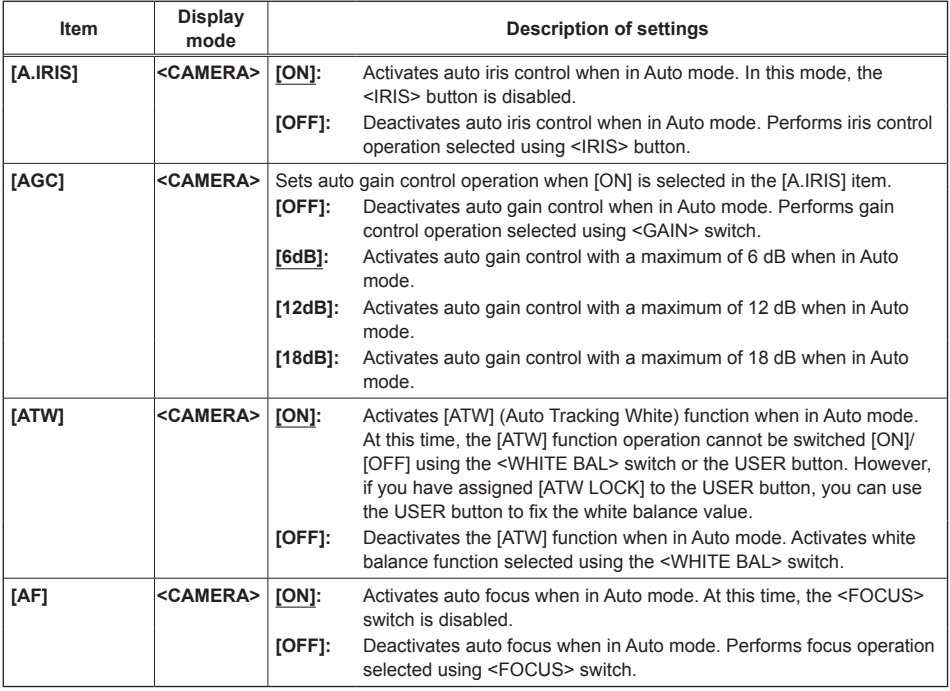

### **[RECORDING SETUP] screen**

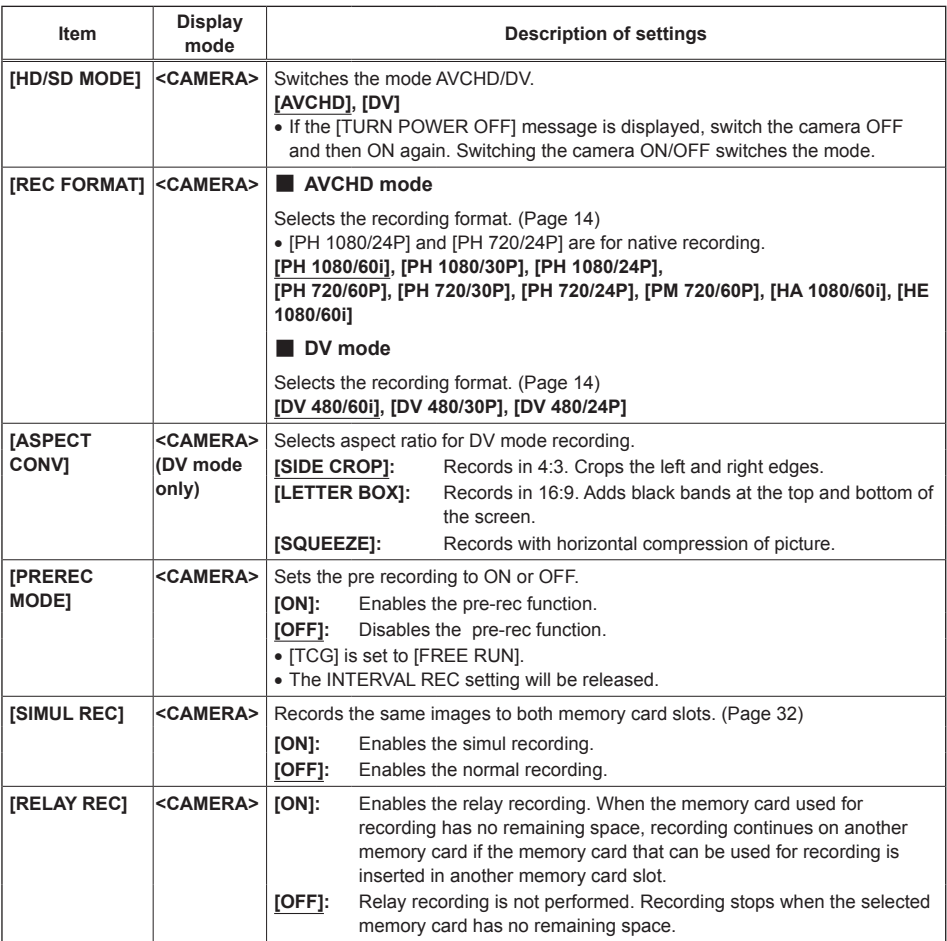

is the factory default mode.

Menu

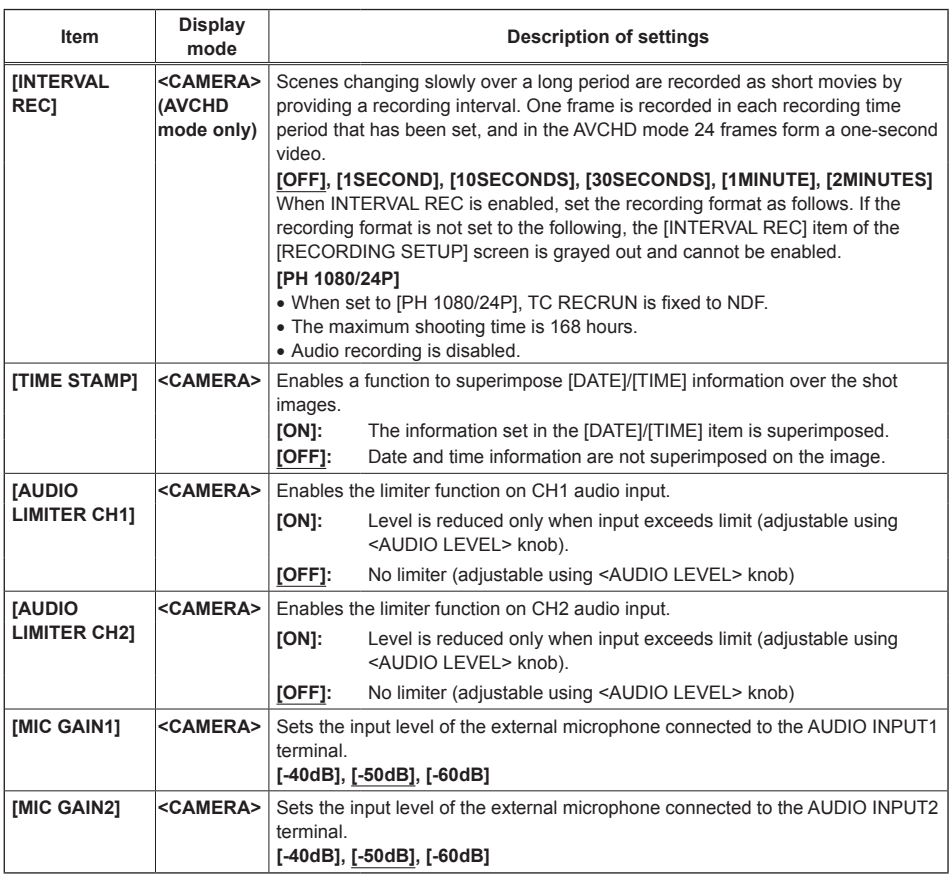

### **[TC/UB SETUP] screen**

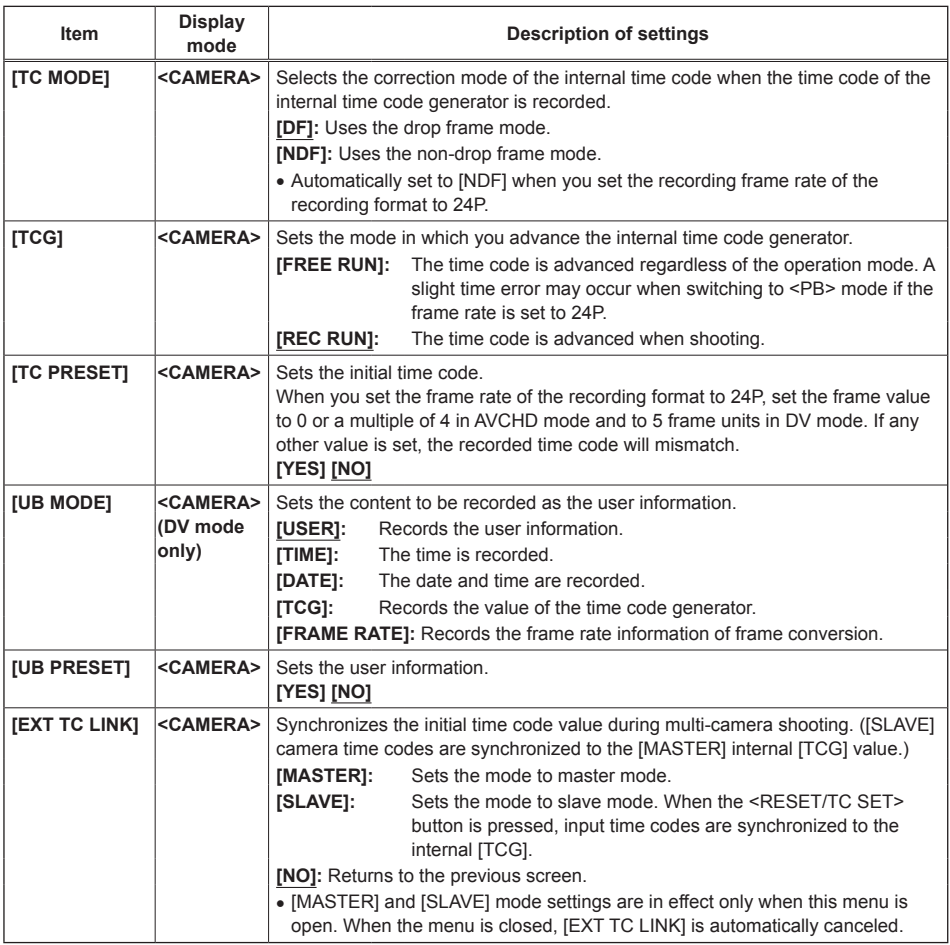

is the factory default mode.

Menu

### **[AV OUT SETUP] screen**

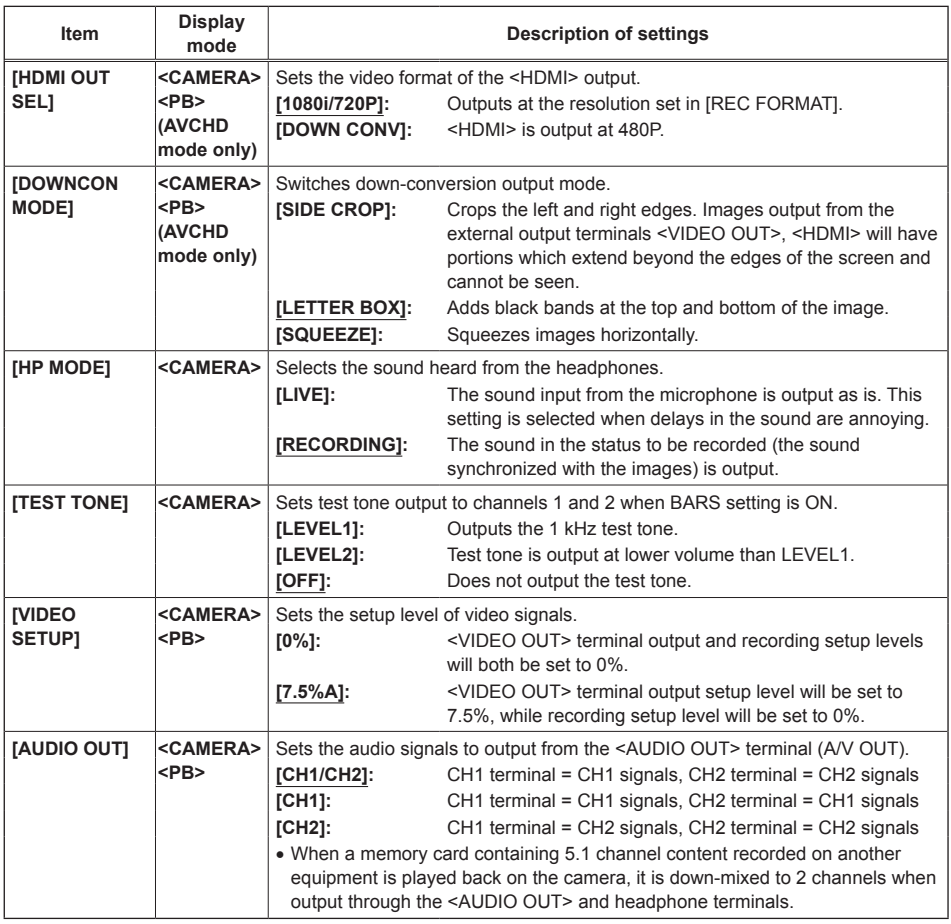

### **[DISPLAY SETUP] screen**

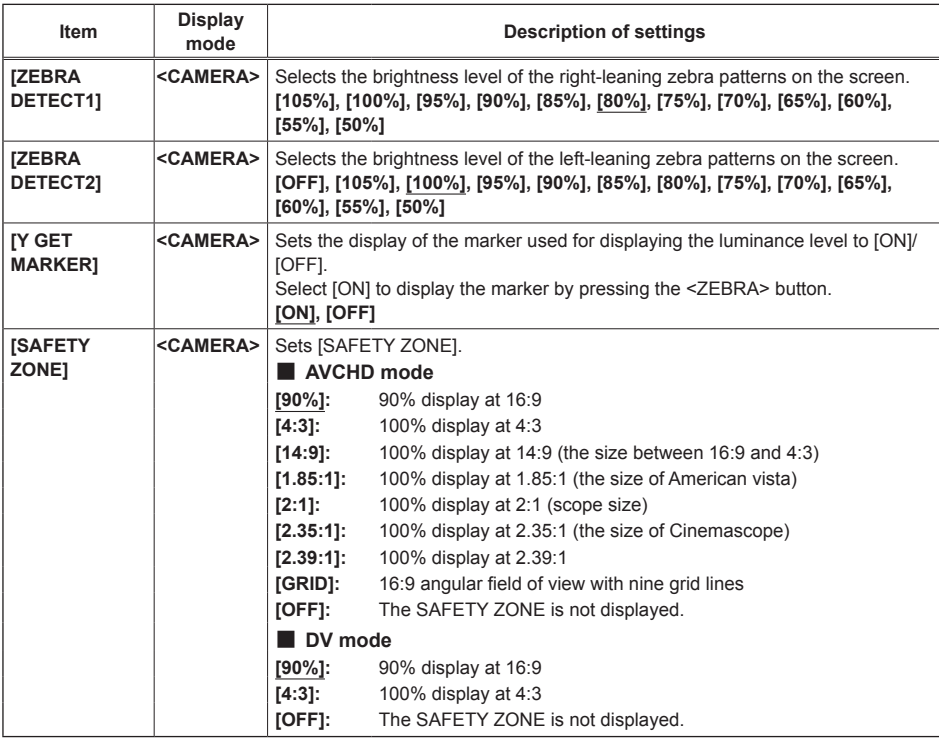

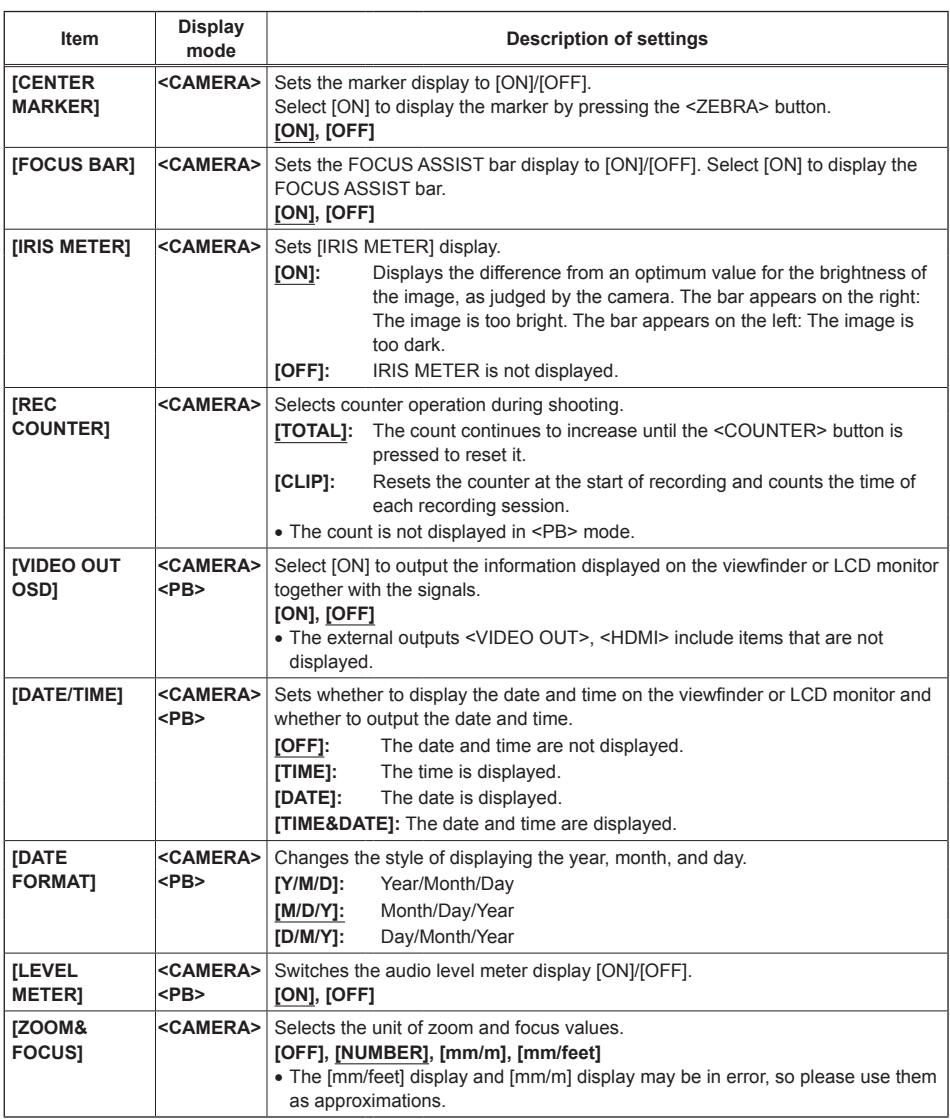

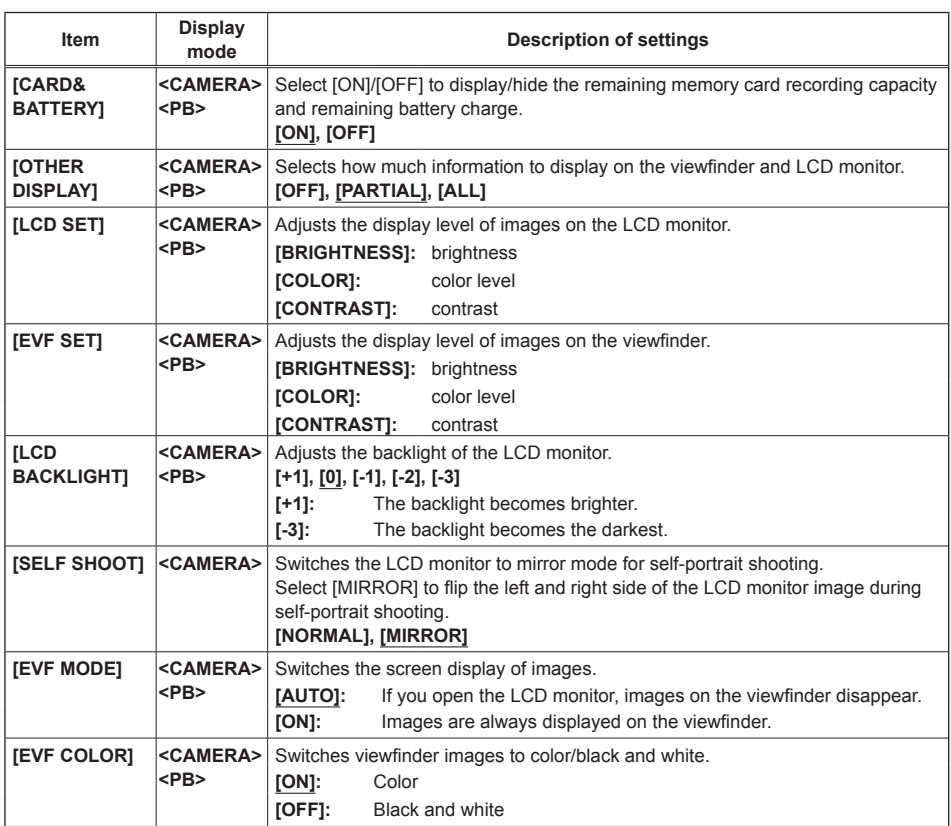

is the factory default mode.

91

### **[CARD FUNCTIONS] screen**

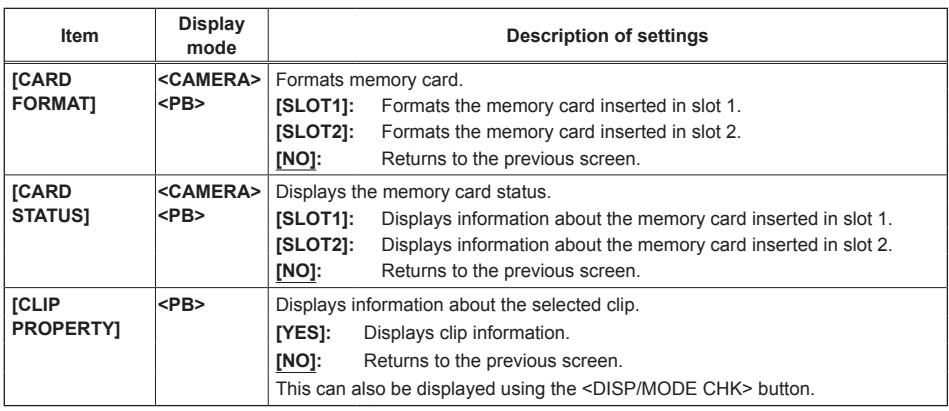

\_ is the factory default mode.

### **[USER FILE] screen**

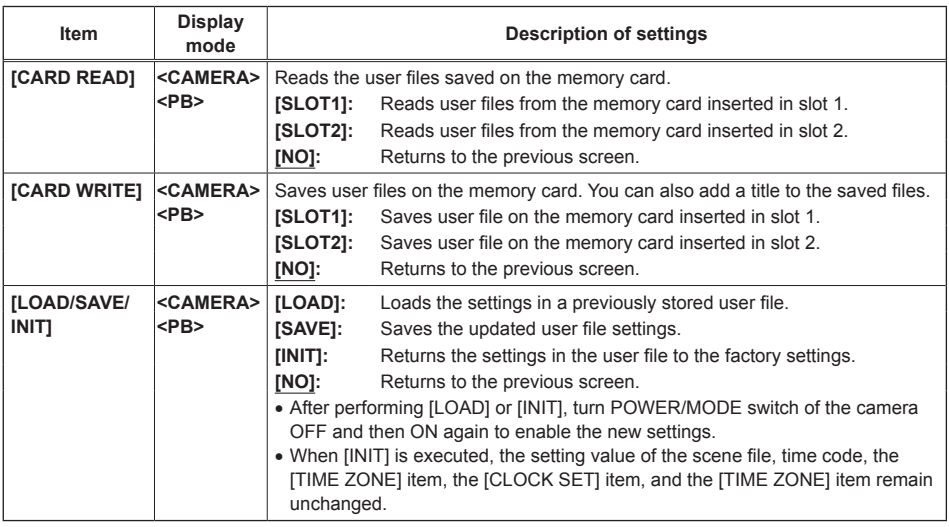

### **[META DATA] screen (AVCHD mode only)**

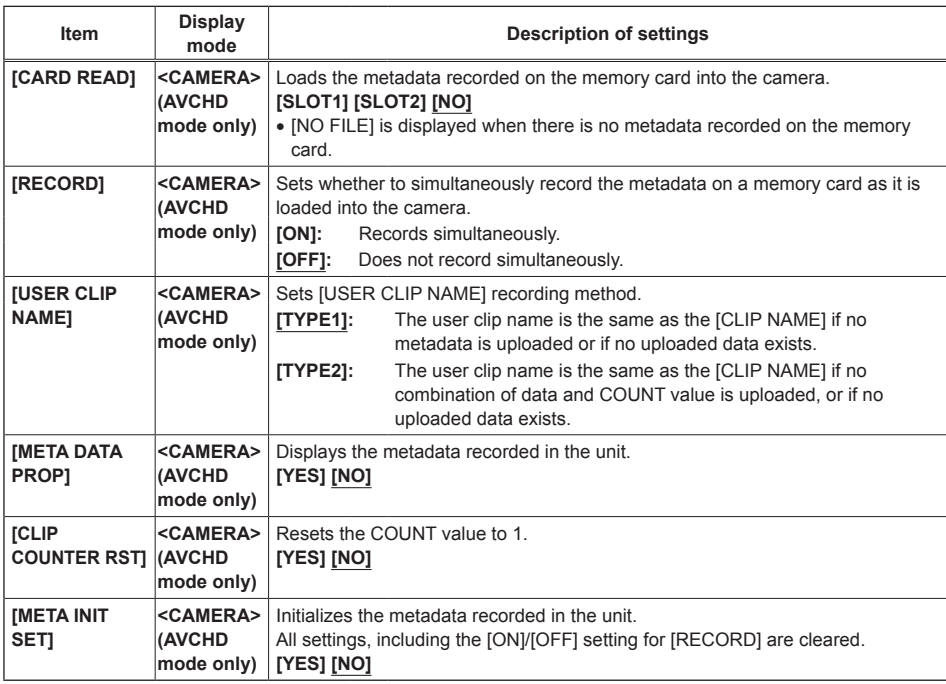

is the factory default mode.

### **[OTHER FUNCTIONS] screen**

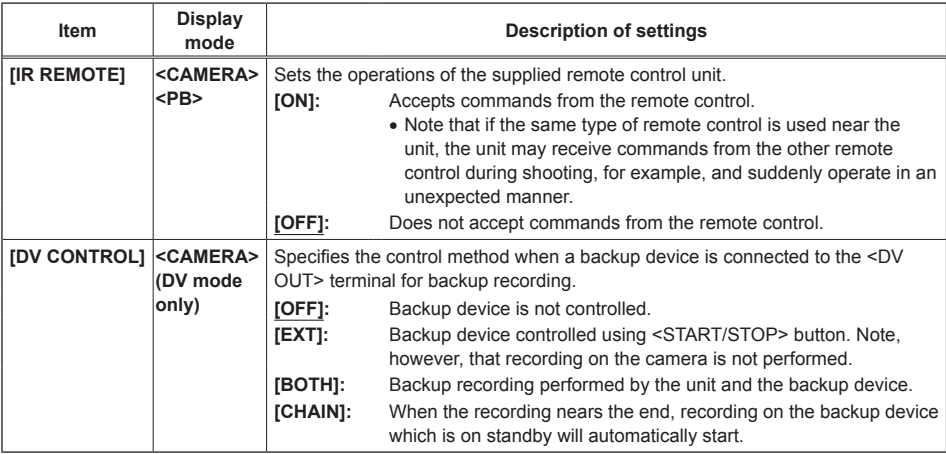

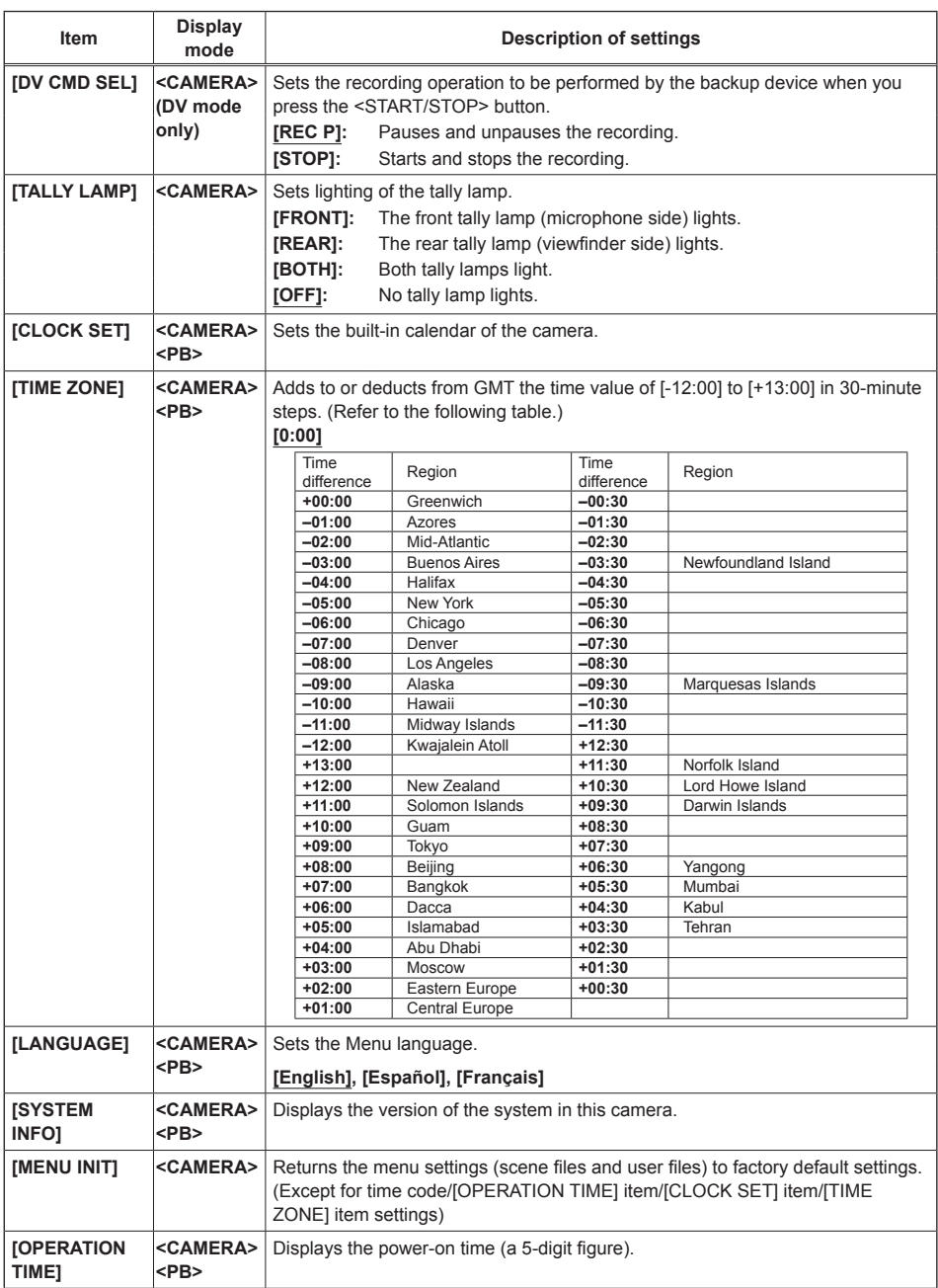

### **[OPTION MENU] screen**

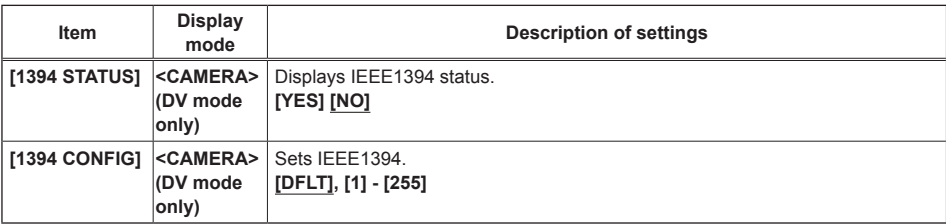

[OPTION MENU] is displayed when you press the <MENU> button while holding down the <DISP/MODE CHK> button.

\_ is the factory default mode.

### **[PLAY SETUP] screen**

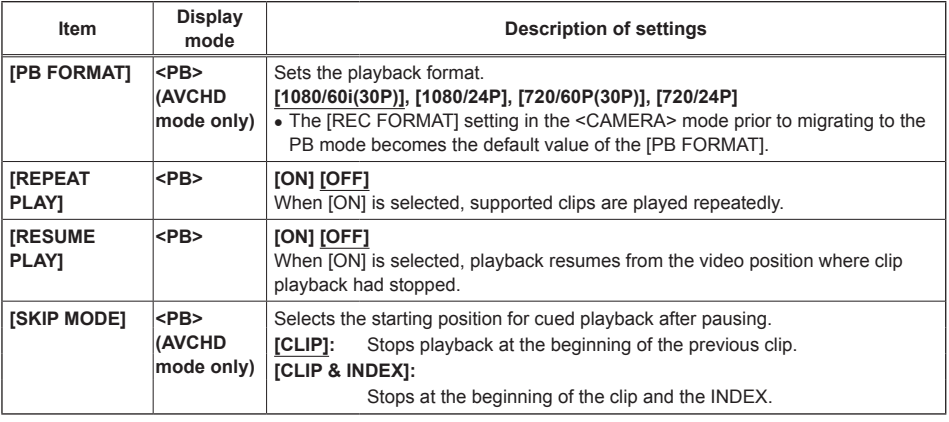

### **[THUMBNAIL] screen**

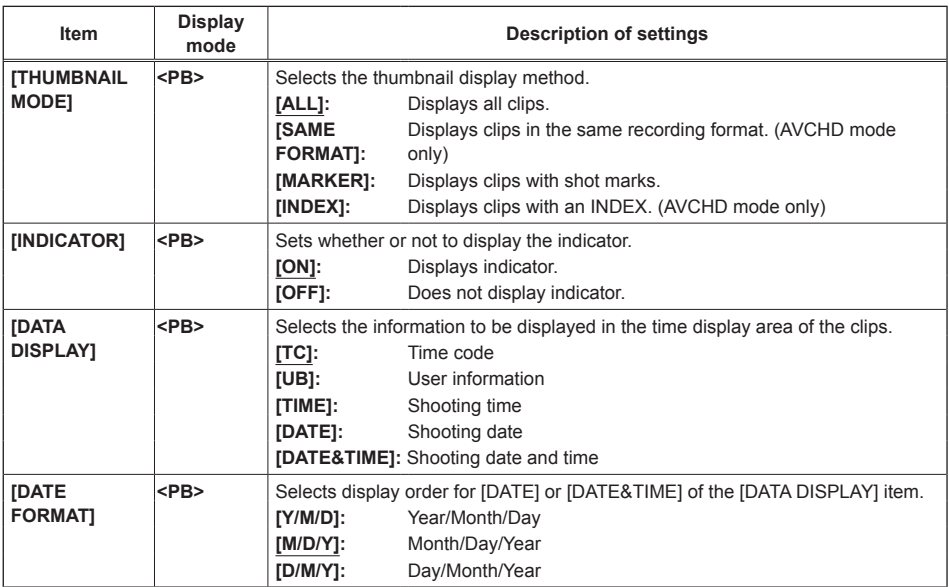

is the factory default mode.

### **[OPERATION] screen**

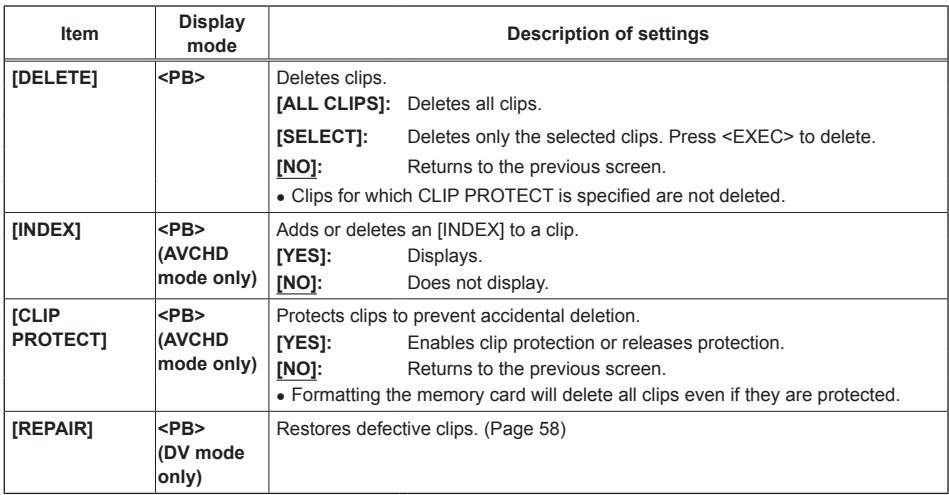

### **Power supply**

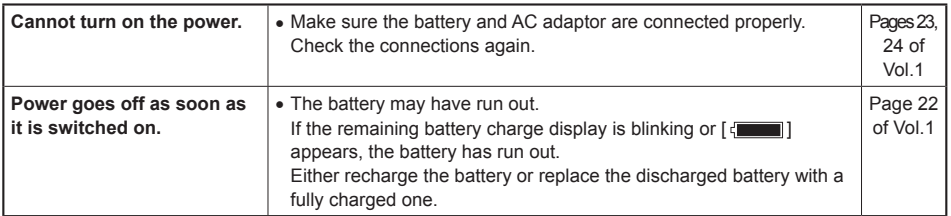

### **Battery**

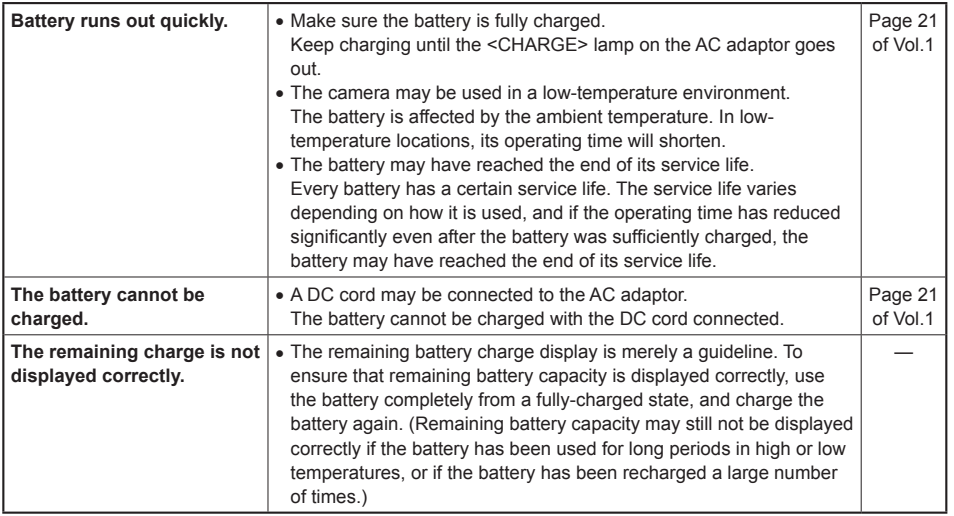

### **Shooting**

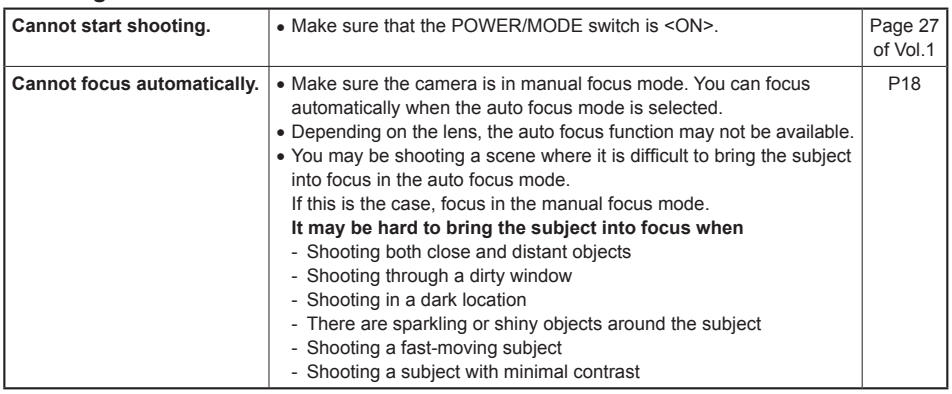

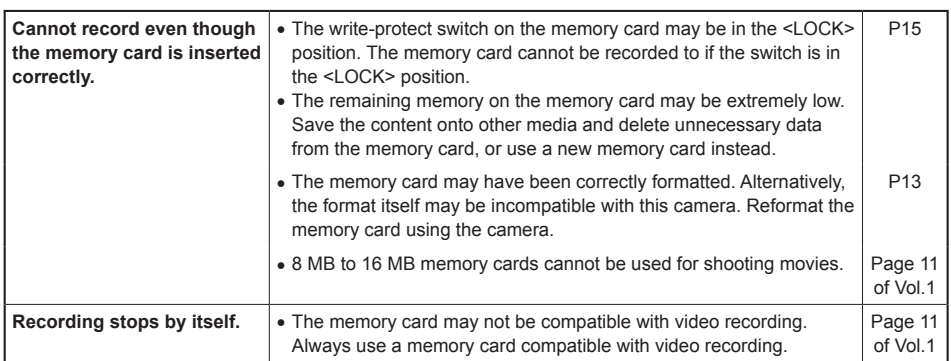

### **Editing**

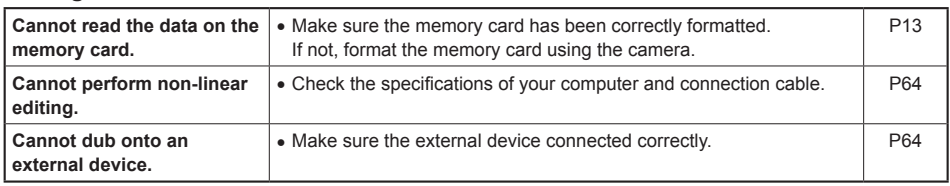

### **Displays**

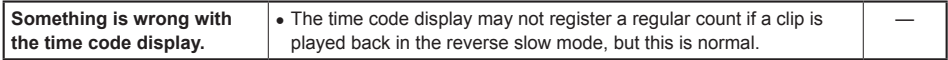

### **Playback**

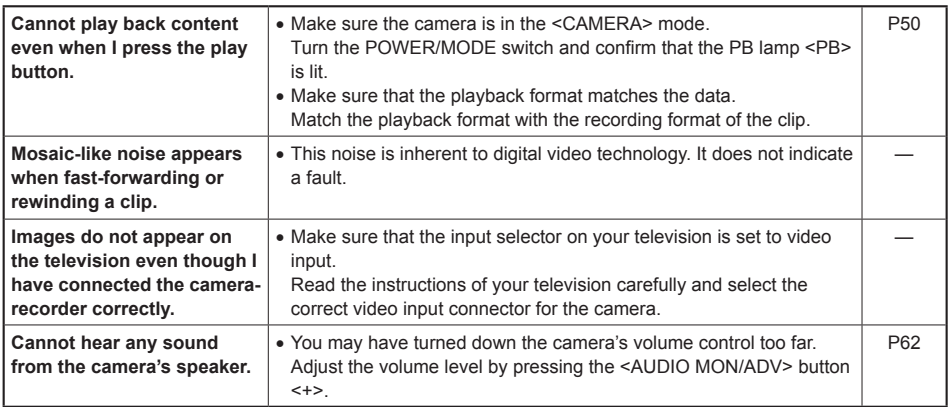

### **PC connection**

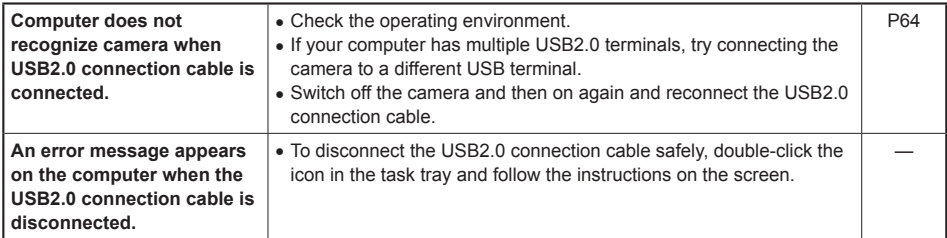

### **Other**

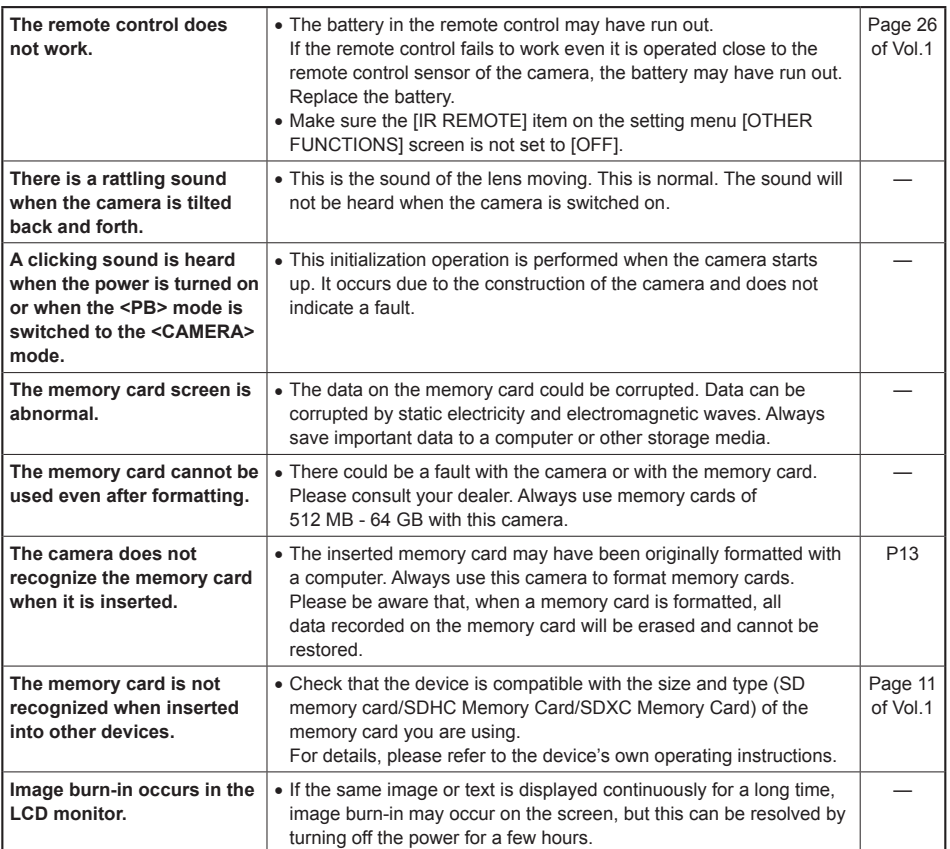

The changeover between clips may not always be smooth when playing back multiple clips in succession. In the AVCHD mode, video may momentarily pause when playing back multiple clips in succession under circumstances such as those detailed as follows.

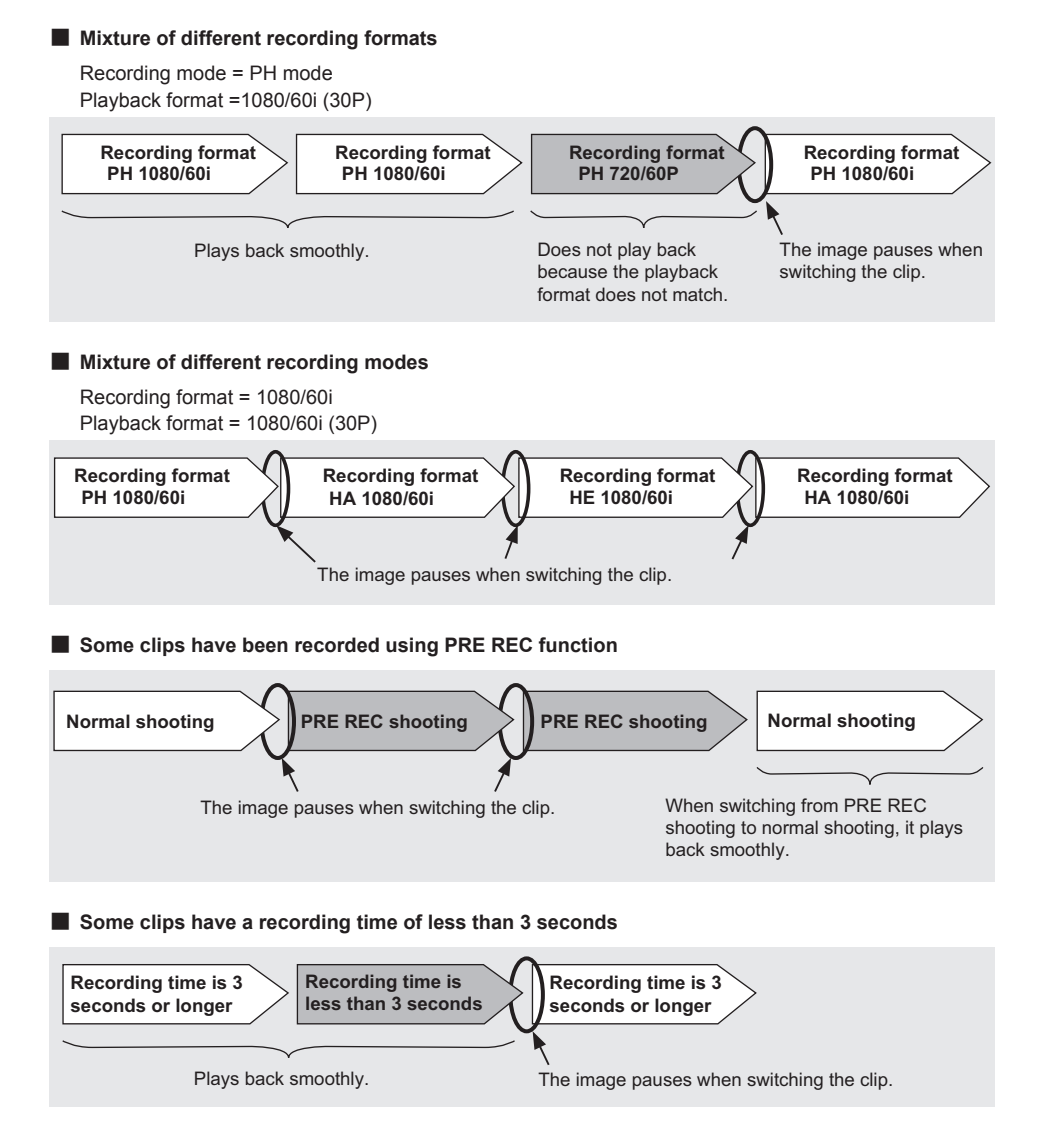

## **Updating the firmware incorporated into the unit**

To check the latest information on the firmware and update methods, refer to the following support page on the Panasonic website.

http://pro-av.panasonic.net/

### **When cleaning, do not use benzene or thinner.**

- Benzene or paint thinners may deform the camera body and/or cause the surface finish to peel.
- Before proceeding with maintenance, remove the battery or disconnect the AC cord from the power outlet.
- Wipe the camera-recorder with a soft, clean cloth. To remove stubborn dirt, wipe the camera with a cloth moistened with kitchen detergent diluted in water and then finish with a dry cloth.

#### **Cleaning the viewfinder**

If there is dust in the viewfinder, remove the eye cup holder and get rid of the dust.

- The interior of the eye cup holder is specially finished, so do not wipe it under any circumstances. If dust has adhered, blow it off with an air blower.
- Remove the eye cup holder by rotating counterclockwise with the eye cup attached. (It has been tightly screwed on.) When you do this, tilt the viewfinder slightly upward.
- To mount the eye cup holder, align the ridges and grooves of the eye cup holder and camerarecorder, and turn clockwise until the holder clicks into place.

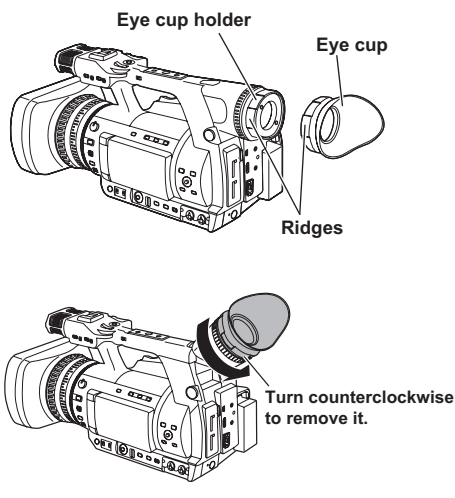

## **Storage precautions**

Before storing the camera, remove both the memory card and battery.

Store all of these items in place with low humidity and relatively constant temperature.

Recommended temperature range: 15°C - 25°C Recommended relative humidity: 40% - 60%

#### **Camera-recorder**

• Wrap the camera-recorder in a soft cloth to keep the dust off.

#### **Battery**

- The service life of the battery will be shortened when exposed to extreme temperatures.
- Storing the battery in a location with oily vapors or high dust concentration may result in corrosion to the terminals or other damage, leading to malfunction.

• **Keep metal objects (such as necklaces and hairpins) away from the terminals. Shortcircuiting may occur across the terminals, causing the battery to heat up, you may seriously burn yourself if you touch the battery in this state.**

#### **Memory card**

- After ejecting a memory card from the camerarecoder, always put it in its own case.
- Do not leave memory cards in areas where corrosive gases, etc. are present.
- Do not leave the memory cards inside vehicles, in places exposed to direct sunlight or in other places where the temperature is high.
- Do not leave the memory cards where the humidity level is high or where there are high concentrations of dust.

## **Recording format list**

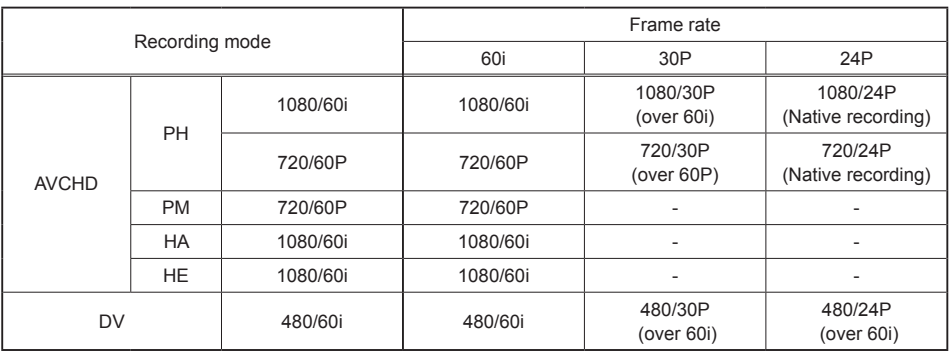

## **Index**

### **A**

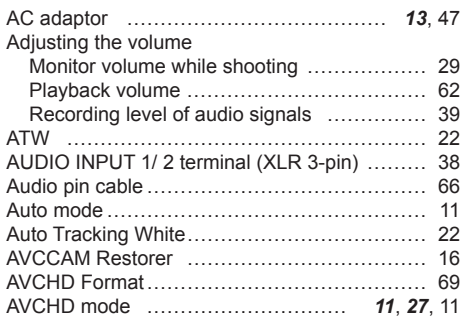

### **B**

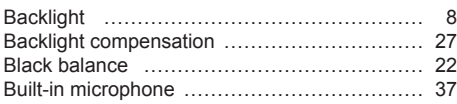

### **C**

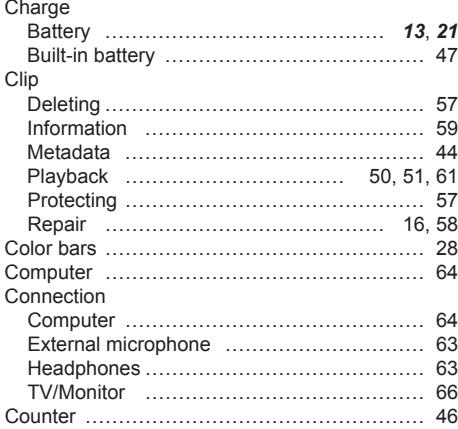

### **D**

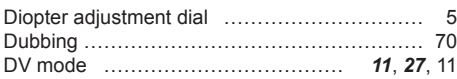

### **E**

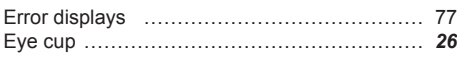

### **F**

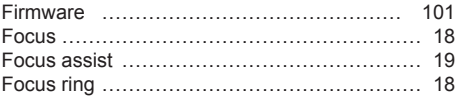

### **G**

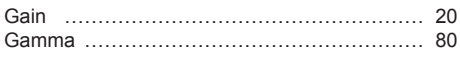

### **H**

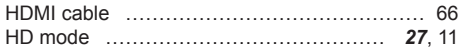

## **I**

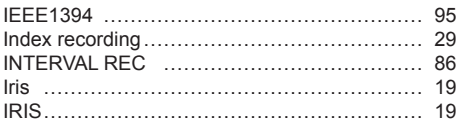

### **L**

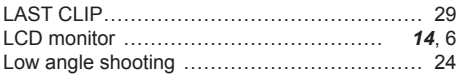

### **M**

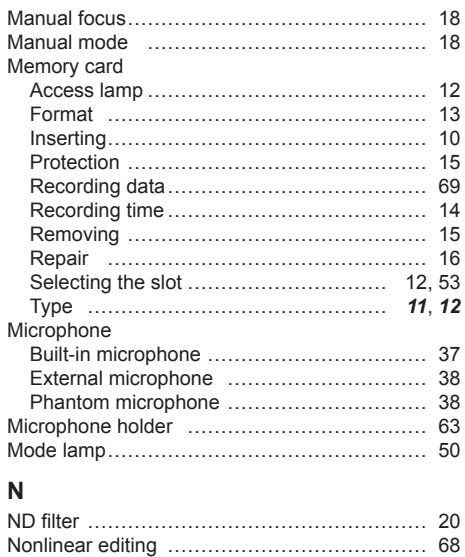

### **O**

Optical image stabilizer ………………………… 27

### **P**

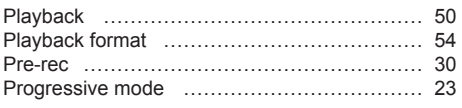

Bold/italic numbers in the style of (*00*) are a Volume 1 page numbers. Numbers in the style of (00) are Volume 2 page numbers.

### **R**

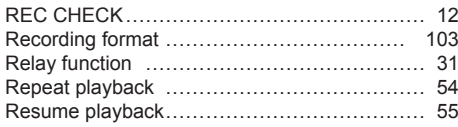

### **S**

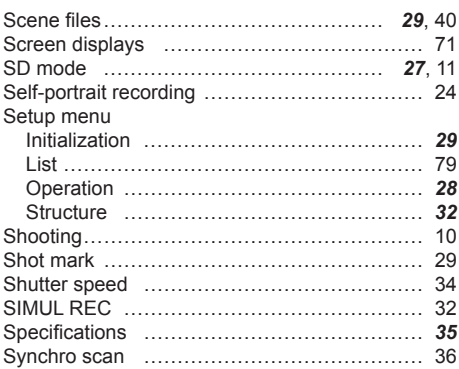

### **T**

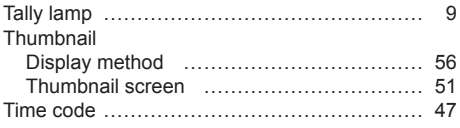

### **U**

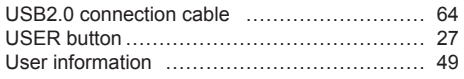

### **V**

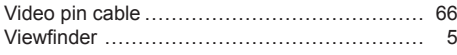

### **W**

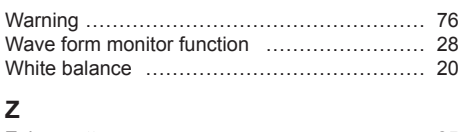

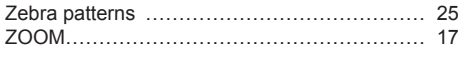

Bold/italic numbers in the style of (*00*) are a Volume 1 page numbers. Numbers in the style of (00) are Volume 2 page numbers.

# **Panasonic Corporation**<br>Web Site: http://panasonic.net

Free Manuals Download Website [http://myh66.com](http://myh66.com/) [http://usermanuals.us](http://usermanuals.us/) [http://www.somanuals.com](http://www.somanuals.com/) [http://www.4manuals.cc](http://www.4manuals.cc/) [http://www.manual-lib.com](http://www.manual-lib.com/) [http://www.404manual.com](http://www.404manual.com/) [http://www.luxmanual.com](http://www.luxmanual.com/) [http://aubethermostatmanual.com](http://aubethermostatmanual.com/) Golf course search by state [http://golfingnear.com](http://www.golfingnear.com/)

Email search by domain

[http://emailbydomain.com](http://emailbydomain.com/) Auto manuals search

[http://auto.somanuals.com](http://auto.somanuals.com/) TV manuals search

[http://tv.somanuals.com](http://tv.somanuals.com/)